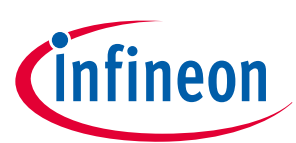

# **Creating a ModusToolbox™ 3.x BSP**

## **About this document**

#### **Scope and purpose**

This application note describes how to create a Board Support Package (BSP) using the ModusToolbox™ BSP Assistant tool. This document explains the basics of a BSP along with the various use cases where the BSP Assistant tool can be useful during application development using ModusToolbox™ version 3.1 or above.

*Note: Applications developed with ModusToolbox™ version 3.0 or above are not backward compatible with earlier versions of ModusToolbox™.*

#### **Intended audience**

This document is intended for anyone who needs to create a user-specific design board using an Infineon device supported inside the ModusToolbox™ ecosystem.

#### **Document conventions**

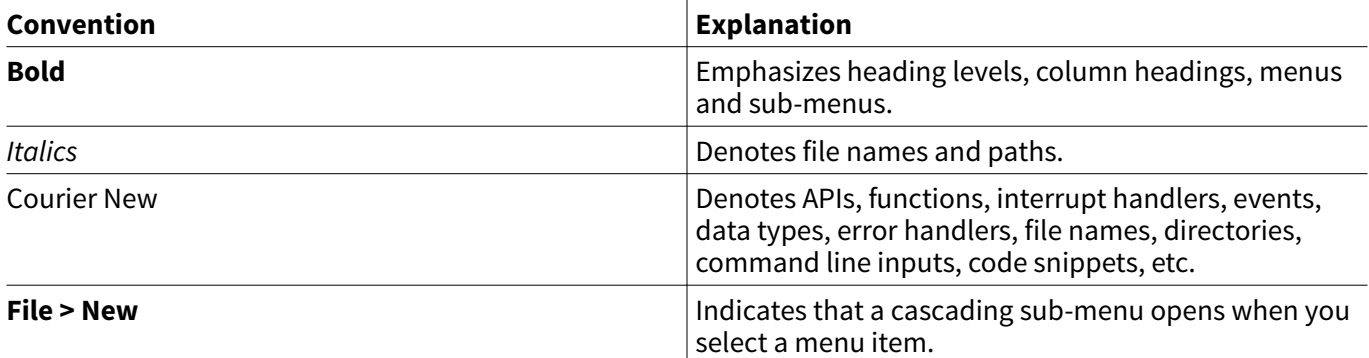

#### **Abbreviations and definitions**

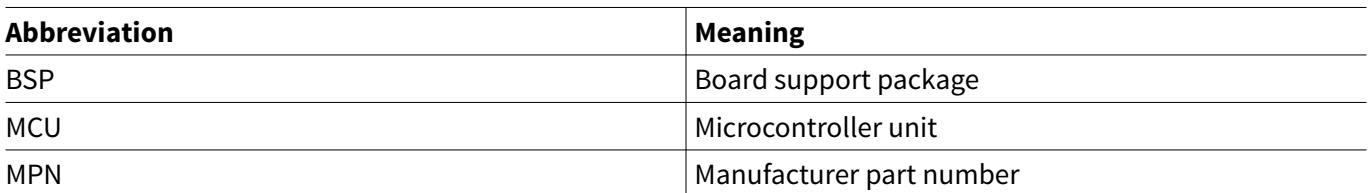

### **Table of contents**

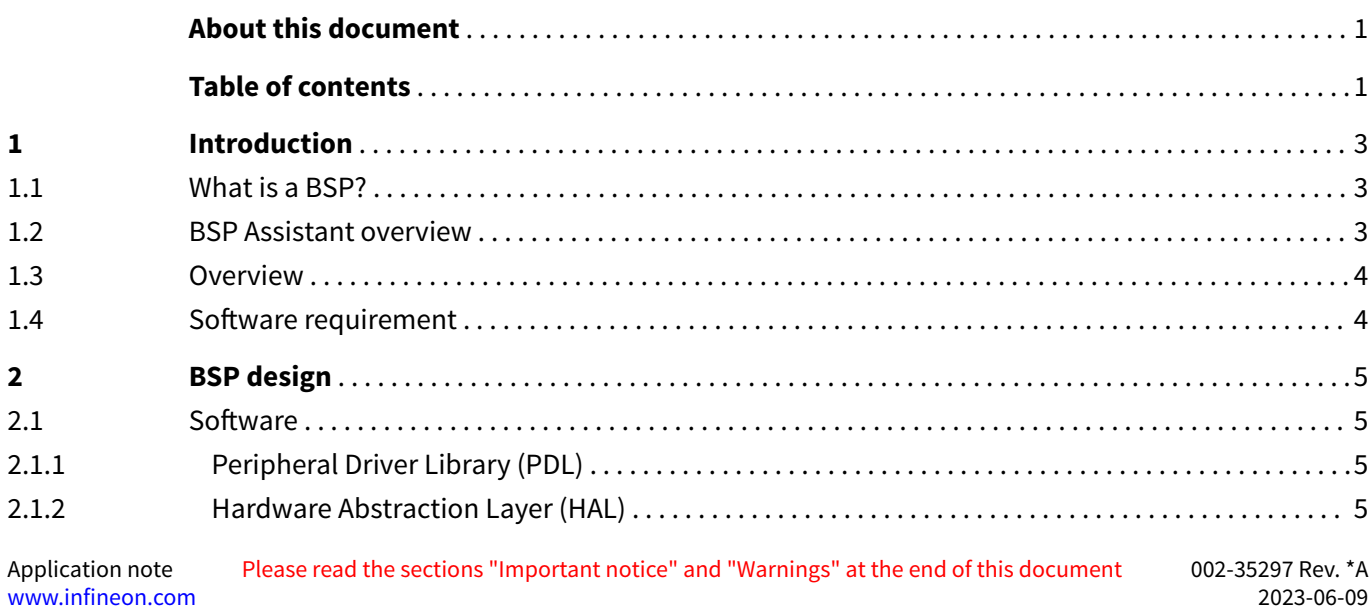

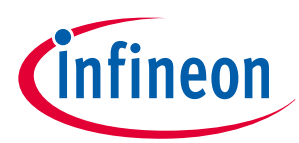

#### **Table of contents**

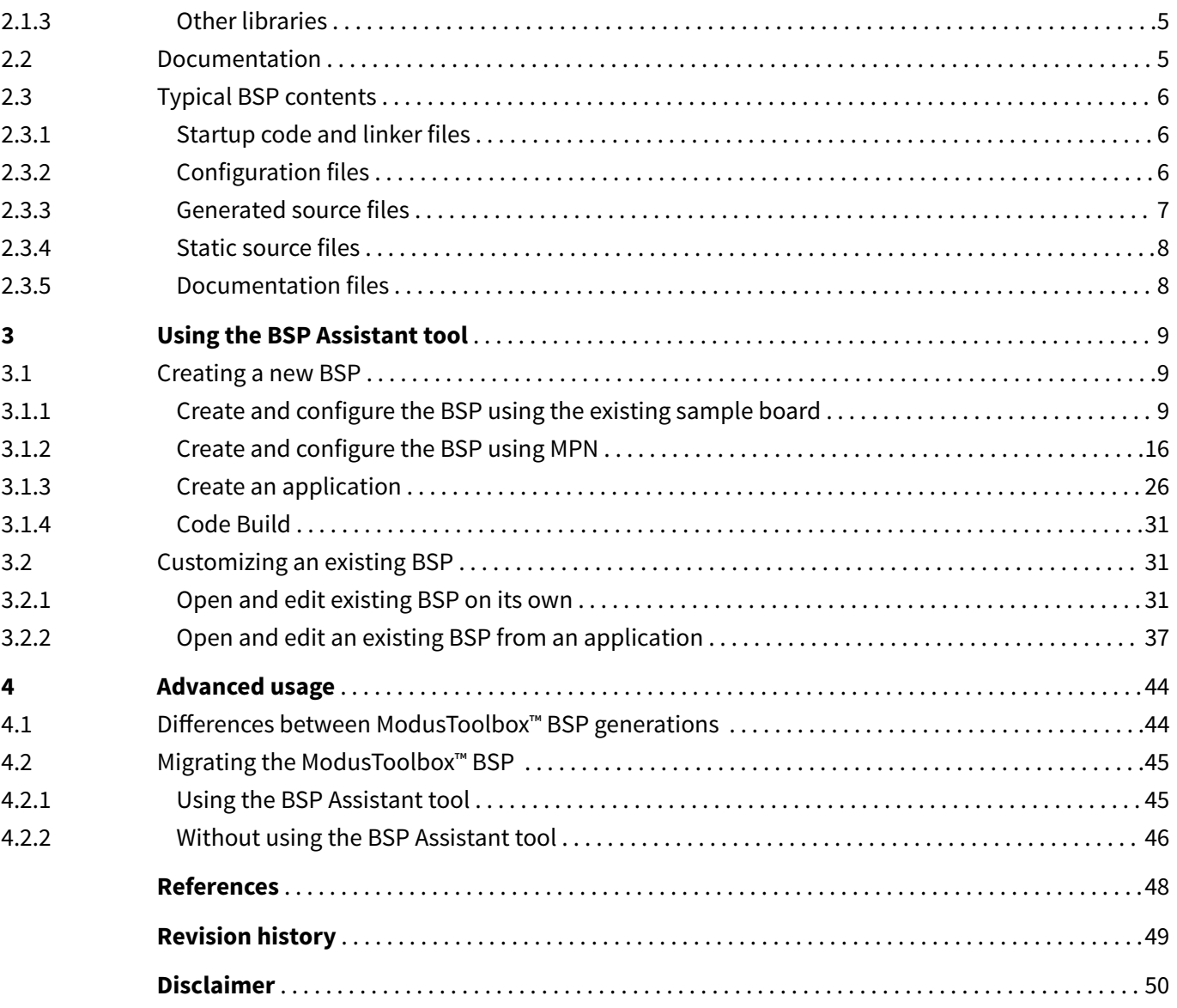

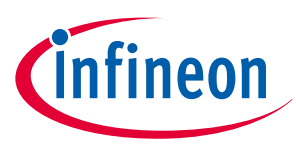

#### <span id="page-2-0"></span>**1 Introduction**

## **1 Introduction**

## **1.1 What is a BSP?**

BSPs are a set of files and directories that provide the necessary functionality to develop target applications on any given board. The board is typically a printed circuit board (PCB) used in any electronics product like a mobile phone, laptop, digital camera, etc. These boards usually have a microcontroller (or microprocessor) chip with various peripherals and other components that are wired together to meet the target application requirements.

Infineon has a range of microcontroller devices belonging to various families such as PSoC™ 4, PSoC™ 6, and XMC™, and provides development kits (or boards) for the evaluation of these devices. The BSPs for these development boards are made available through the ModusToolbox<sup>™</sup> ecosystem in the [Infineon GitHub](https://github.com/orgs/Infineon/repositories?language=&page=1&q=TARGET_&sort=&type=all) [website](https://github.com/orgs/Infineon/repositories?language=&page=1&q=TARGET_&sort=&type=all).

## **1.2 BSP Assistant overview**

The BSP Assistant tool helps you create and manage custom BSPs for the board designed for your application using Infineon MCUs. The tool is available in both graphical user interface (GUI) and command line interface (CLI) versions.

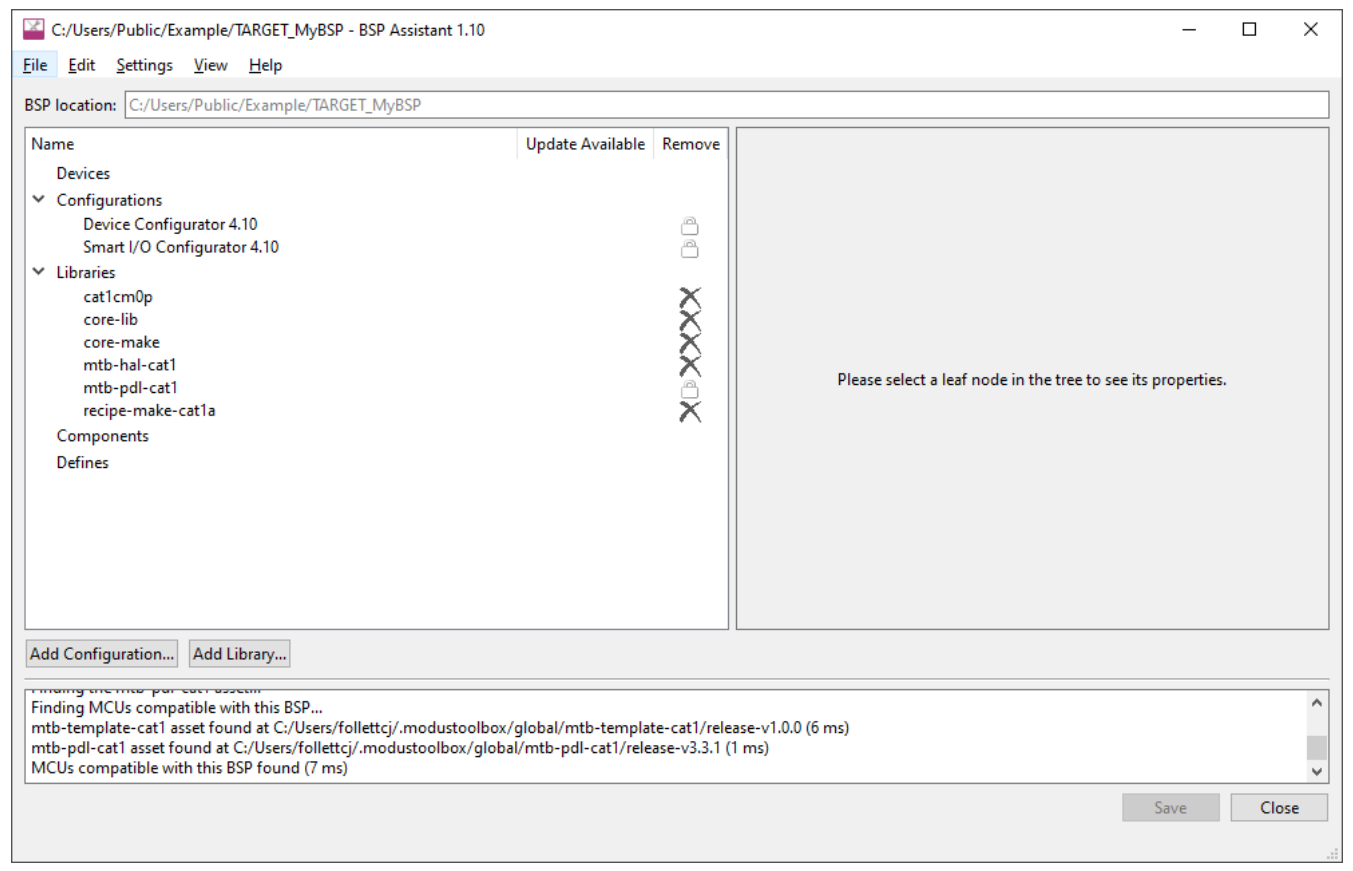

**Figure 1 BSP Assistant GUI**

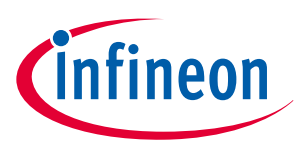

### <span id="page-3-0"></span>**1 Introduction**

### **1.3 Overview**

This application note has the following sections to help you learn the following:

- **BSP design** Explains the BSP architecture
- **Using the BSP Assistant tool** Explains typical BSP Assistant tool use cases such as creating and modifying BSPs using the **Hello World** code example
- **Advanced usage** Explains advanced BSP Assistant tool use cases like BSP migration between generations

## **1.4 Software requirement**

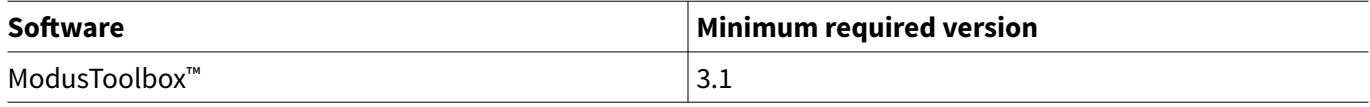

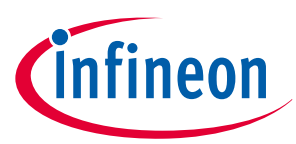

### <span id="page-4-0"></span>**2 BSP design**

## **2 BSP design**

As mentioned previously, a BSP is a set of files and directories with content specific to a target board that enables you to develop a target application. BSPs for evaluation boards of MCUs supported by ModusToolbox™ are made available through the ModusToolbox™ ecosystem via Infineon [GitHub repositories.](https://github.com/Infineon?q=TARGET_&type=all&language=&sort=)

## **2.1 Software**

Software is provided in source or library form and contains a set of APIs to control and configure the microcontroller and other onboard components. A BSP specifies software that it requires as dependencies. For Infineon BSPs provided on GitHub, dependencies are specified in a [manifest](https://github.com/Infineon/mtb-bsp-manifest/blob/v2.X/mtb-bsp-dependencies-manifest.xml) file. Once a BSP is created by the user, (either during application creation or by using the BSP Assistant) the dependencies are specified in a set of \*.mtbx files in the BSP's deps subdirectory. These dependency files contain information for downloading the minimum set of libraries required to develop an application on the given board.

## **2.1.1 Peripheral Driver Library (PDL)**

PDL contains a set of low-level APIs to control hardware peripherals such as UART and SPI. The interfaces are usually specific to a particular microcontroller or microcontroller family. For some MCU families, the low-level API library may use an alternative name for the low-level library APIs other than PDL mentioned in this section.

## **2.1.2 Hardware Abstraction Layer (HAL)**

HAL contains a set of high-level APIs to control hardware peripherals; the interfaces are more portable than PDL in case of the following changes:

- Changing the pin assignments for the peripherals within the same microcontroller
- Porting to another microcontroller within the same family
- Porting to another microcontroller in a different family

## **2.1.3 Other libraries**

These libraries provide the following functionality:

- **Abstraction libraries:** These typically abstract the RTOS to help in porting the application across different RTOS like FreeRTOS or to a different board.
- **Base libraries:** These libraries, such as core-lib, core-make, recipe-make are necessary for the build process.
- **Board utilities libraries:** These are libraries supporting various utilities available on the board other than the microcontroller, such as sensors and displays, and are used to control them.
- **MCU Middleware:** These include middleware that provides RTOS services, such as FreeRTOS, or peripheral services, such as capacitive sensing.

## **2.2 Documentation**

BSPs have the following documentation accompanying them:

- **Docs/api\_reference\_manual.html:** Provides details of the APIs, structures, and macros that are provided as part of the BSP and details of the board design, including the available microcontroller, LEDs, buttons, memory, and sensors.
- **README.md:** Provides top-level information about the BSP and usually contains links to additional documentation.
- **RELEASE.md:** Provides information about various versions of the BSP and changes from one version to another.

<span id="page-5-0"></span>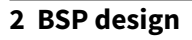

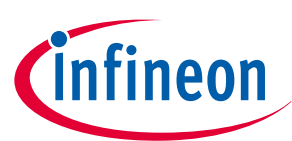

## **2.3 Typical BSP contents**

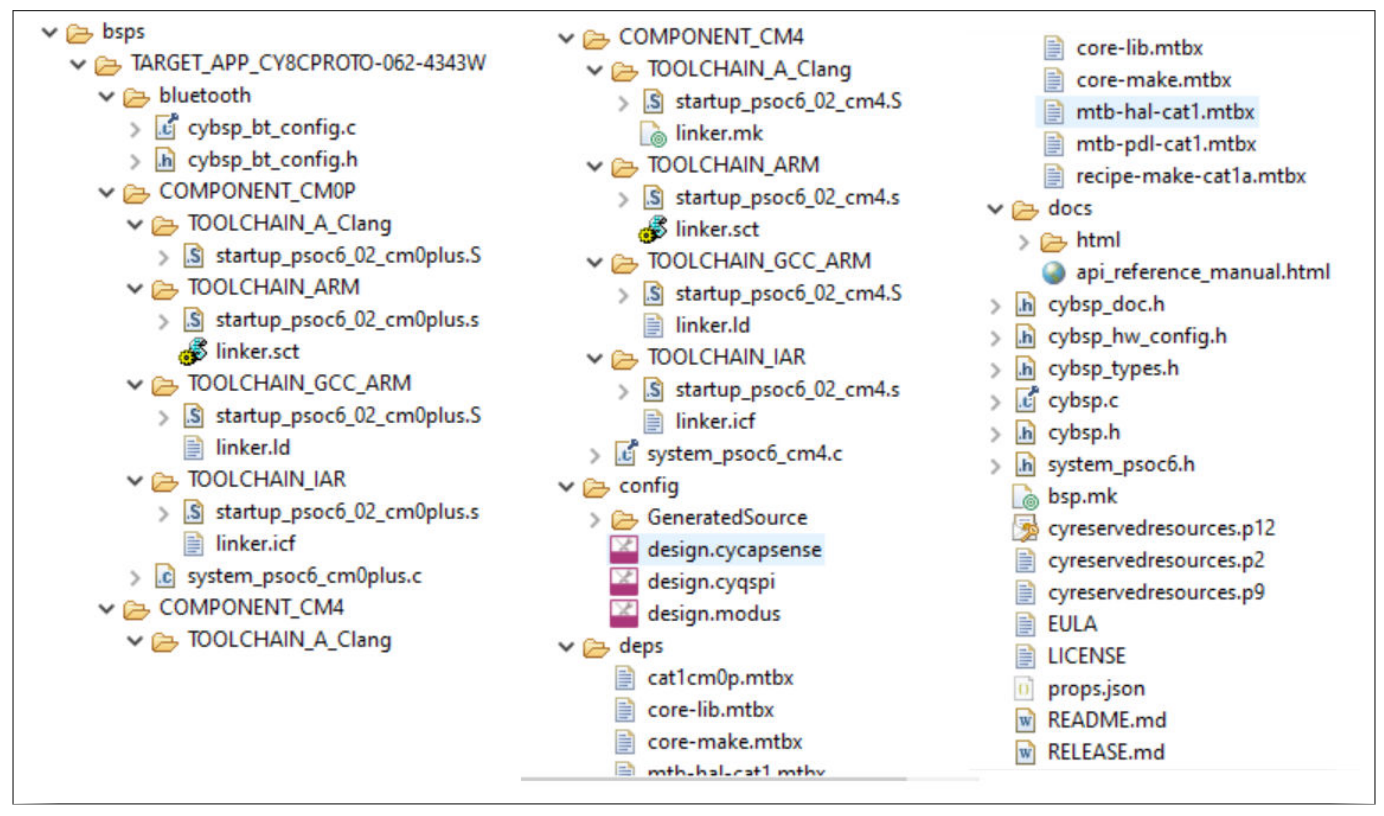

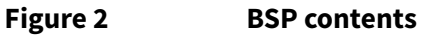

## **2.3.1 Startup code and linker files**

Startup code is usually in assembly format and is the code that executes after a CPU reset. These are usually specific to a CPU and configure various microcontroller special-function registers such as the stack pointer.

Linker files are used to map various sections of the compiled source code into memory regions like flash and SRAM. These are used by the build system to generate the final binary that is programmed onto the target.

Both startup code and linker files are specific to a build environment like GCC. BSPs that accompany the ModusToolbox™ ecosystem provides these items for the GCC, IAR, and Arm® build environments.

Since the startup code and linker files are CPU and toolchain dependent, they are located inside COMPONENT and TOOLCHAIN directories inside the BSP, which allows them to be included conditionally. For example, the directory COMPONENT CM4/TOOLCHAIN GCC ARM would contain startup code and linker script files that are only used when building a project for the CM4 CPU with the GCC\_ARM toolchain.

## **2.3.2 Configuration files**

ModusToolbox™ comes with various BSP configurator tools that enable you to configure the microcontroller peripherals. Typically, these configure the clock, pin, and other resource-related settings in the microcontroller. There are GUI tools like the Device Configurator to open/edit the configuration files, which are saved in XML format with a specific file extension like design.modus. When the configuration is saved, the tool generates the configuration code that is linked together with the application code during the build process.

The files for each BSP configurator are located in the config directory inside the BSP.

The following table summarizes the available BSP configurator tools, associated configuration file, and a brief description.

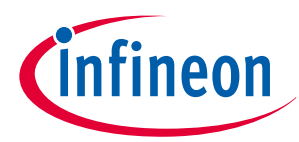

#### <span id="page-6-0"></span>**2 BSP design**

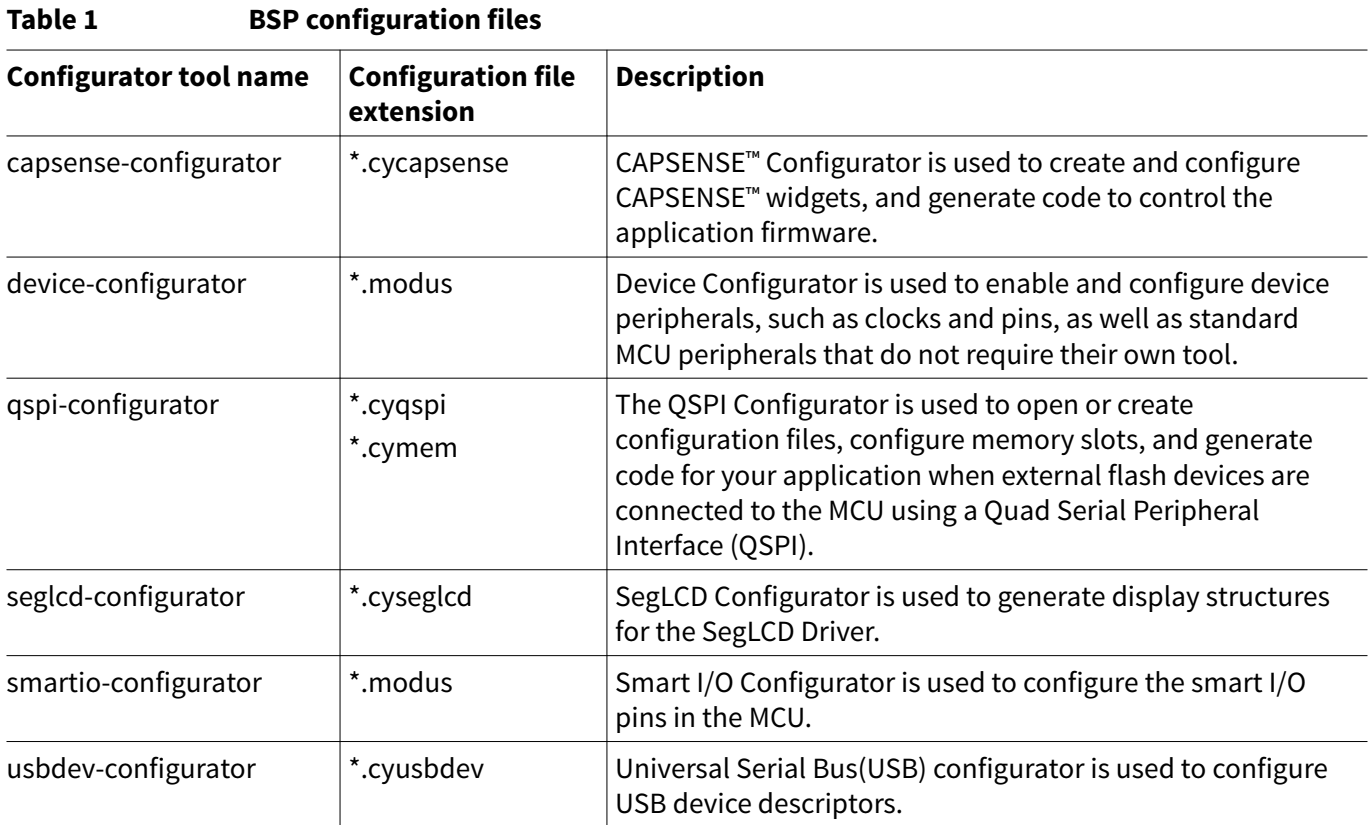

# **2.3.3 Generated source files**

BSP Configurators generate related source/header files in the GeneratedSource subdirectory that are then included as part of the application build. This helps avoid writing lengthy configuration code.

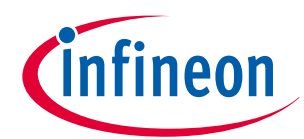

#### <span id="page-7-0"></span>**2 BSP design**

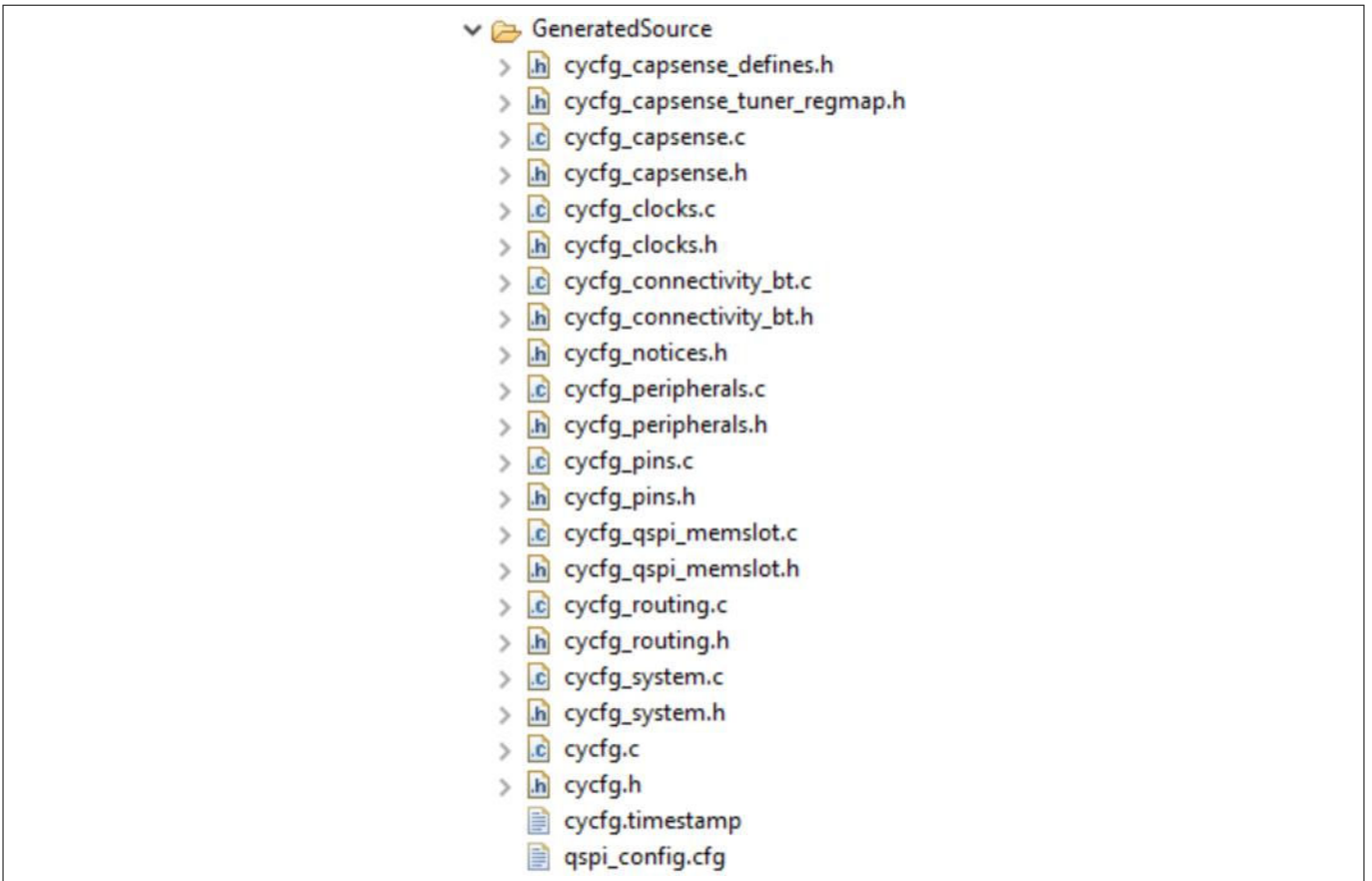

**Figure 3 Sample GeneratedSource subdirectory**

## **2.3.4 Static source files**

A BSP contains static source files with initialization routines for the board. These must be called by the application code before using any MCU peripherals. Typical BSP static source files that are included with ModusToolbox™ BSPs are as follows:

- cybsp.c Provides initialization code for starting up the hardware contained on the Infineon board
- cybsp.h API header file for cybsp.c
- cybsp\_doc.h Contains code for generating BSP html documentation
- cybsp\_types.h Contains code for the states of button/pin/led on the Infineon board
- bluetooth/cybsp\_bt\_config.c Provides initialization settings for the Bluetooth® module
- bluetooth/cybsp\_bt\_config.h API header file for cybsp\_bt\_config.c

## **2.3.5 Documentation files**

A BSP contains Doxygen/markup-based documentation for the application developer with the details of various libraries, release notes, etc.

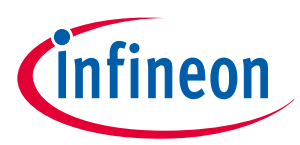

## <span id="page-8-0"></span>**3 Using the BSP Assistant tool**

This section describes two basic use cases for working with the BSP Assistant tool:

- Creating a new BSP
- [Customizing an existing BSP](#page-30-0)

These use cases show the tools in a Windows operating system, as well as using the Eclipse IDE. If you use another IDE/OS combination, the steps will be similar but may not be identical.

## **3.1 Creating a new BSP**

Use this workflow to create a new BSP for the Infineon MCU board. You can create the BSP using an existing BSP as a starting point and then modify it for your needs, or you can create a BSP from scratch based on the devices the board contains. For demonstration, this workflow considers creating a BSP for a board based on the [CY8C6347BZI-BLD44](https://www.infineon.com/cms/en/product/microcontroller/32-bit-psoc-arm-cortex-microcontroller/psoc-6-32-bit-arm-cortex-m4-mcu/cy8c6347bzi-bld44/) MCU device. Each method is described in the following sections.

## **3.1.1 Create and configure the BSP using the existing sample board**

- **1.** Type **bsp-assistant** in the Windows search tool to open the BSP Assistant tool or look in the Window's menu under "ModusToolbox <version>".
- **2.** After the tool loads, select **File** > **New** > **From Sample Board** to open the **Create New BSP From Sample Board** window.

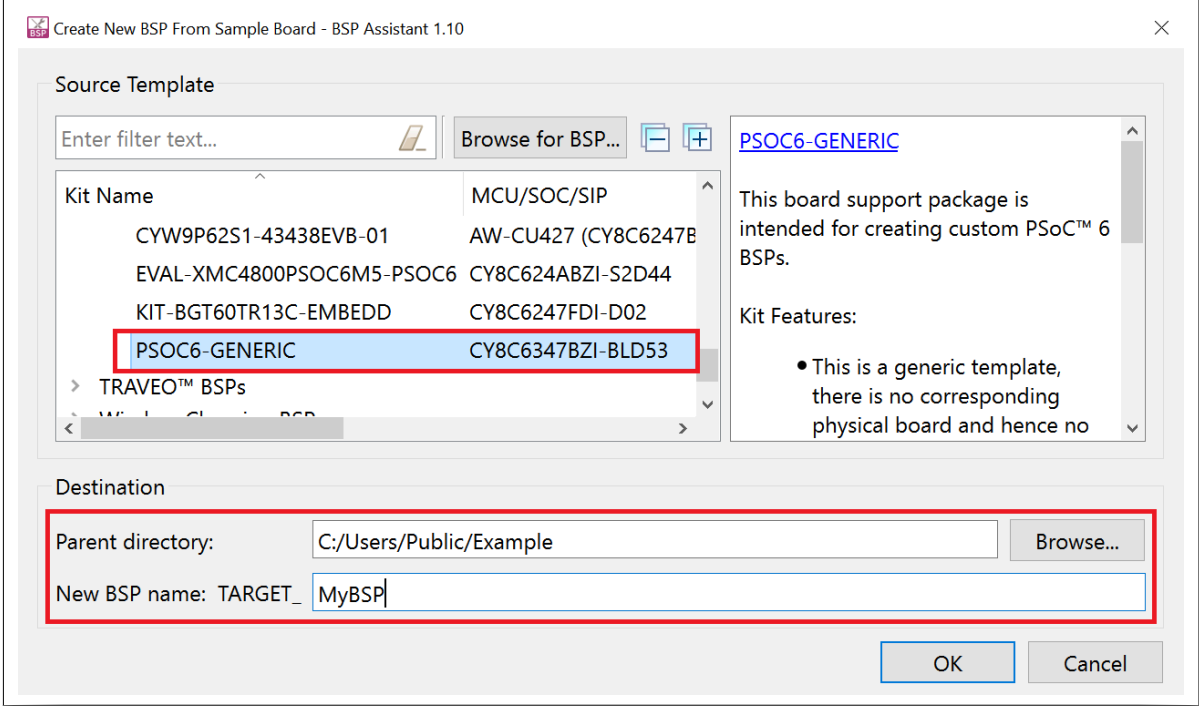

#### **Figure 4 Create New BSP dialog**

- **3.** Select **PSOC6-GENERIC** under the **PSoC™ 6 BSPs** category or if the board you are creating is similar to an existing Infineon board, you can select it as the starting BSP.
- **4.** Set the directory path where the BSP will be created in the **Parent Directory** text box.
- **5.** Type a suitable name for the BSP in the **New BSP name: TARGET\_** text box. This example uses the name **MyBSP**.
- **6.** Click **OK**.

The BSP Assistant tool starts downloading the contents from the Infineon [GitHub](https://github.com/Infineon) website; when finished, the screen should look like the following:

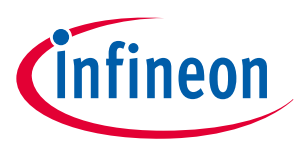

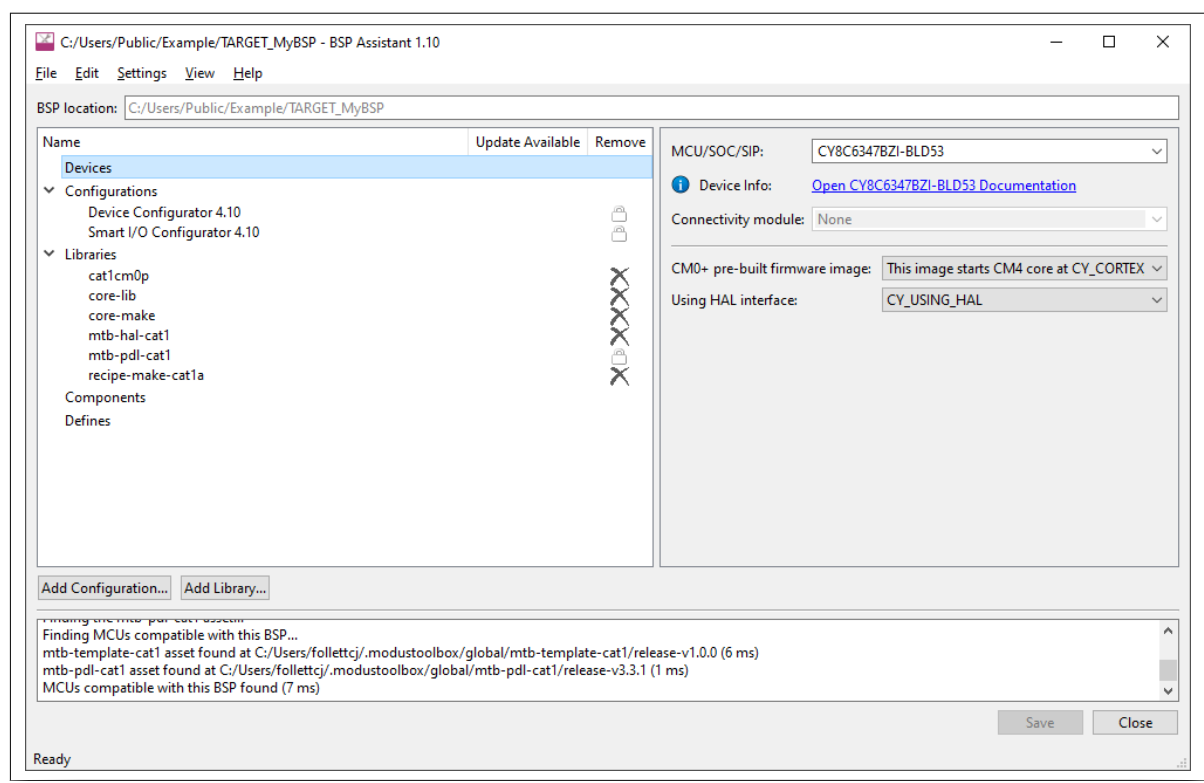

#### **Figure 5 BSP Assistant finished loading content**

**7.** Change the MCU device to **CY8C6347BZI-BLD44** by selecting it from the **MCU/SOC/SIP** drop-down menu under the **Devices** section as shown and click **Save**.

*Note: You can start typing the MCU name in the drop-down box to filter the choices.*

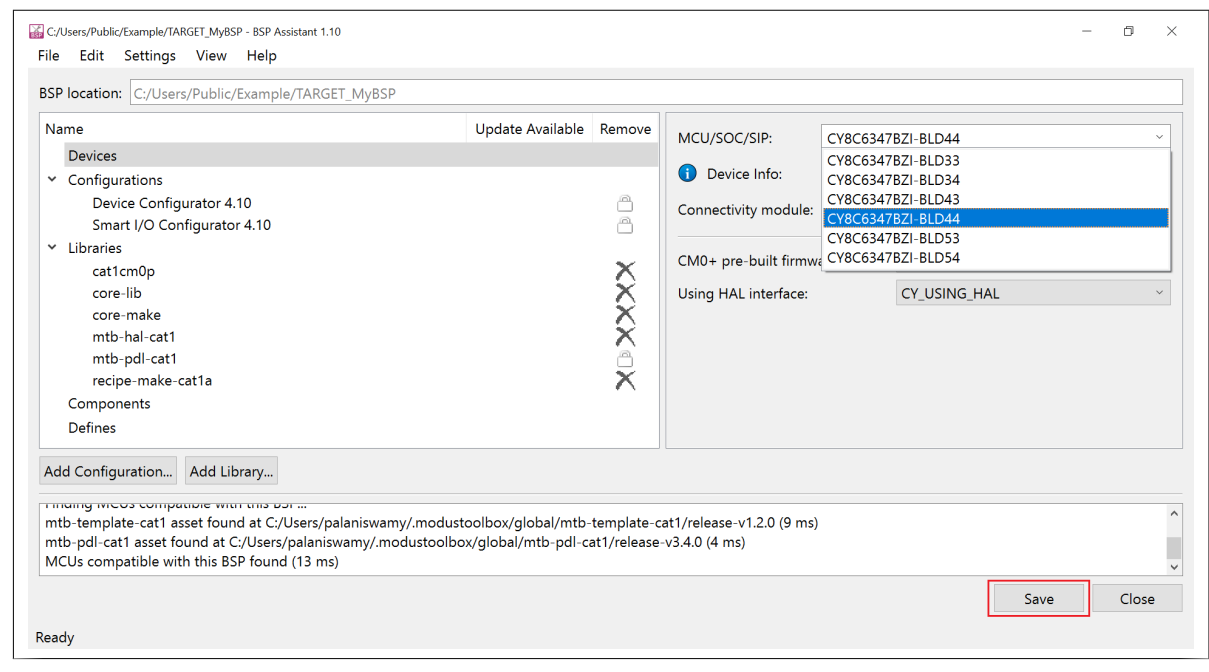

**Figure 6 Changing MCU device**

Messages appear in the output console ending with **Saving changes to BSP succeeded.** as follows:

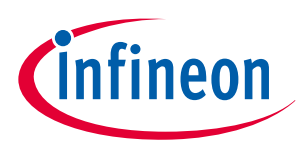

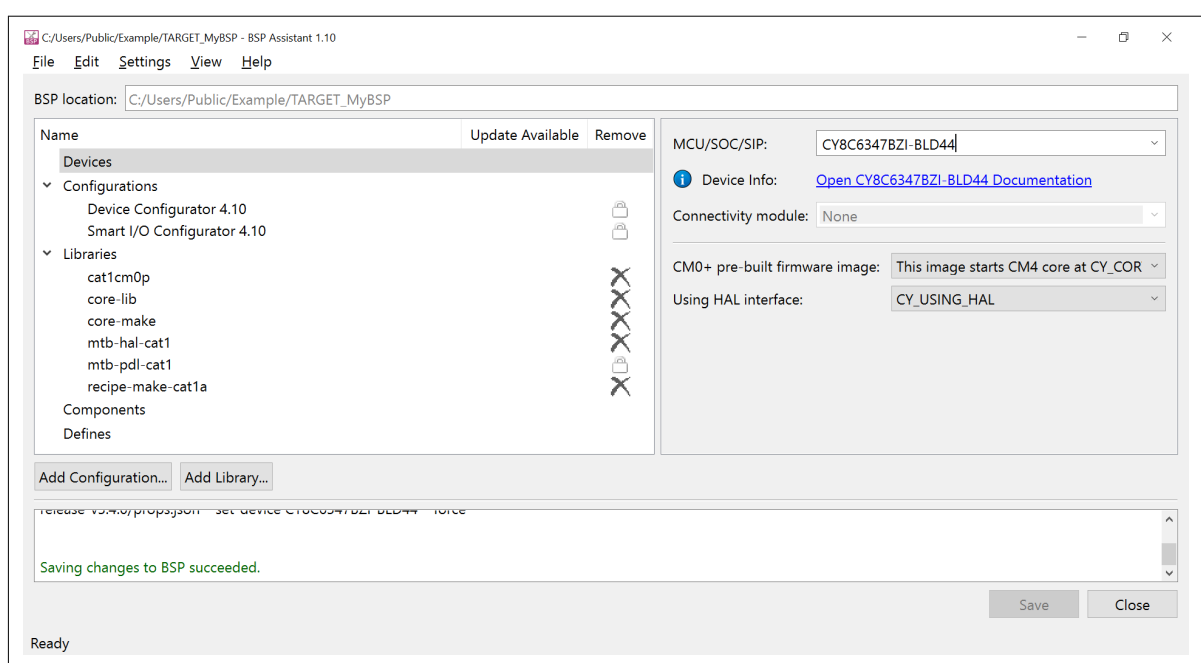

#### **Figure 7 Output console messages**

**8.** Under the **Configurations** section, click **Device Configurator 4.10**, and then click the **Edit Configuration** button to open the Device Configurator tool.

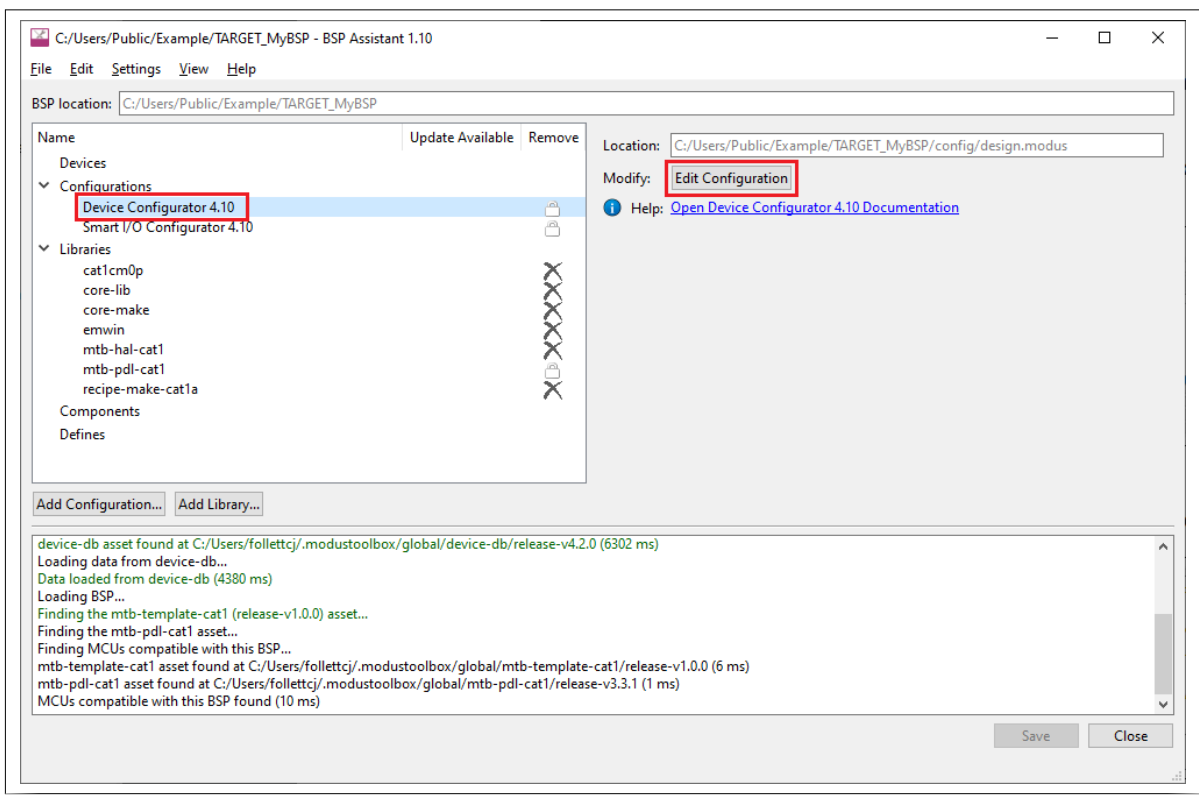

#### **Figure 8 Opening Configurator from BSP Assistant**

- **9.** For this demo, make the following changes:
	- Name the pin *P5[0]* as *CYBSP\_DEBUG\_UART\_RX* from the **Pins** tab.
	- Name the pin *P5[1]* as *CYBSP\_DEBUG\_UART\_TX* from the **Pins** tab.
	- Name the pin *P13[7]* as *CYBSP\_USER\_LED* from the **Pins** tab.
	- Disable CLK\_ALT\_SYS\_TICK from the **System** tab, **System Clocks > Miscellaneous**.

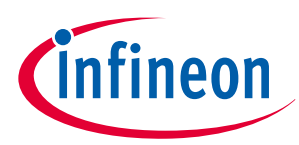

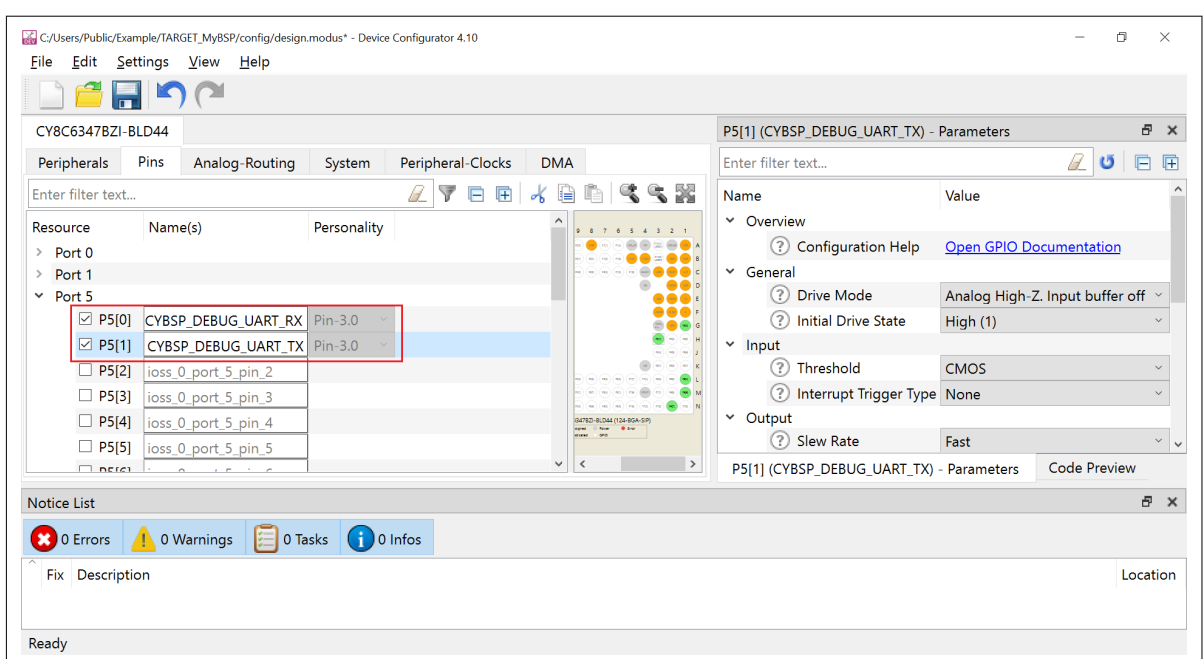

## **Figure 9 Changing pin settings 1**

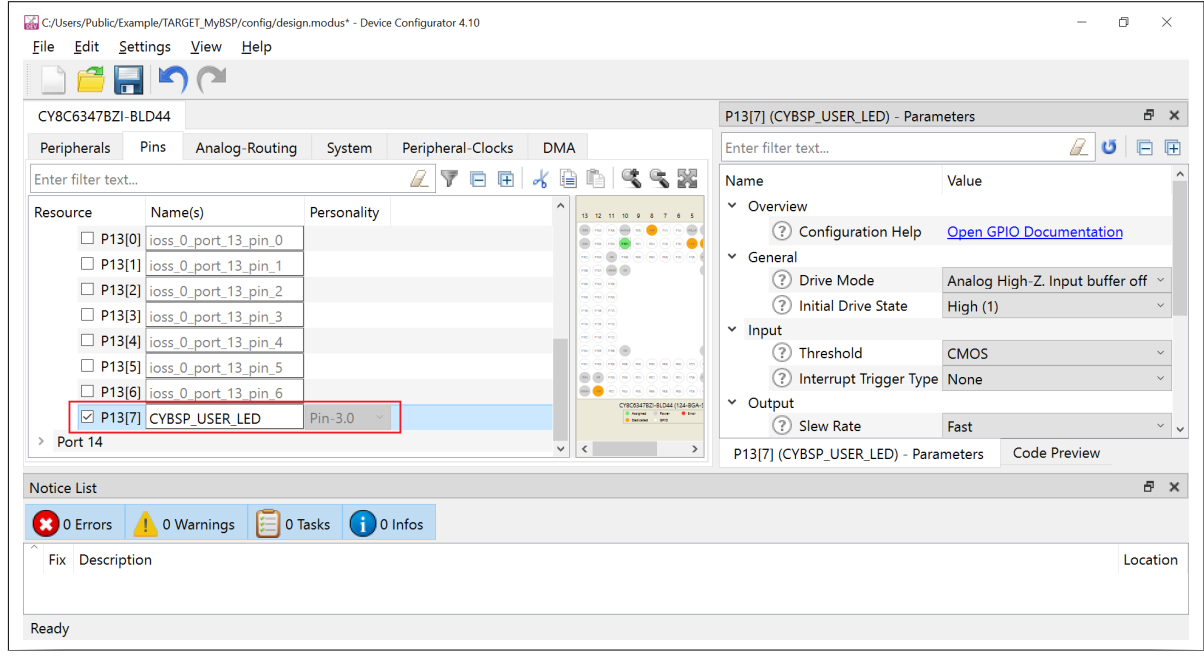

## **Figure 10 Changing pin settings 2**

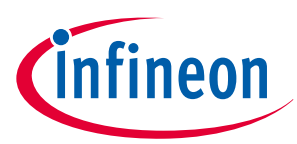

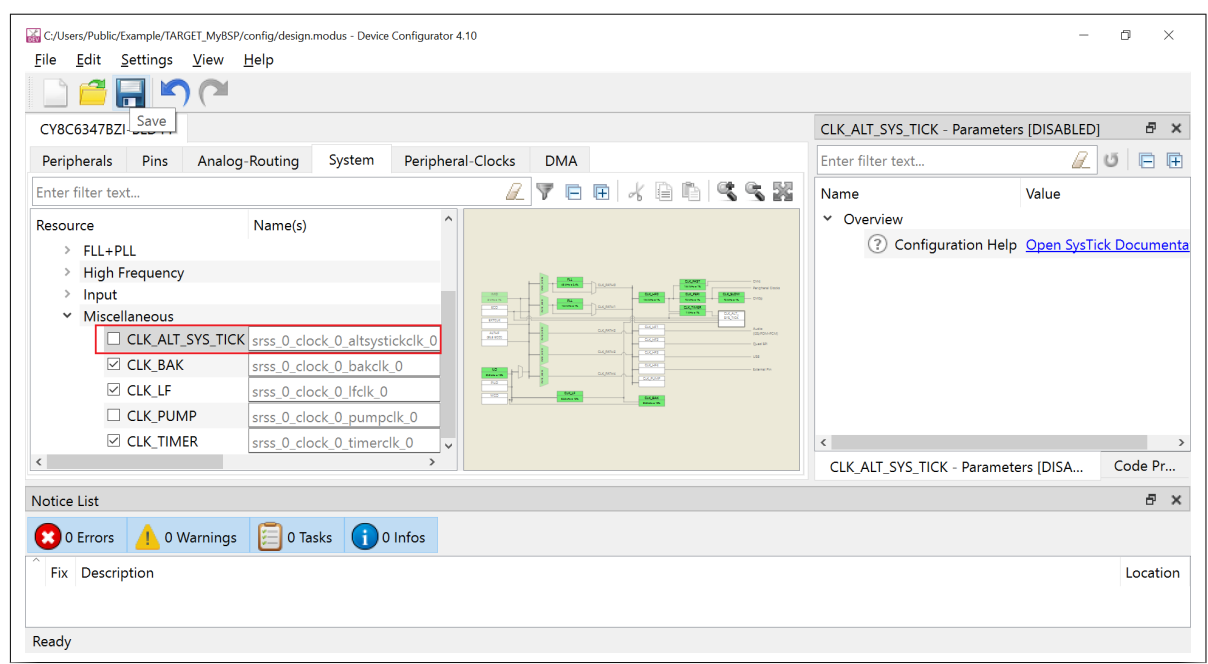

#### **Figure 11 Changing clock settings**

- **10.** Click **File > Update All Personalities** and then click **File > Save**.
- **11.** Close the Device Configurator tool.
- **12.** On the BSP Assistant tool, under the **Libraries** section, check that the BSP includes the following dependent libraries that will be used for an application:
	- cat1cm0p
	- core-lib
	- core-make
	- mtb-hal-cat1
	- mtb-pdl-cat1
	- receipe-make-cat1a

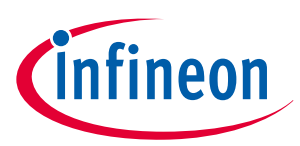

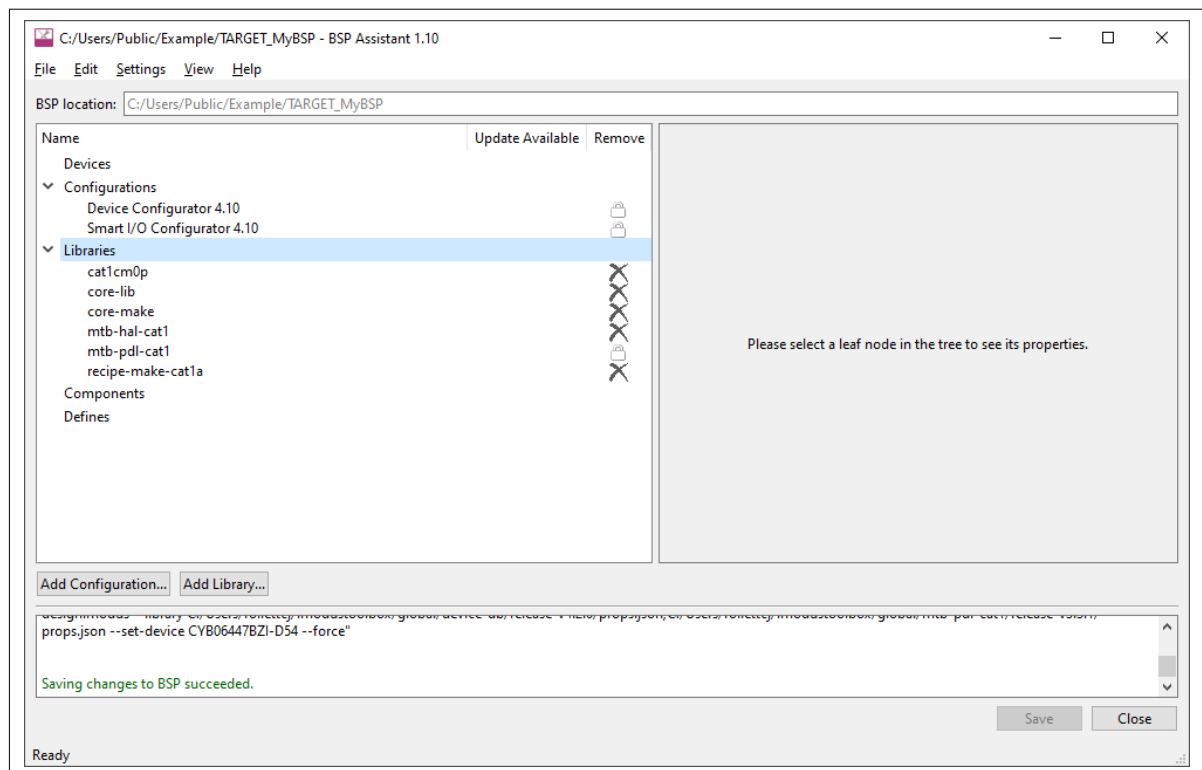

#### **Figure 12 Checking libraries**

**13.** If you need any additional **Libraries** other than those listed above, click **Add Library** button to view the list of available libraries. For example, the following image shows adding the **emwin** package.

*Note: If you click the filter button, only enabled dependencies will be listed.*

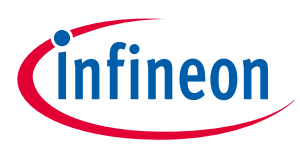

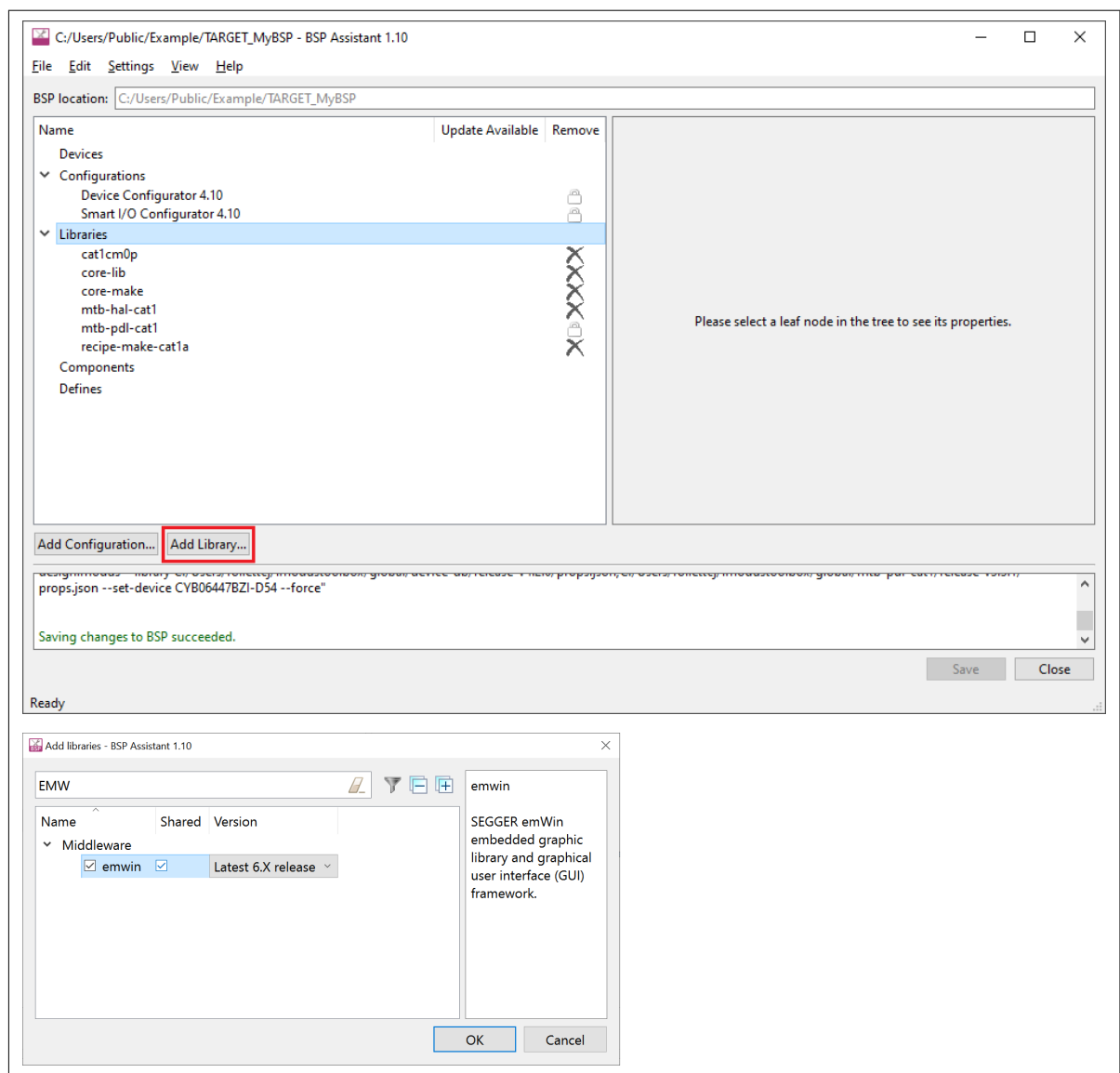

**Figure 13 Adding "emwin" to the list of libraries**

**14.** After the necessary libraries are added, click the **Save** button to save the BSP.

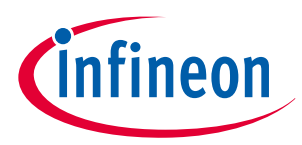

<span id="page-15-0"></span>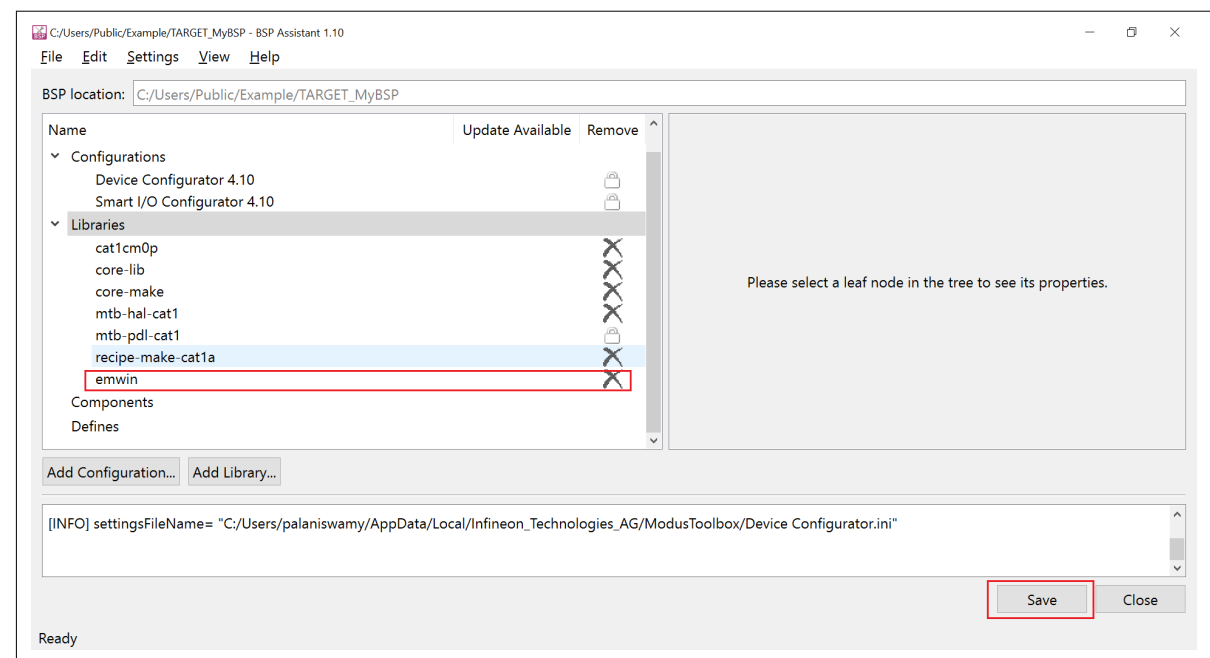

#### **Figure 14 Saving the updated BSP**

Otherwise, there will be a warning as shown when you exit the tool.

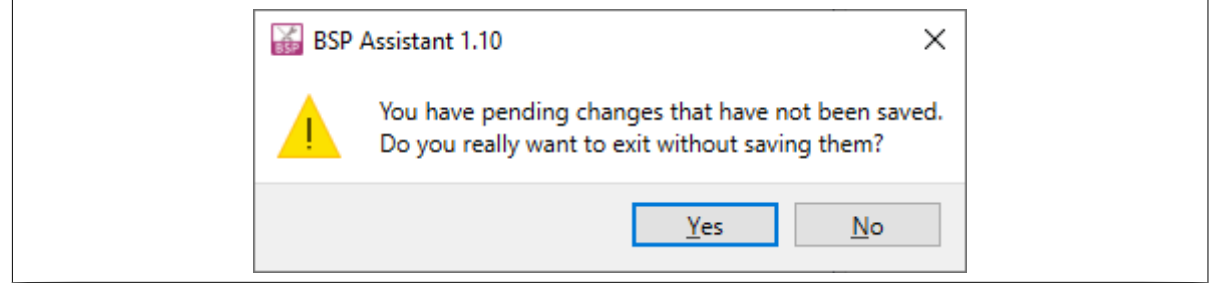

#### **Figure 15 BSP saving missed warning**

This completes the BSP creation; you can exit the tool now. If you changed any libraries, you might see the following warning while leaving the tool; you can ignore the warning since the BSP is not yet being used in any applications:

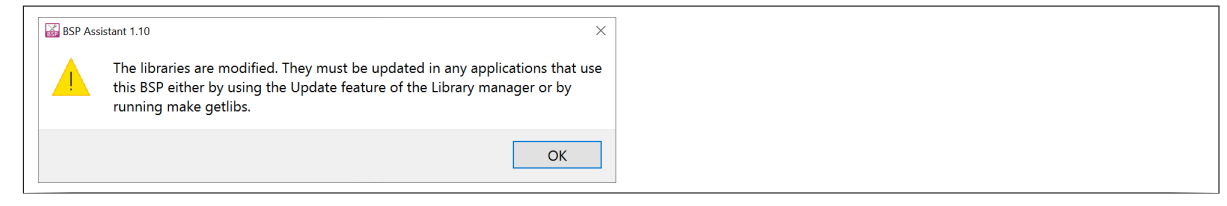

**Figure 16 Warning can be ignored**

## **3.1.2 Create and configure the BSP using MPN**

- **1.** Type **bsp-assistant** in the Windows search tool to open the BSP Assistant tool or look in the Windows menu under "ModusToolbox <version>".
- **2.** After the tool loads, select **File** > **New** > **From Contained MPNs** to open the **Create New BSP** window.

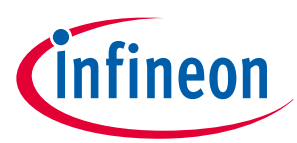

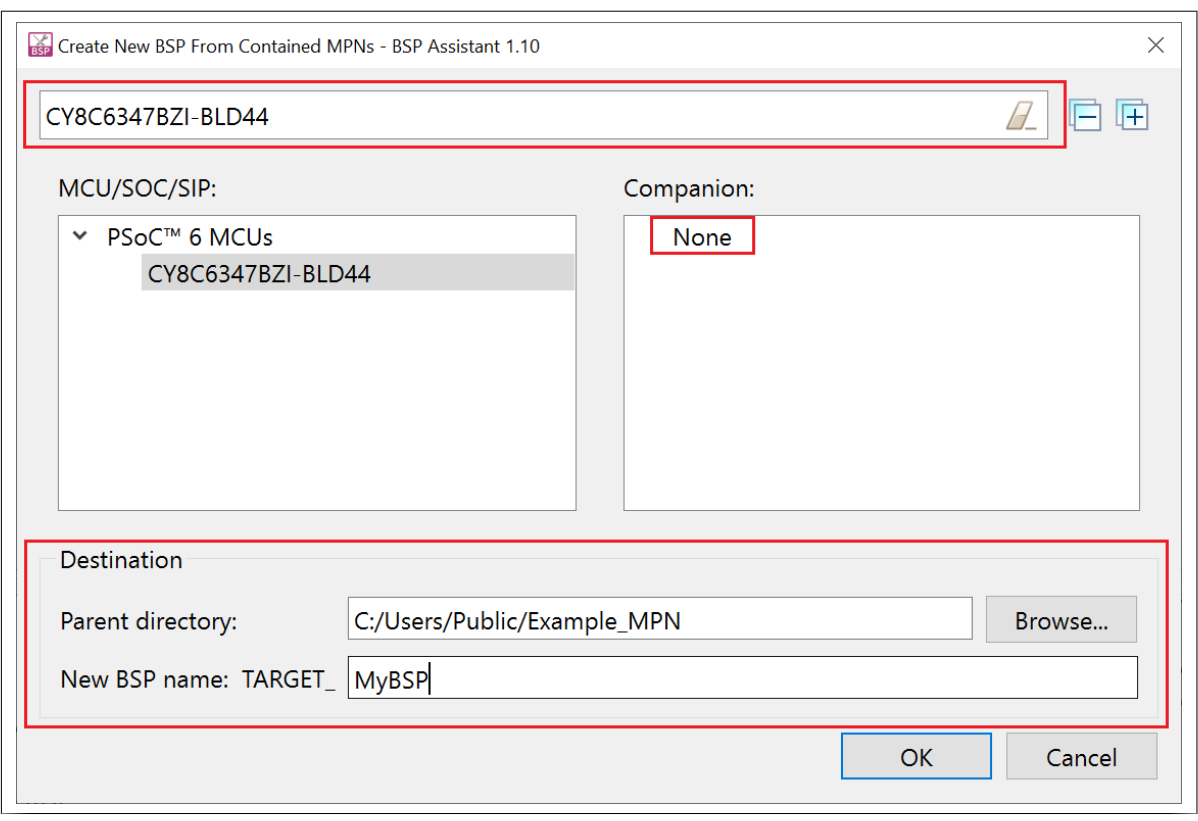

#### **Figure 17 Create New BSP window**

- **3.** Enter the first few characters of the MPN **CY8C6347BZI-BLD44** in the search bar and select the MPN **CY8C6347BZI-BLD44** in the pane MCU/SOC/SIP from the results.
- **4.** Select **None** in the **Companion** paneas the BSP we create in the example does not have any connectivity device connected to the MCU.
- **5.** Set the directory path where the BSP will be created in the **Parent Directory** text box.
- **6.** Type a suitable name for the BSP in the **New BSP name: TARGET\_** text box. This example uses the name **MyBSP**.
- **7.** Click **OK**.

The BSP Assistant tool starts downloading the contents from the Infineon [GitHub](https://github.com/Infineon) website; when finished, the screen should look like the following. Ignore any warnings in the bottom pane at this stage, as it will be fixed in the following steps.

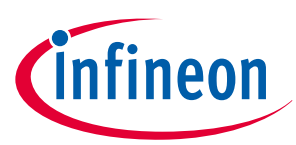

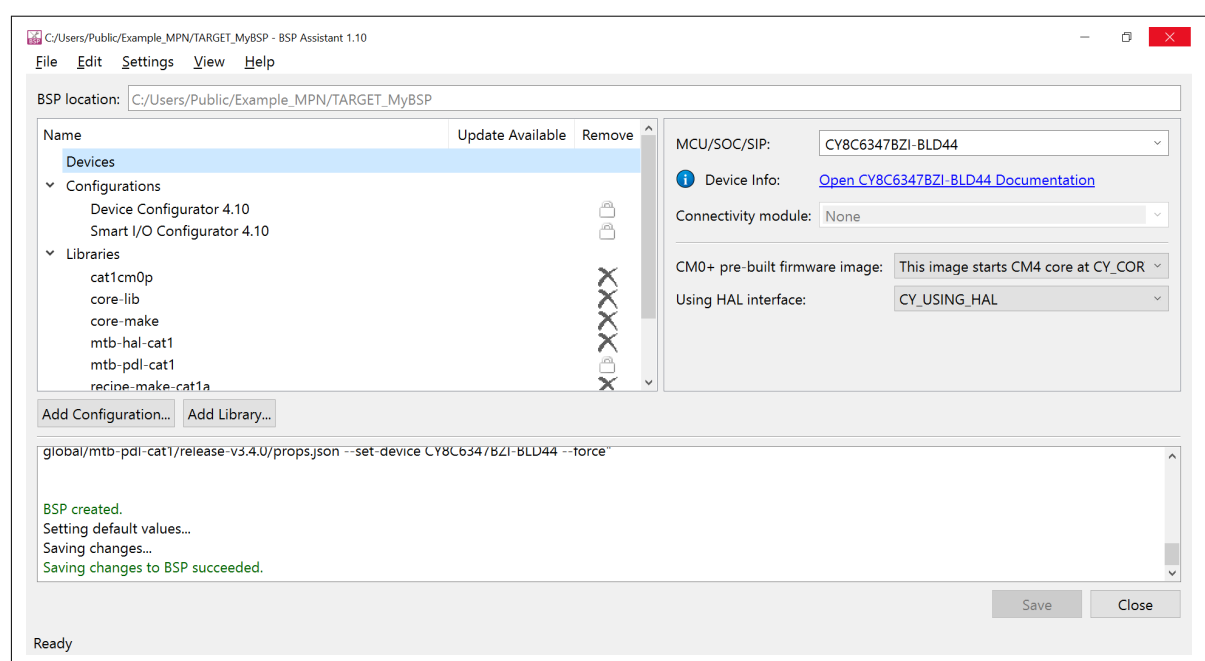

### **Figure 18 BSP Assistant finished loading content**

**8.** Select the **Device Configurator 4.10** from the **Configurations** item in the left pane. Then click the **Edit Configuration** button to update the MCU configuration to match that of the BSP created in section 3.1.1.

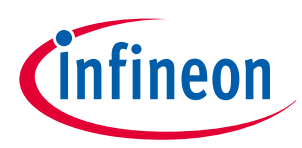

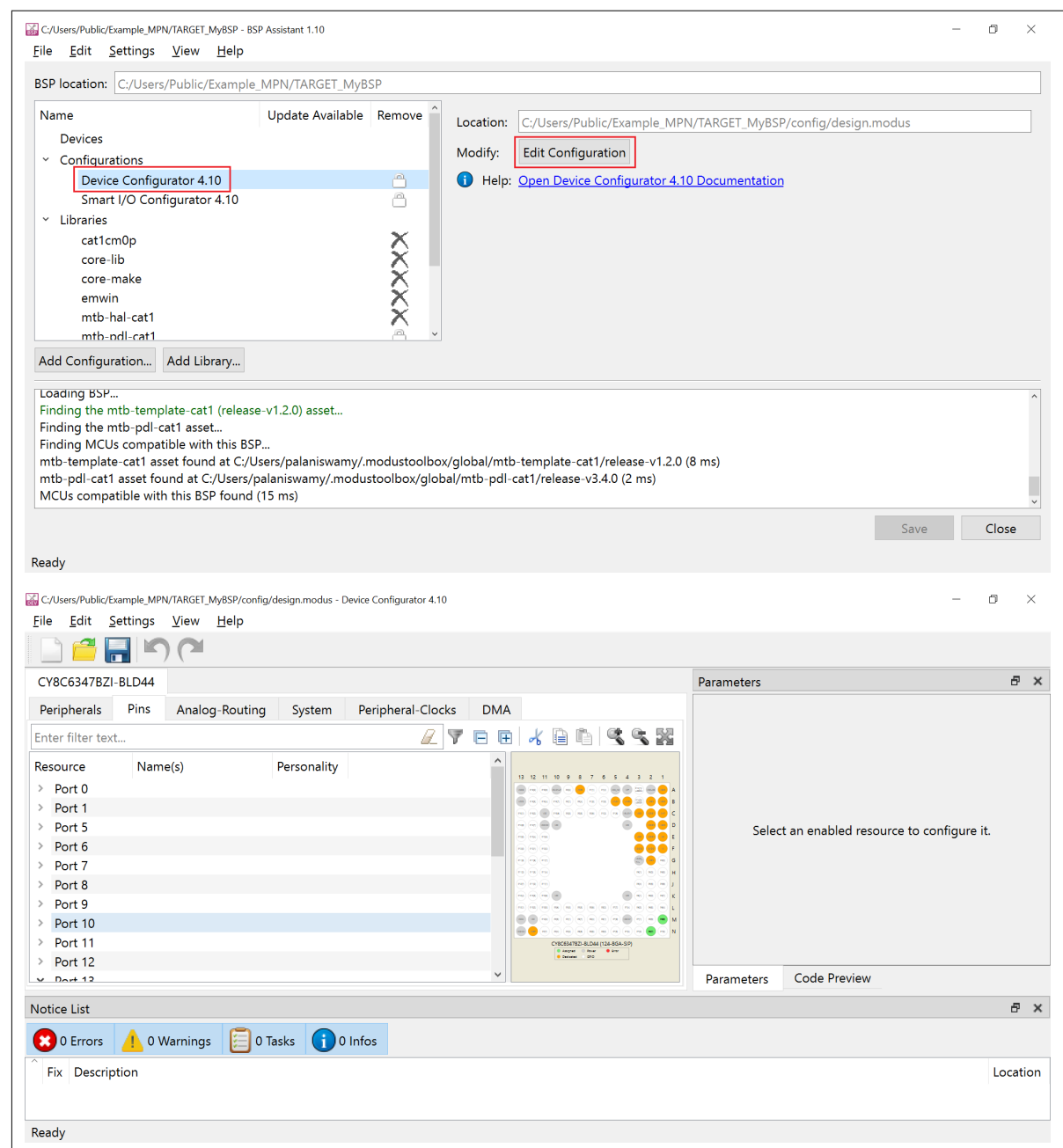

**Figure 19 Opening the Device Configurator**

**9.** Enable and add the name for the following pins in the **Device Configurator**.

#### **Table 2 Adding identifier to the pin**

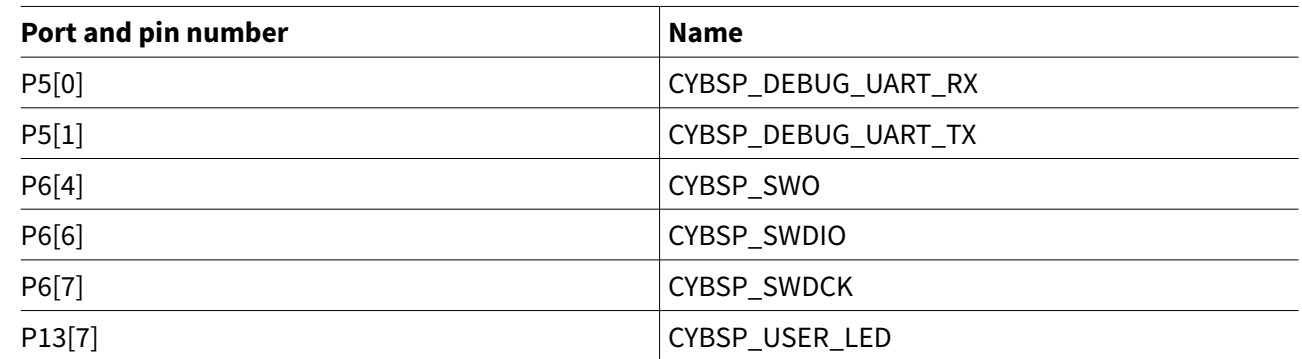

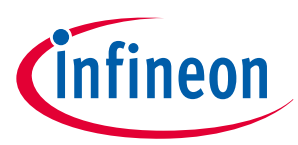

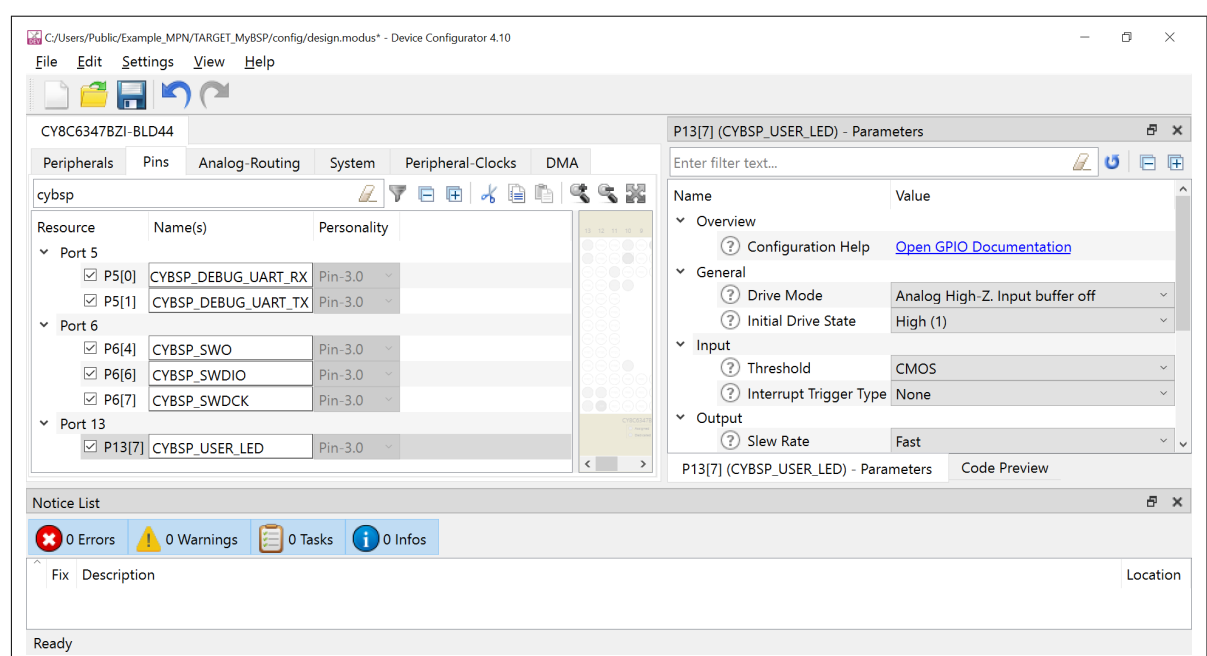

#### **Figure 20 Adding identifier to the pin**

#### **10.** For the **pin P6[4]**, set the **Drive Mode** in the **Parameter** pane to **Strong Drive. Input buffer off**.

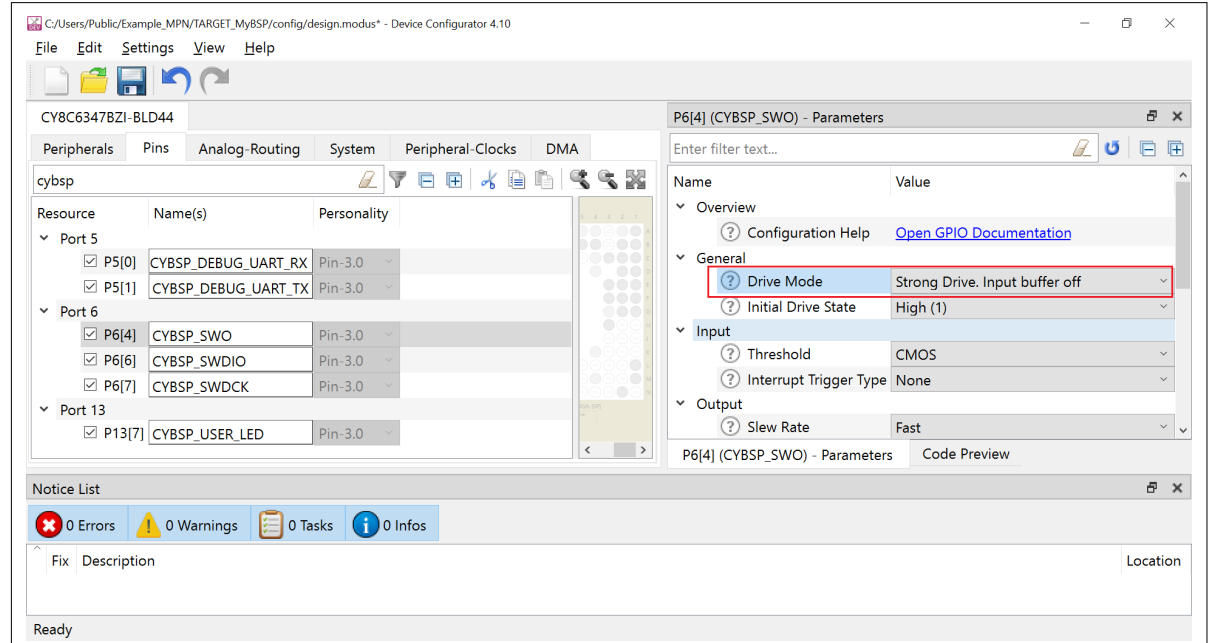

#### **Figure 21 Updating the pin drive mode setting**

- **11.** Update the following settings in the **System** > **System Clocks** block:
	- **a.** Enable the **FLL**
	- **b.** Set the **Desired Frequency (MHz)** as 48.000

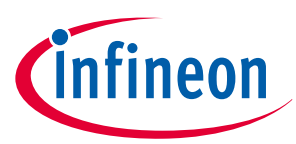

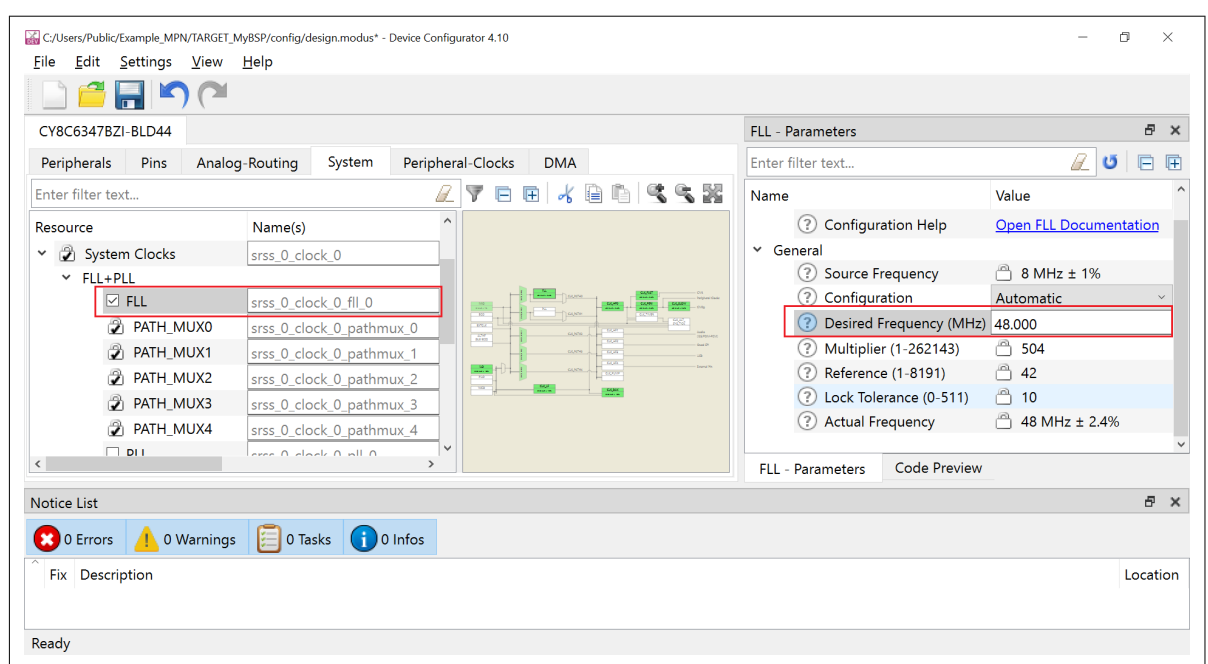

#### **Figure 22 Updating the FLL settings**

- **12.** Update the following settings in the **System > System Clocks** block:
	- **a.** Enable the **PLL**
	- **b.** Set the **Desired Frequency (MHz)** as 144.000

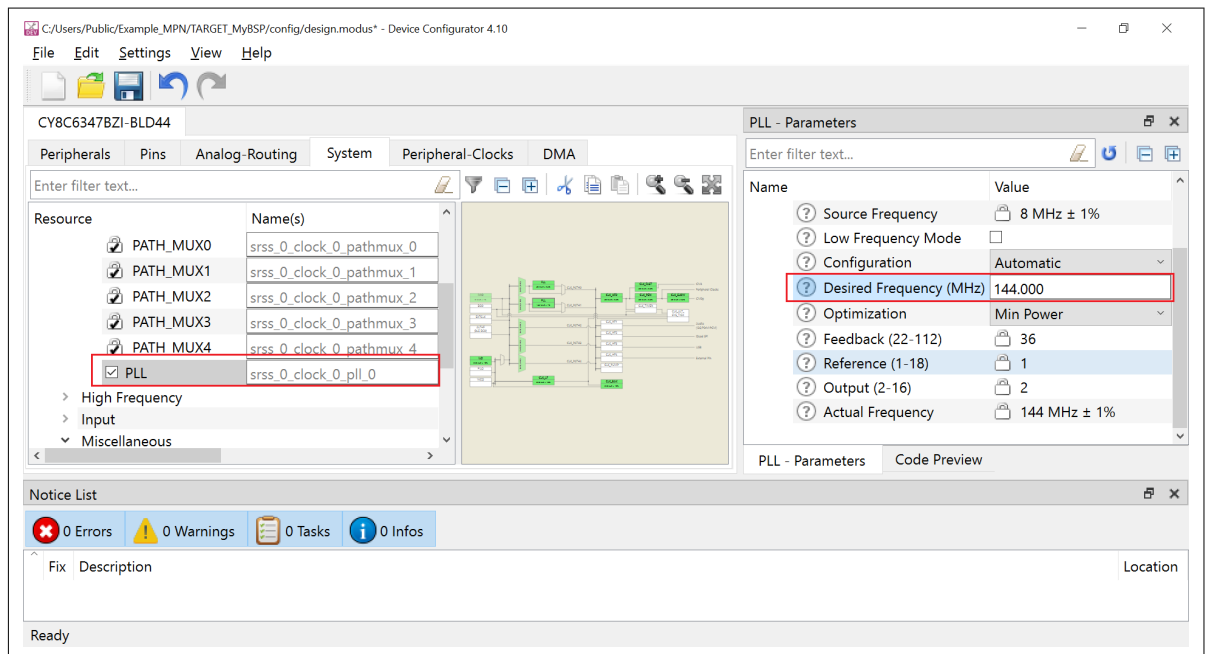

- **Figure 23 Updating the PLL settings**
- **13.** On the **System > System Clocks > High Frequency** block, update the following settings:
	- **a.** Set the **Source Clock** for **CLK\_HF0** as **CLK\_PATH1**
	- **b.** Set the **Divider** for **CLK\_PERI** as **2**
- **14.** On the **System > System Clocks > Miscellaneous** block, update the following settings:
	- **a.** Enable the **CLK\_TIMER**

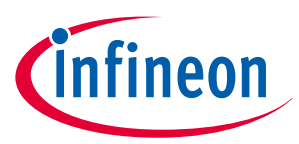

- **15.** On the **Peripheral-Clocks** tab, update the following settings:
	- **a.** Update the name for **8 bit > 8 bit Divider 7** as **CYBSP\_TRACE\_CLK\_DIV**
	- **b.** Enable the **16 bit > 16 bit Divider 15** clock

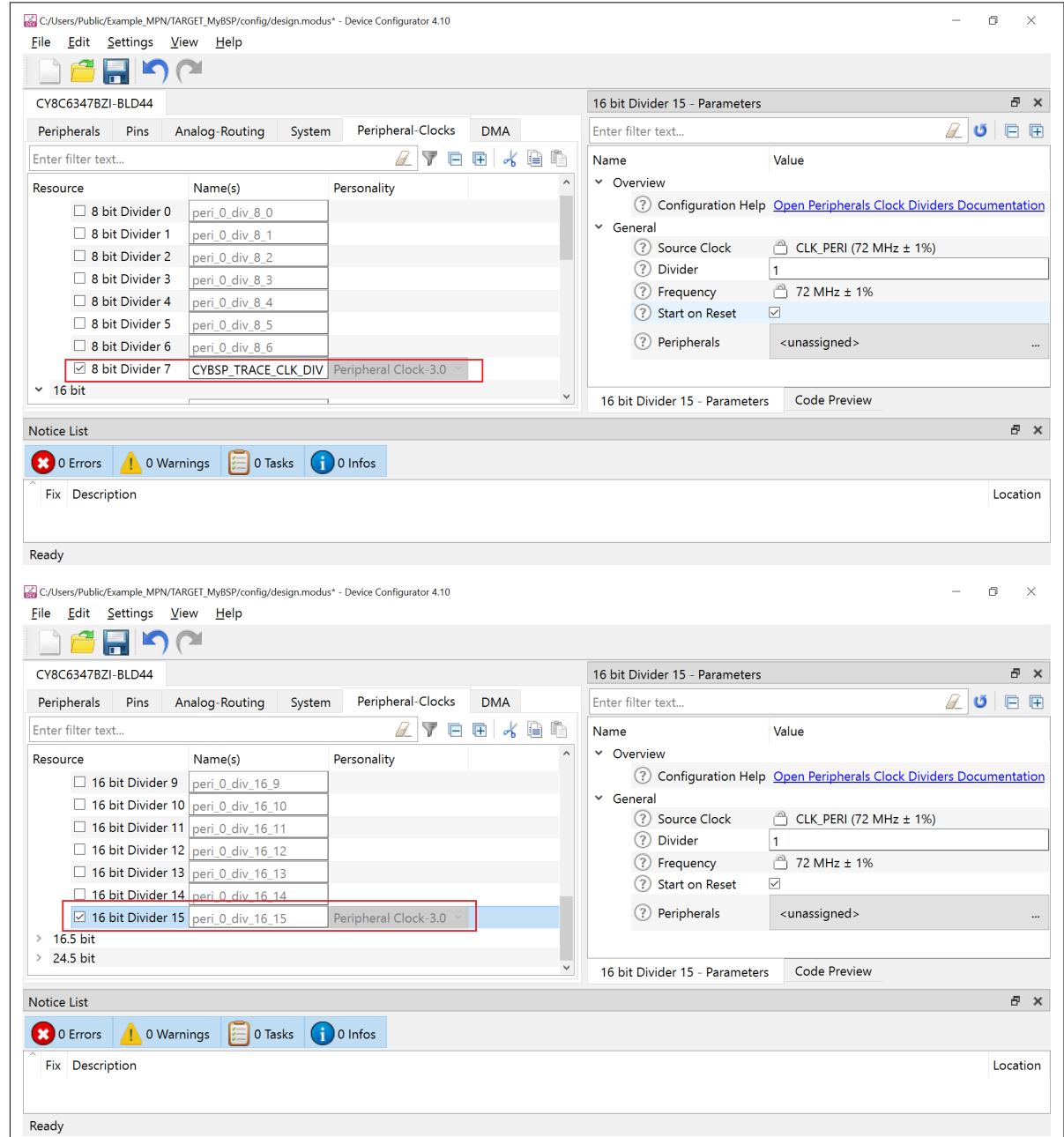

#### **Figure 24 Updating the Clock Dividers**

- **16.** On the **System > Debug** tab, update the following settings:
	- **a.** Enable **Trace Mode-Serial** setting
	- **b.** Set the **Trace Clock>Clock** as **8-bit Divider 7 clk(CYBSP\_TRACE\_CLK\_DIV) [USED]**
	- **c.** Set the **Trace Pins>SWO** as **P6[4] digital\_out(CYBSP\_SWO)[USED]**
- **17.** Click **File > Update All Personalities** and then click **File > Save**.
- **18.** Close the Device Configurator tool.
- **19.** If you need any additional **Libraries** other than those listed above, click the **Add Library** button to view the list of available libraries. For example, the following image shows adding the **emwin** package.

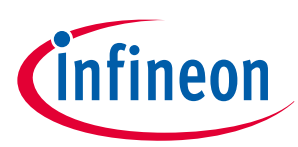

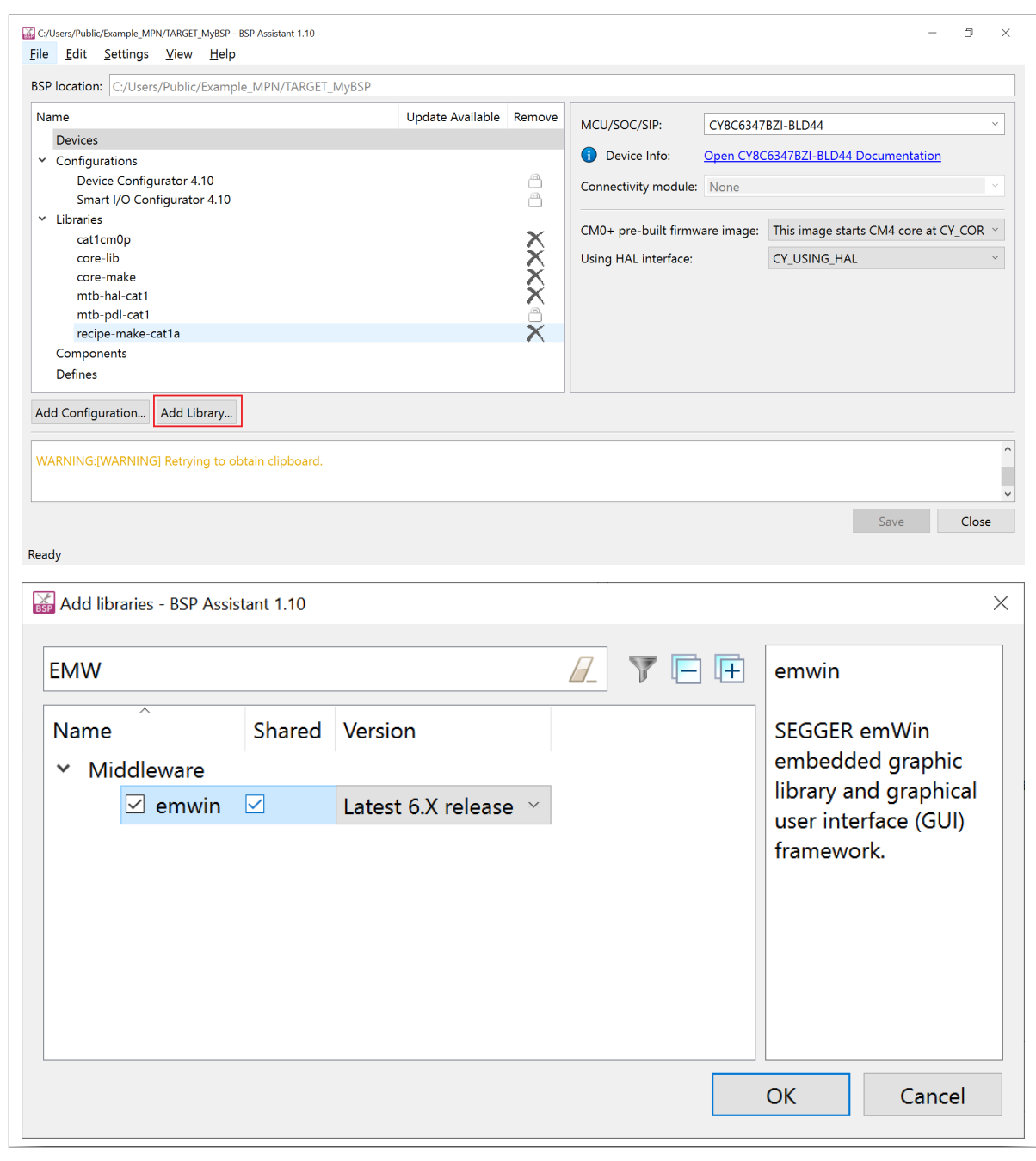

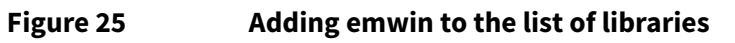

**20.** After the necessary libraries are added, click on Save button for saving the BSP.

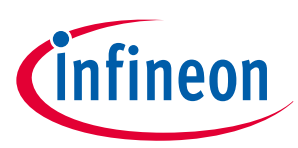

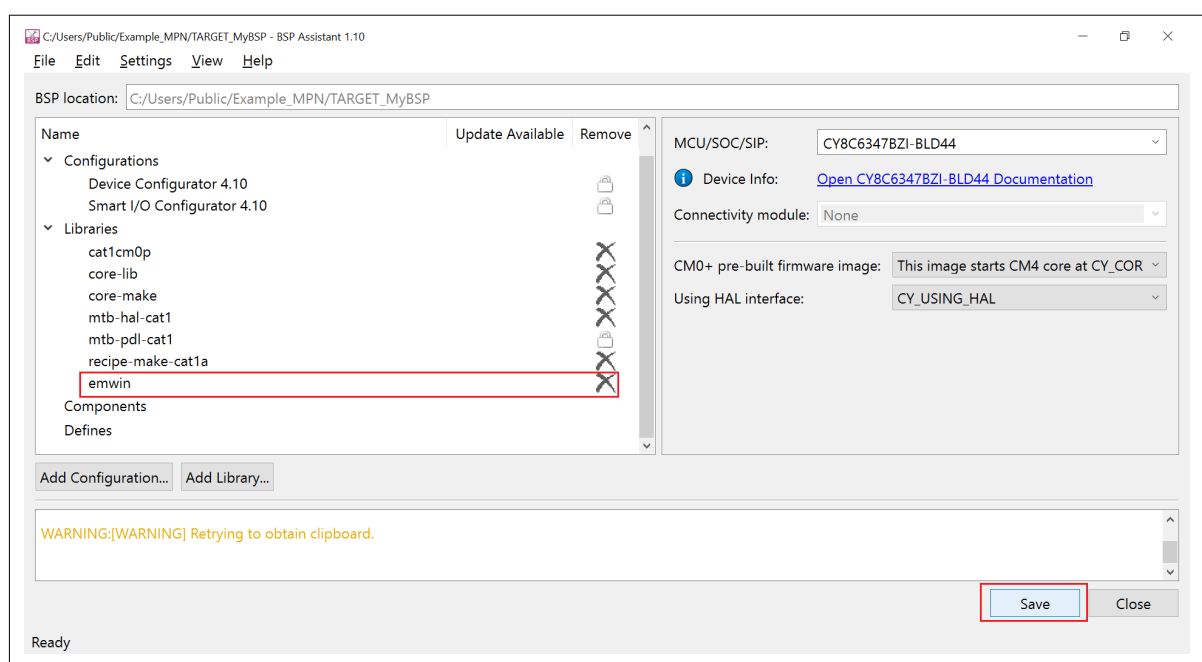

### **Figure 26 Saving the updated BSP**

**21.** Click the **Save** button at the bottom to save the changes.

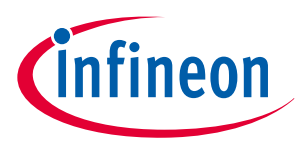

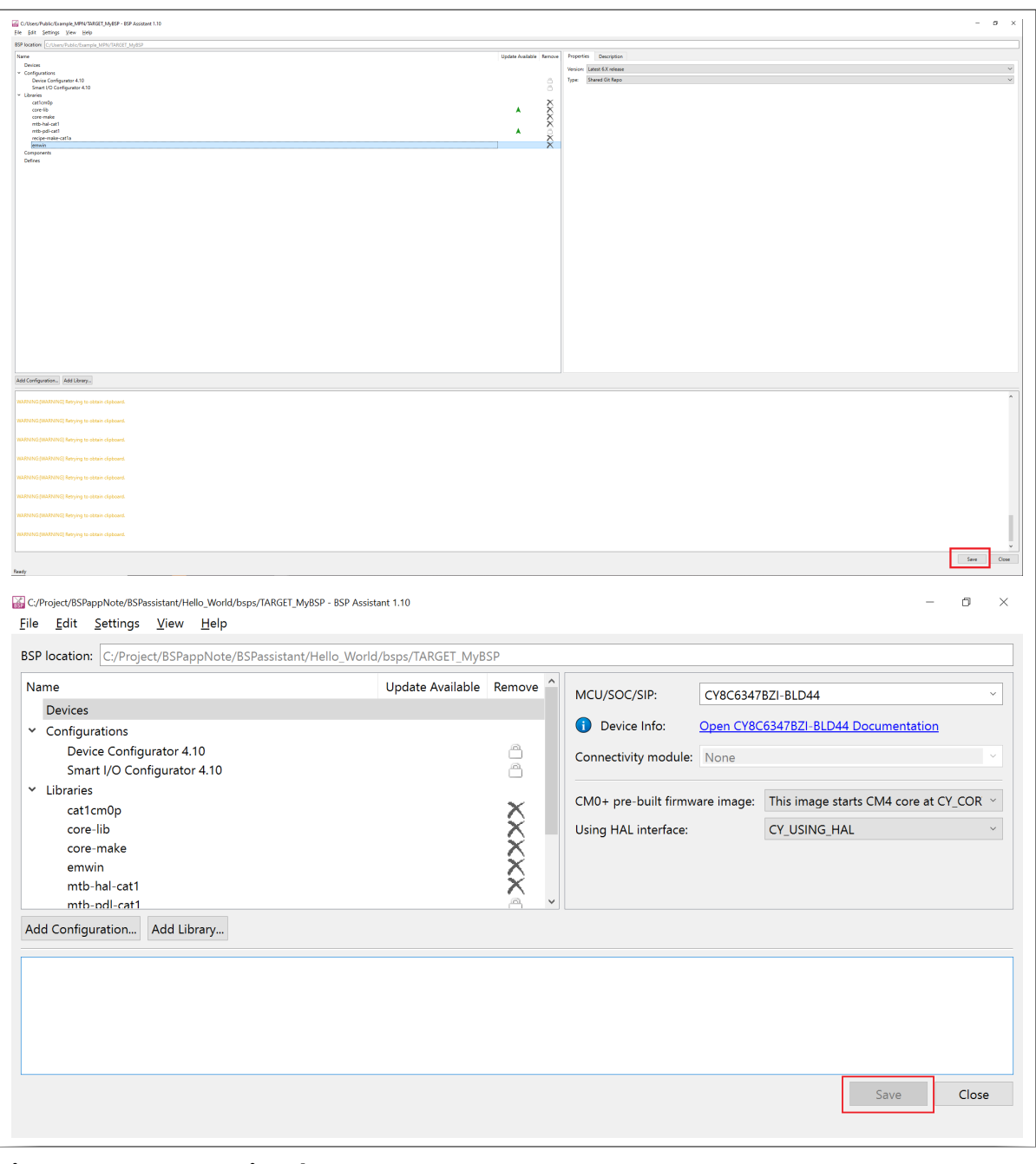

#### **Figure 27 Saving the BSP**

**22.** Otherwise, there will be a warning as below while exiting the tool.

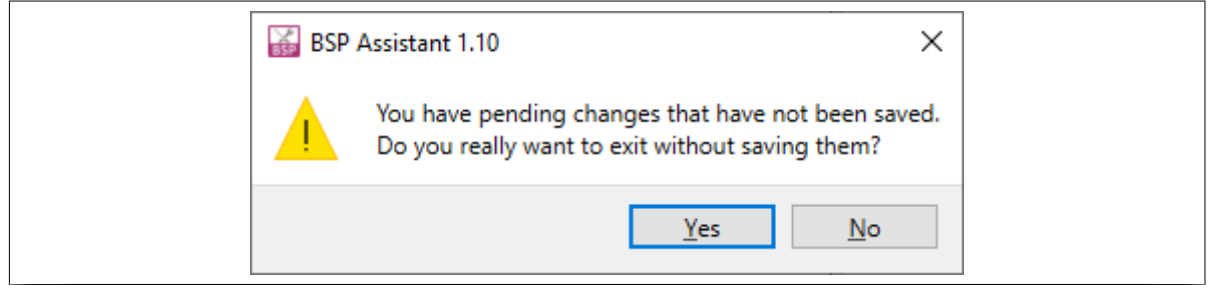

**Figure 28 Warning on missed BSP saving**

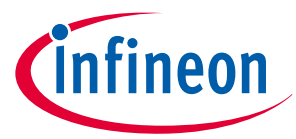

<span id="page-25-0"></span>This completes the BSP creation; you can exit the tool now. If you changed any dependencies, you might see the following warning while leaving the tool; you can ignore the warning since the BSP is not yet being used in any applications.

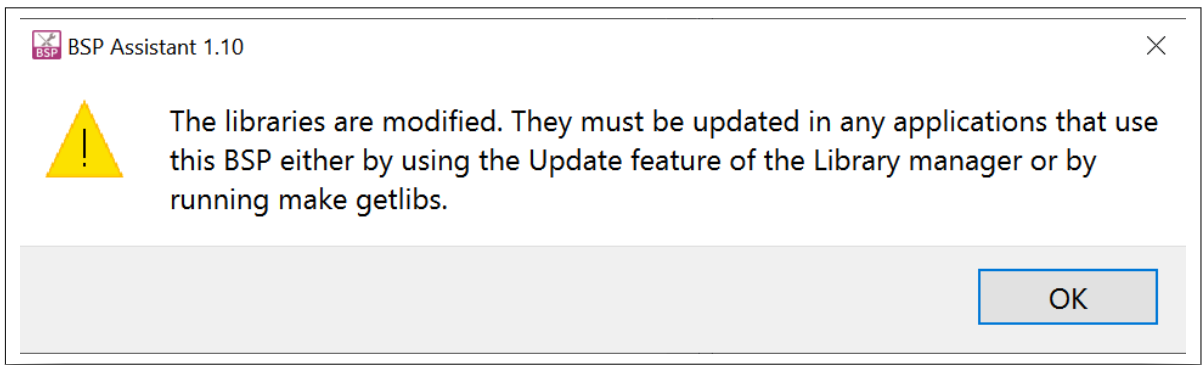

**Figure 29 Warning can be ignored**

## **3.1.3 Create an application**

With the BSP creation and configuration complete, create a **Hello World** application from a code example template using the following steps.

**1.** Open Eclipse IDE for ModusToolbox™ from the Windows start menu and create a workspace as follows:

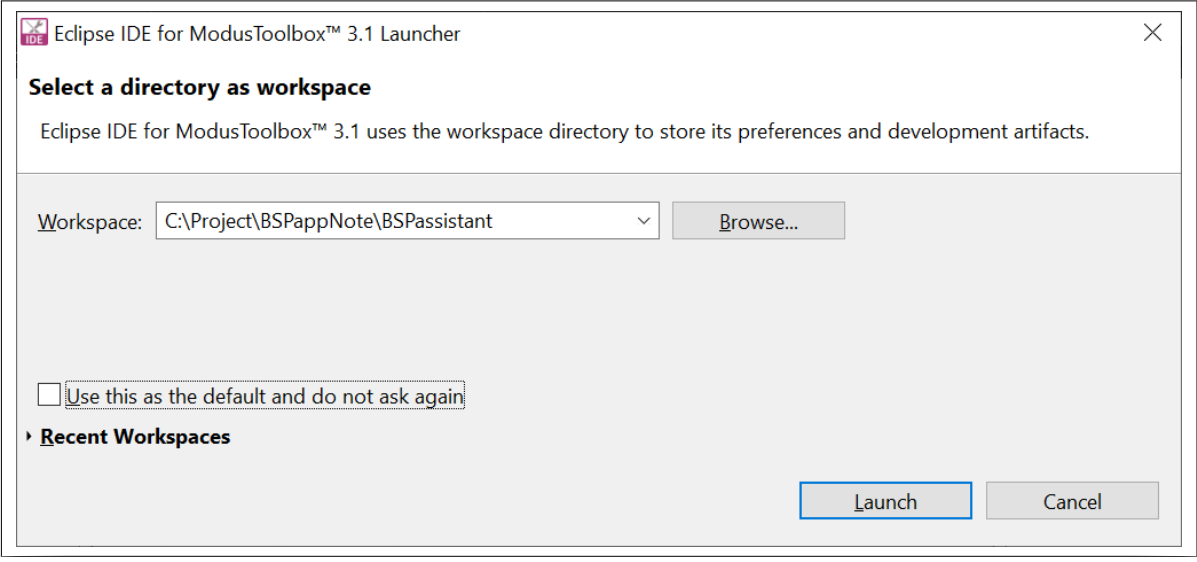

**Figure 30 Create Eclipse IDE workspace 2.** Click **File > New> ModusToolbox™ Application**.

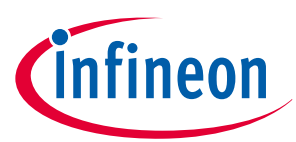

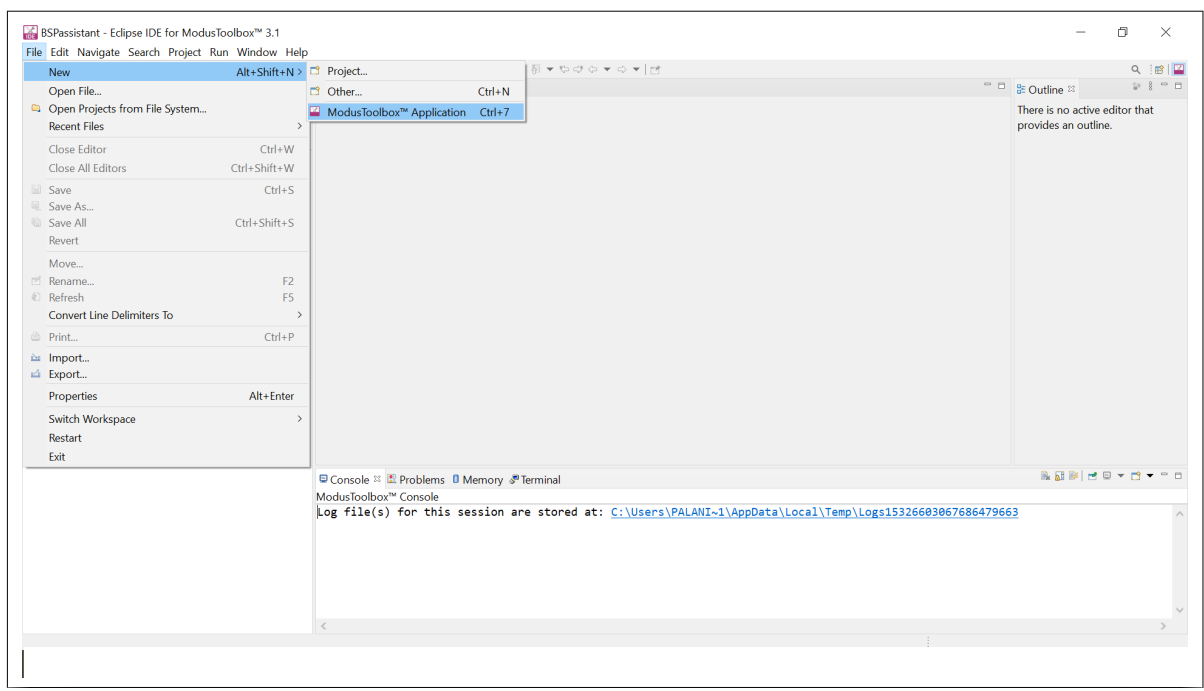

#### **Figure 31 Create new ModusToolbox™ application**

The Project Creator tool opens on the **Choose Board Support Package** window.

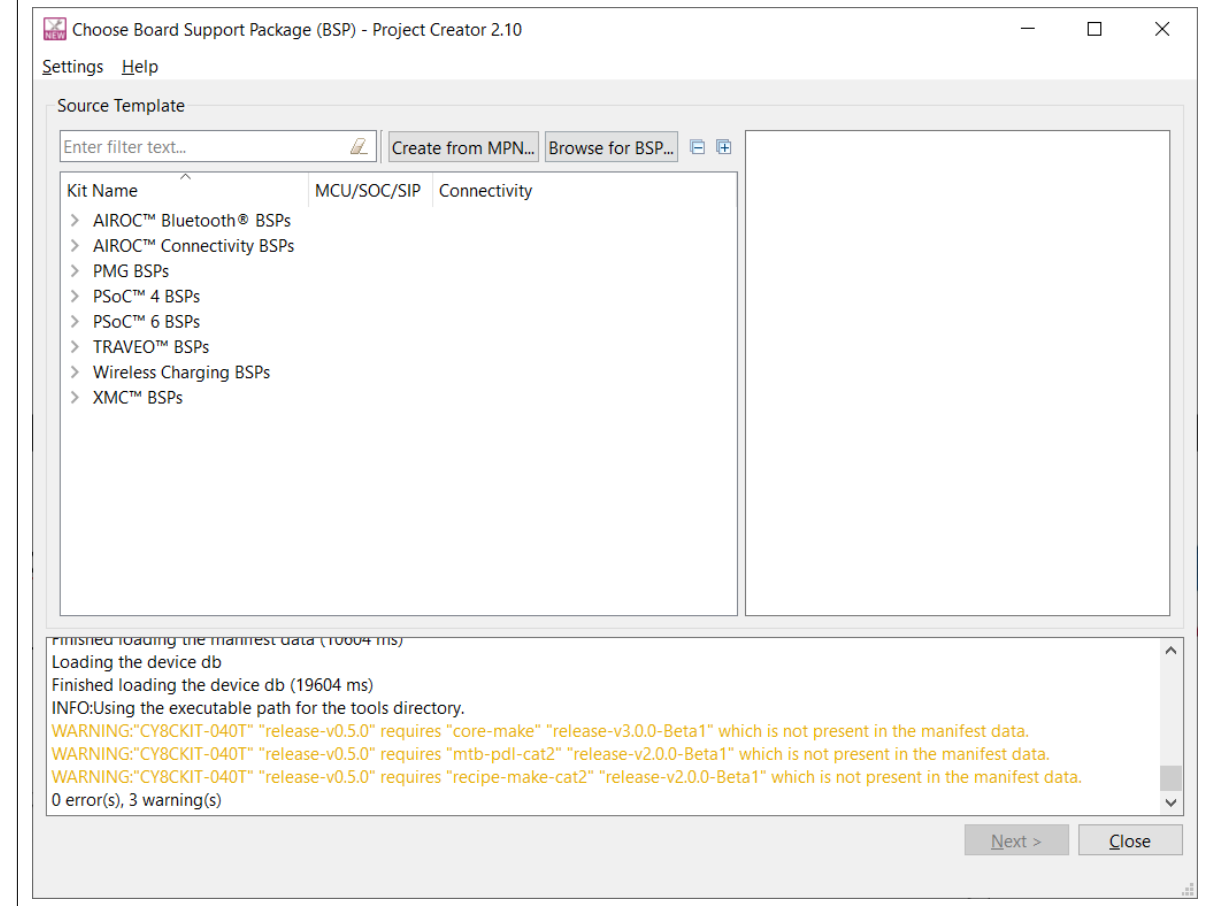

**Figure 32 Project Creator tool**

**3.** Select the BSP created in the previous section by clicking the **Browse for BSP** button and navigating to the directory containing the previously created BSP and choosing it.

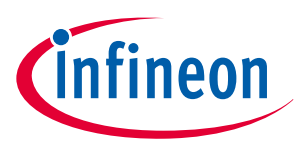

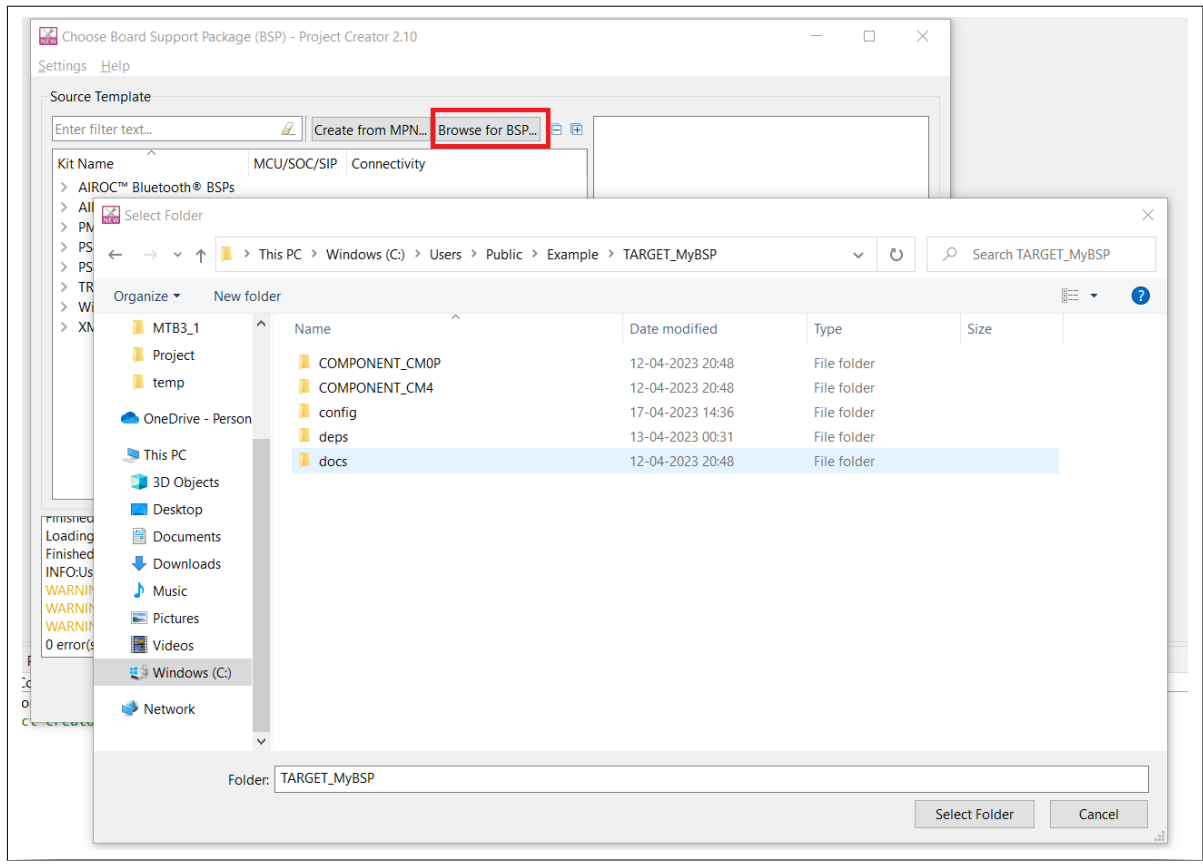

### **Figure 33 Importing BSP**

**4.** The BSP you selected is listed as shown. Select it and click **Next >**.

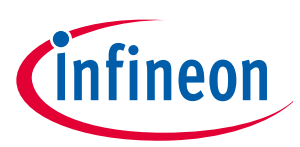

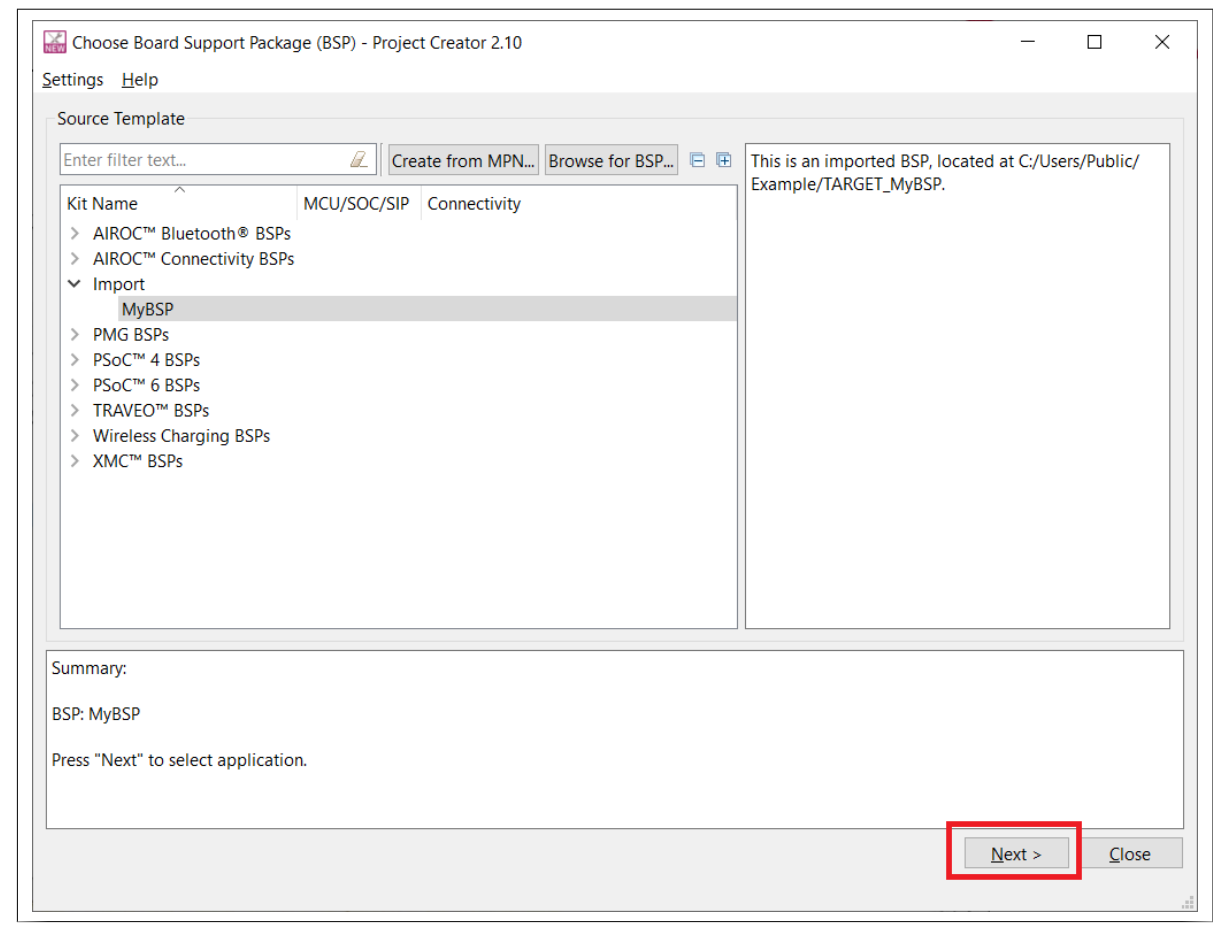

**Figure 34 Selecting imported BSP**

**5.** On the **Select Application** page, select **Hello World** from the template application under **Getting Started**. Enter a new name to the application such as **Hello\_World** under the **New Application Name** column as shown. After that, click **Create**.

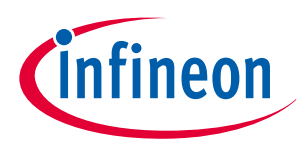

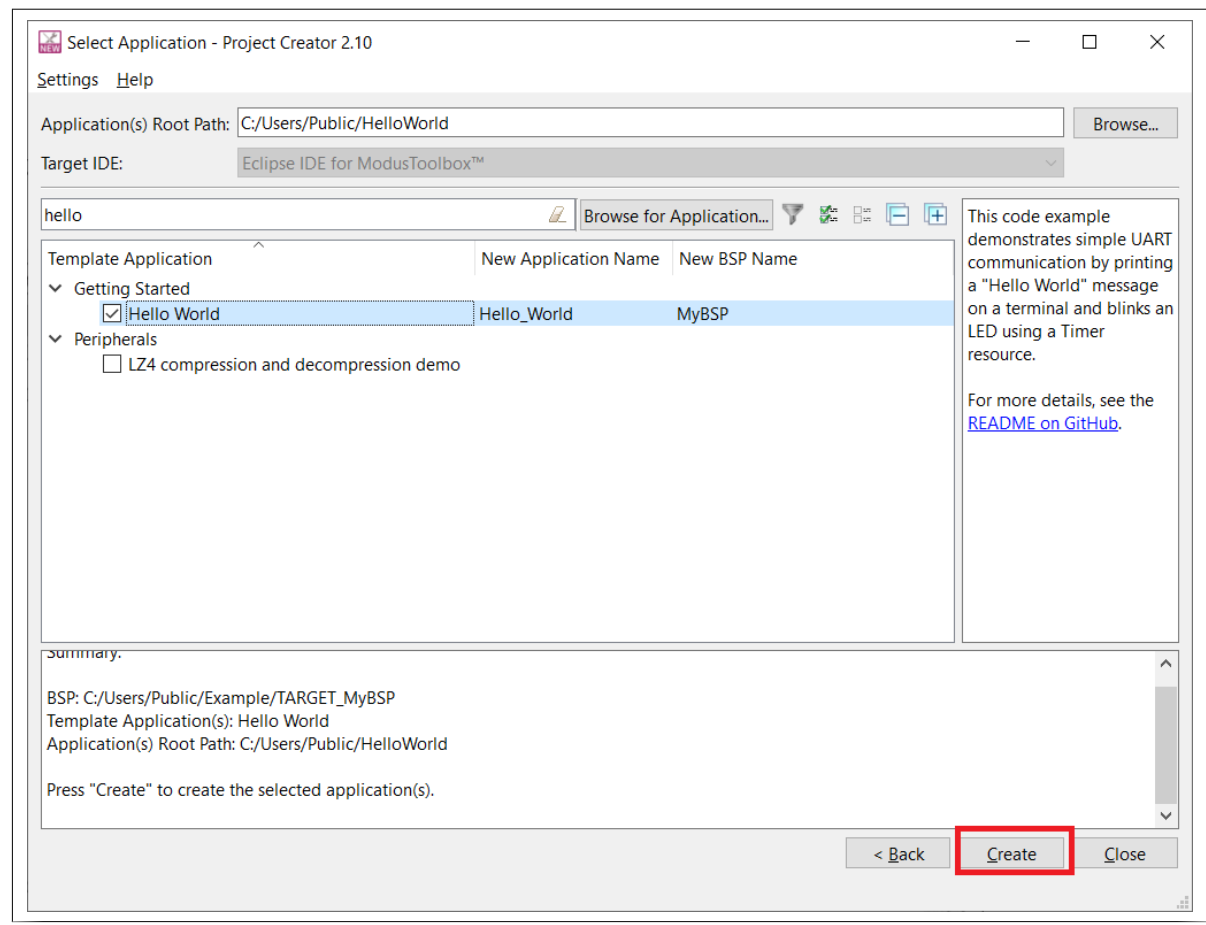

#### **Figure 35 Select Application**

The application download from GitHub starts and after successful completion, the project will be visible in the Eclipse IDE Project Explorer as follows:

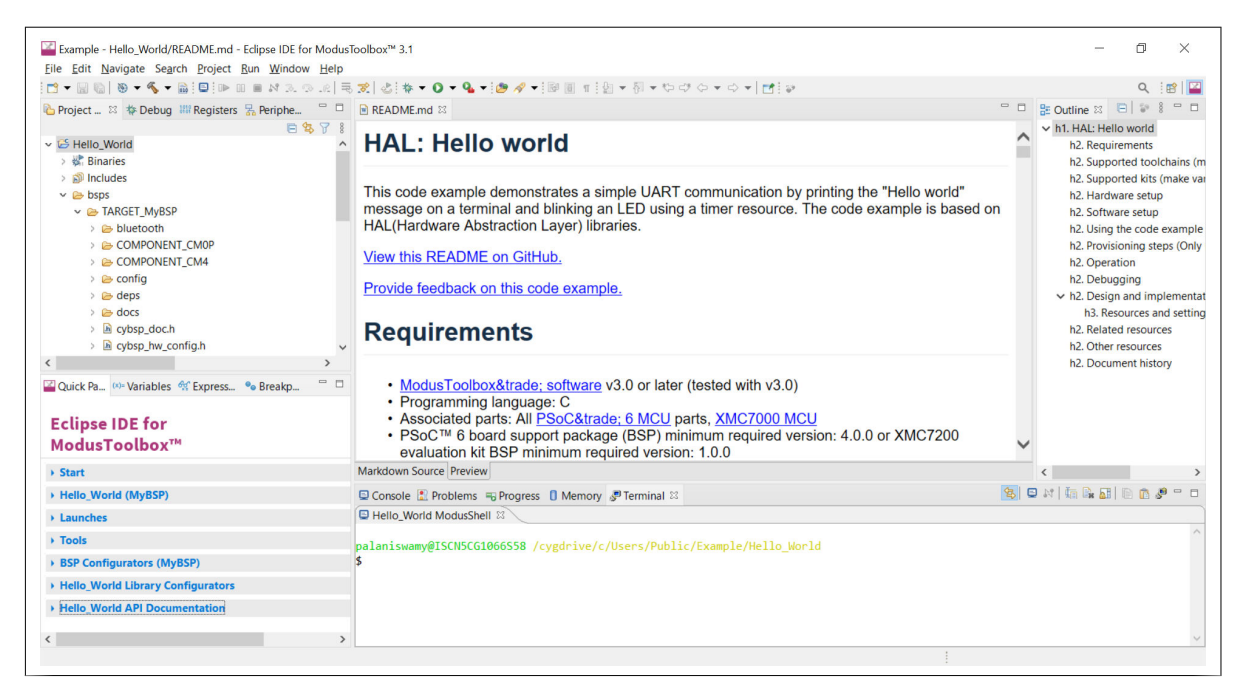

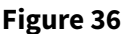

**Figure 36 New application in Eclipse IDE for ModusToolbox™**

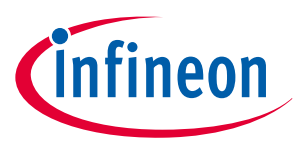

## <span id="page-30-0"></span>**3.1.4 Code Build**

**1.** Click **Build Application** in the **Quick Panel** pane as follows. If there are no errors, the build should pass successfully.

| Eile Edit Navigate Search Project Run Window Help<br>○ 日本のやマングマ 同じは、日本 1000 メラ 1000 年 1000 年 1000 年 1000 年 1000 年 1000 年 1000 年 1000 年 1000 年 1000 年 1000 年 1000 年 |                                                                                                    |                                                                    |                               |           |                                                                                                    | 爵                                                                                   |
|----------------------------------------------------------------------------------------------------|----------------------------------------------------------------------------------------------------|--------------------------------------------------------------------|-------------------------------|-----------|----------------------------------------------------------------------------------------------------|-------------------------------------------------------------------------------------|
| Project <sup>83</sup> * Debug W Registers & Peripher <sup>10</sup> B README.md <sup>83</sup>                                                                       |                                                                                                    |                                                                    |                               |           |                                                                                                    | $\Box$ B Outline $\boxtimes$<br>$P = 8$<br>$ -$                                     |
| v i Hello World<br>$>$ & Binaries                                                                                                    | <b>B % 7 8</b>                                                                                                    | <b>HAL: Hello world</b>                                            |                               |           |                                                                                                    | × h1. HAL: Hello world<br>h <sub>2</sub> . Requirements<br>h2. Supported toolchains |
| $>$ 60 Includes<br>$\rightarrow$ $\bullet$ bsps<br>$\rightarrow$ $\bullet$ build<br>$\rightarrow$ $\bullet$ deps<br>$\geq$ $\blacksquare$ images                   | This code example demonstrates a simple UART communication by printing the "Hello world"<br>message on a terminal and blinking an LED using a timer resource. The code example is based on<br>HAL(Hardware Abstraction Layer) libraries.<br>Markdown Source Preview |                                                                    |                               | $\langle$ | h2. Supported kits (make<br>h2. Hardware setup<br>h2. Software setup<br>h2. Using the code examp Y |                                                                                     |
| $>$ $\approx$ libs                                                                                                    |                                                                                                    | <b>■ Console 22 L Problems = Progress 0 Memory J Terminal</b>      |                               |           |                                                                                                    | 8 9 8 3 3 5 6 8 8 9 7 8 7 9 9                                                       |
| $>$ $\mathbb{R}^n$ main.c.                                                                                                    | CDT Build Console [Hello World]                                                                                                    |                                                                    |                               |           |                                                                                                    |                                                                                     |
| <b>BLICENSE</b><br><b>B</b> Makefile                                                                                                    | Calculating memory consumption: CY8C6347BZI-BLD44 GCC ARM                                                                                                    |                                                                    |                               |           |                                                                                                    |                                                                                     |
| README.md                                                                                                    |                                                                                                    |                                                                    |                               |           |                                                                                                    |                                                                                     |
| $\geq$ $\blacksquare$ mtb shared                                                                                                    | Section Name                                                                                                    | <b>Address</b>                                                     | Size                          |           |                                                                                                    |                                                                                     |
| Quick P <sup>on</sup> Variables <sup>4</sup> Expressi <sup>o</sup> Breakpo<br><b>Eclipse IDE for</b><br>ModusToolbox™                                              | .cv m0p image<br>42.14<br>.text<br>.ARM.exidx<br>.copy.table<br>.zero.table                                                                                                    | 0x10000000<br>0x10002000<br>0x1000d0a8<br>0x1000d0b0<br>0x1000d0c8 | 6540<br>45224<br>8<br>24<br>8 |           |                                                                                                    |                                                                                     |
| > Start                                                                                                    | data<br>.cy sharedmem                                                                                                    | 9x9899228c<br>0x080028c8                                           | 1596<br>12                    |           |                                                                                                    |                                                                                     |
| * Hello World (MyBSP)                                                                                                    | .noinit                                                                                                    | 0x080028d8                                                         | 228                           |           |                                                                                                    |                                                                                     |
| <b>&amp; Build Application</b>                                                                                                    | .bss<br>.heap                                                                                                    | 0x080029bc<br>0x08003108                                           | 1864<br>276216                |           |                                                                                                    |                                                                                     |
| Clean Application                                                                                                    |                                                                                                    |                                                                    |                               |           |                                                                                                    |                                                                                     |
| <b>Launches</b>                                                                                                    | Total Internal Flash (Available)                                                                                                    |                                                                    | 1048576                       |           |                                                                                                    |                                                                                     |
| ↑ Tools                                                                                                    | Total Internal Flash (Utilized)                                                                                                    |                                                                    | 55072                         |           |                                                                                                    |                                                                                     |
| <b>BSP Configurators (MyBSP)</b>                                                                                                    |                                                                                                    |                                                                    |                               |           |                                                                                                    |                                                                                     |
|                                                                                                    | 03:10:54 Build Finished. 0 errors, 0 warnings. (took 1m:23s.602ms)                                                                                                    |                                                                    |                               |           |                                                                                                    |                                                                                     |
| Hello_World Library Configurators                                                                                                    |                                                                                                    |                                                                    |                               |           |                                                                                                    |                                                                                     |

**Figure 37 Successful build**

This completes the use case demonstration.

## **3.2 Customizing an existing BSP**

This use case happens when you want to make changes to an existing BSP. There are two cases:

- Open and edit existing BSP on its own
- [Open and edit an existing BSP from an application](#page-36-0)

## **3.2.1 Open and edit existing BSP on its own**

The steps below show example updates to an existing BSP using the BSP created in the section [Create and](#page-8-0) [configure the BSP using the existing sample board.](#page-8-0) These updates to the BSP are just for demonstration. The user may perform updates depending on their application requirements. The following changes are made on top of the previous BSP:

- Add the freertos and retarget-io libraries
- Add the corresponding component definition for the freertos library that was added in the above step
- Adding a new macro to enable the conversion of LF to CR&LF in STDOUT while using retarget-io library
- **1.** Open the **BSP Assistant** application. Click **File** > **Open**

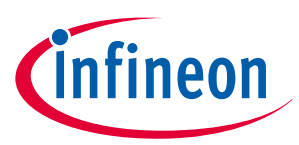

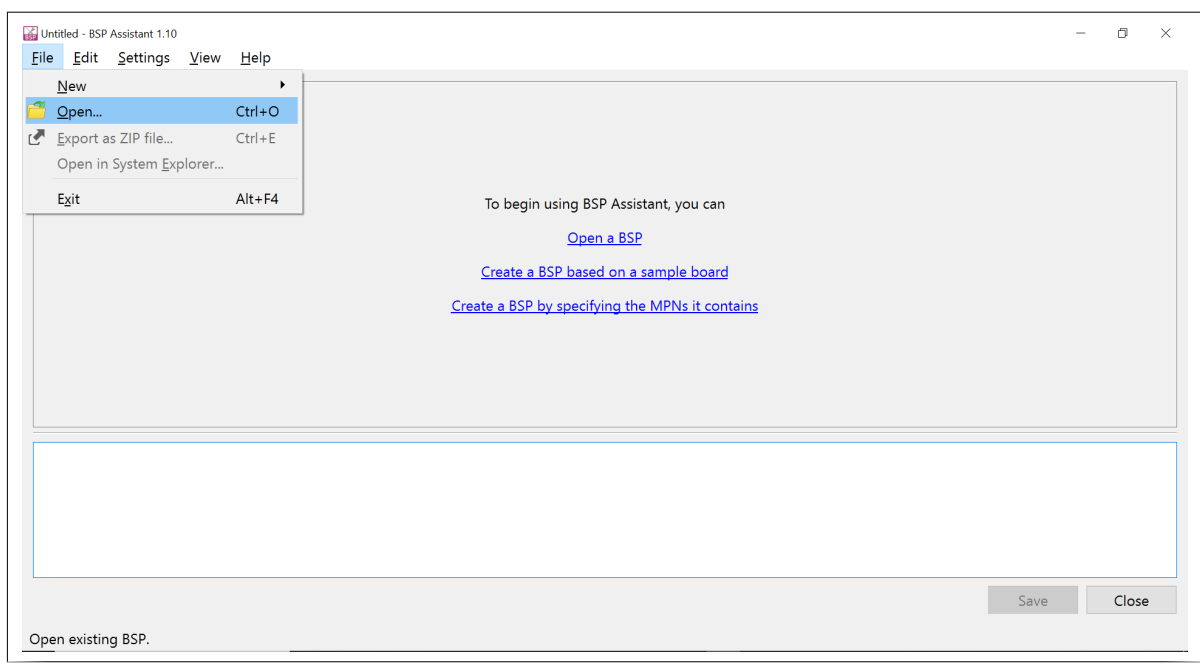

#### **Figure 38 Open existing BSP**

**2.** To browse the directory containing the existing BSP, click **Select Folder** button to open the BSP in the **BSP Assistant** application.

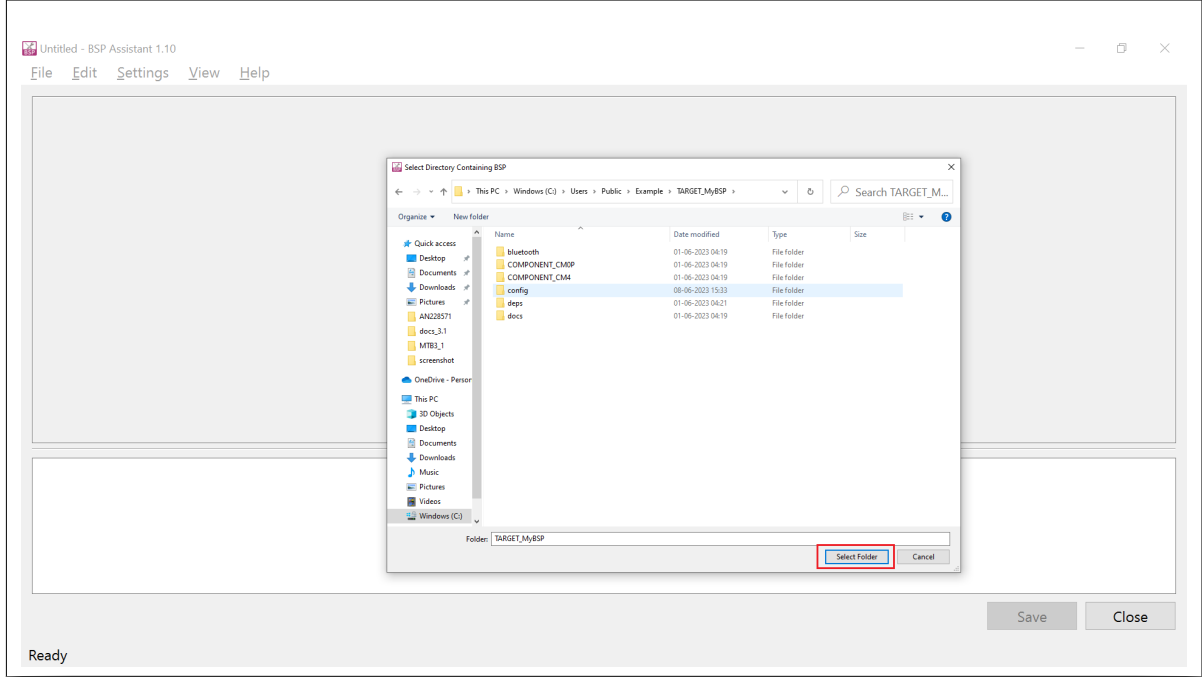

**Figure 39 Browse Existing BSP**

The following window opens:

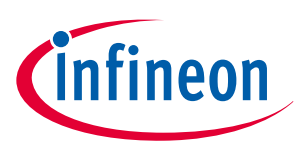

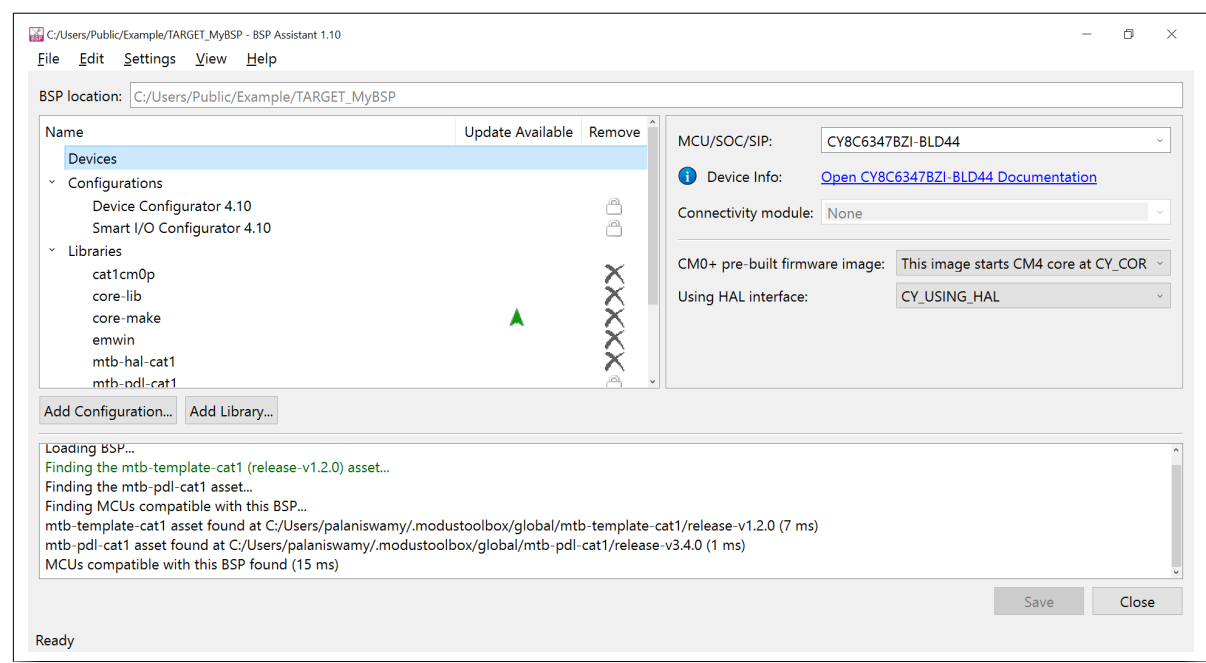

#### **Figure 40 BSP opened in BSP Assistant**

**3.** Click the **Add Library** button and select the check boxes to add freertos and retarget-io libraries. Click **OK** after selecting the libraries to add them to the BSP. You can use the filter box at the top of the window to narrow down the list of libraries.

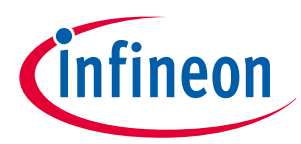

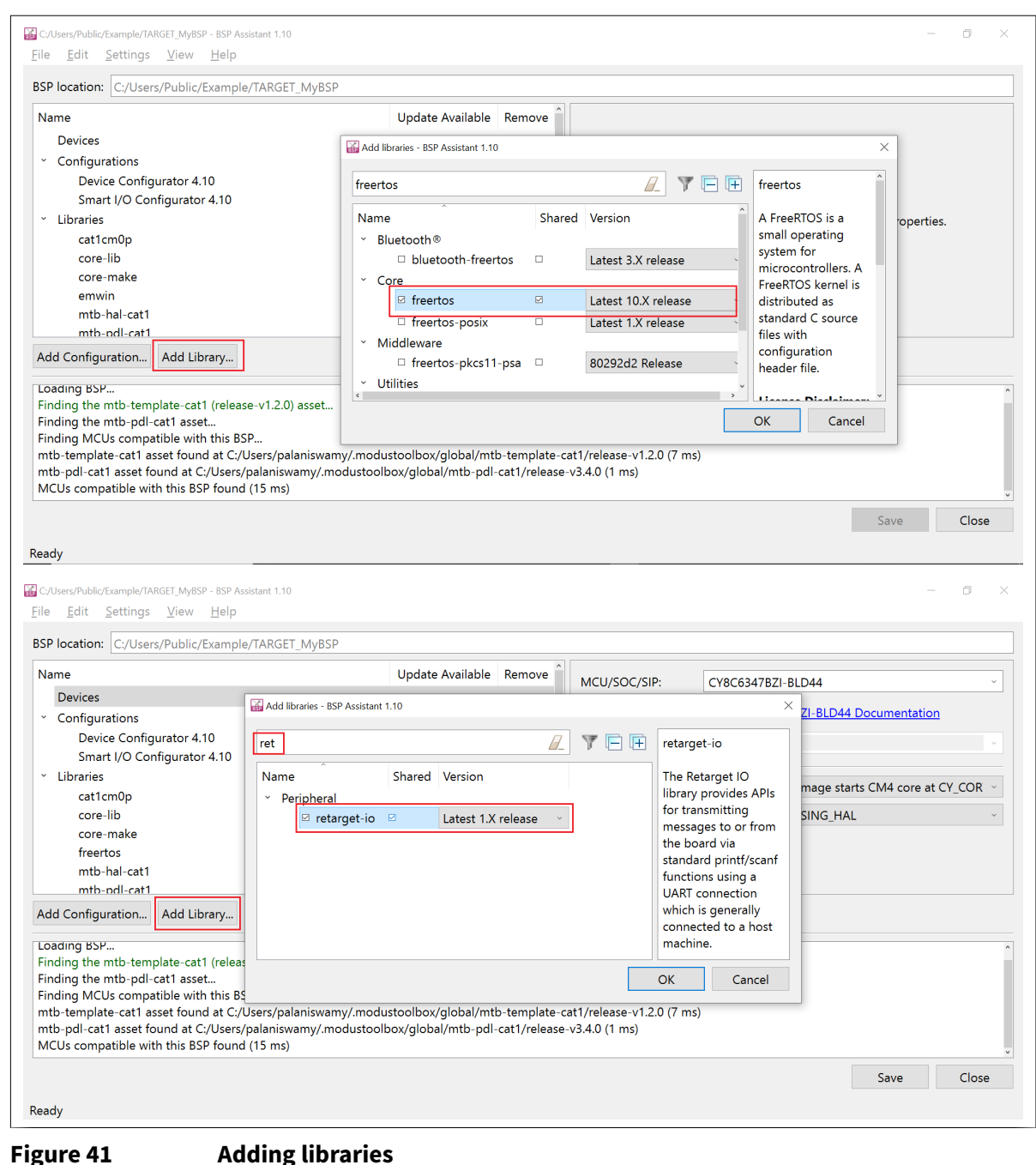

- **4.** To add a component, do the following:
	- **a.** Click the **Components** section
	- **b.** Click **Edit Additional Components…**
	- **c.** In the **Component to add** field, enter **FREERTOS**
	- **d.** Click **Add**
	- **e.** If you do not have additional component to add, click **OK** This closes the **Edit Component** window.

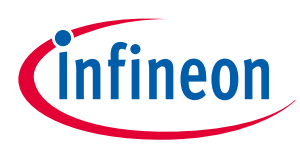

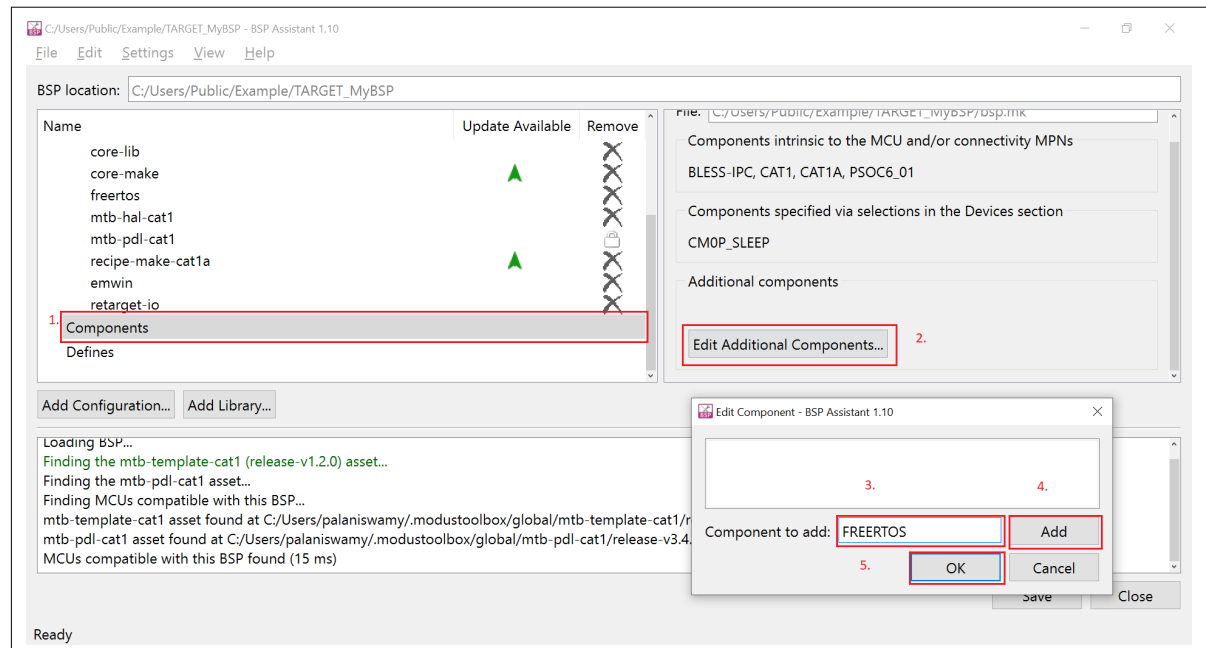

#### **Figure 42 Add a component**

- **5.** To add a define, do the following:
	- **a.** Click the **Defines** section
	- **b.** Click **Edit Additional Defines..**
	- **c.** In the **Define to add** field, enter CY\_RETARGET\_IO\_CONVERT\_LF\_TO\_CRLF
	- **d.** Click **Add**
	- **e.** Since we have no additional defines to add, click **OK**

This closes the **Edit Defines** window.

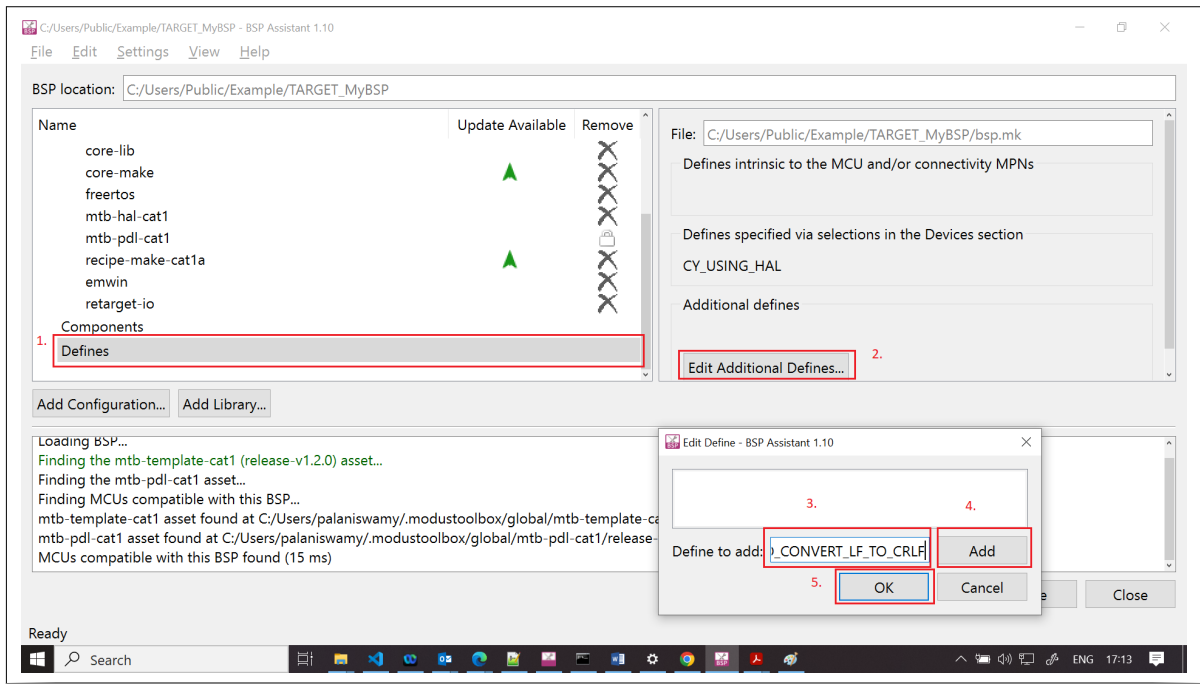

**Figure 43 Add a define**

**6.** Click the **Save** button to save the changes.

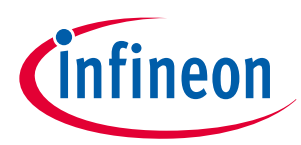

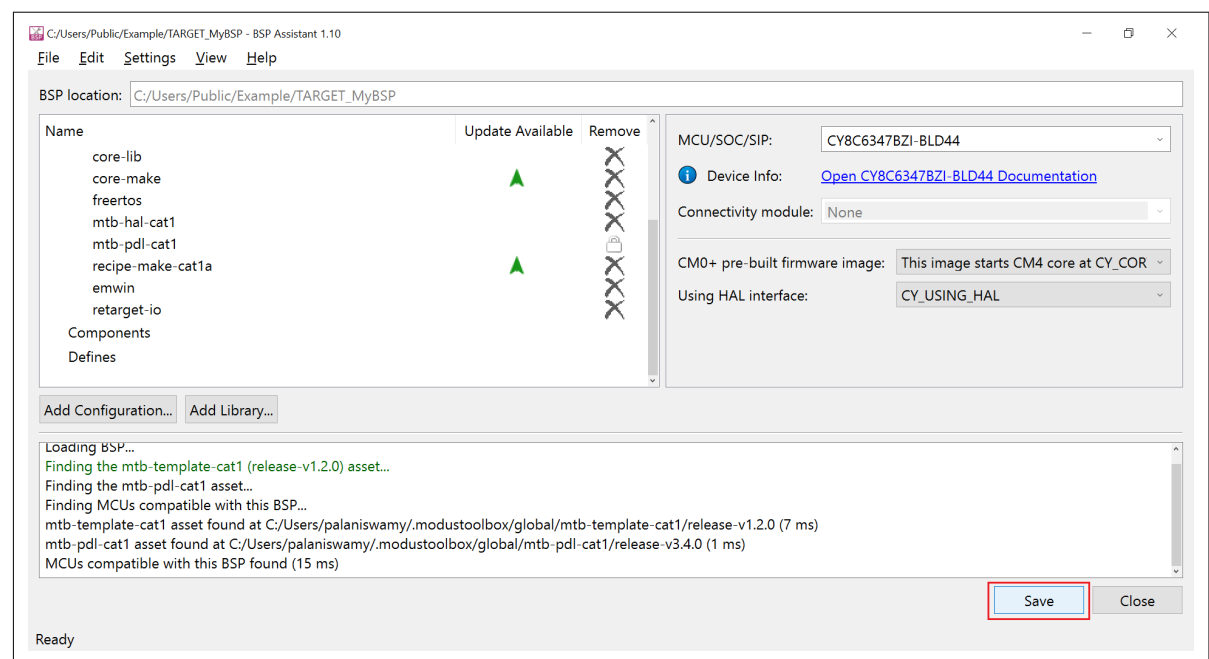

#### **Figure 44 Save updated BSP**

A **Saving changes to BSP succeeded.** message shows in the console window.

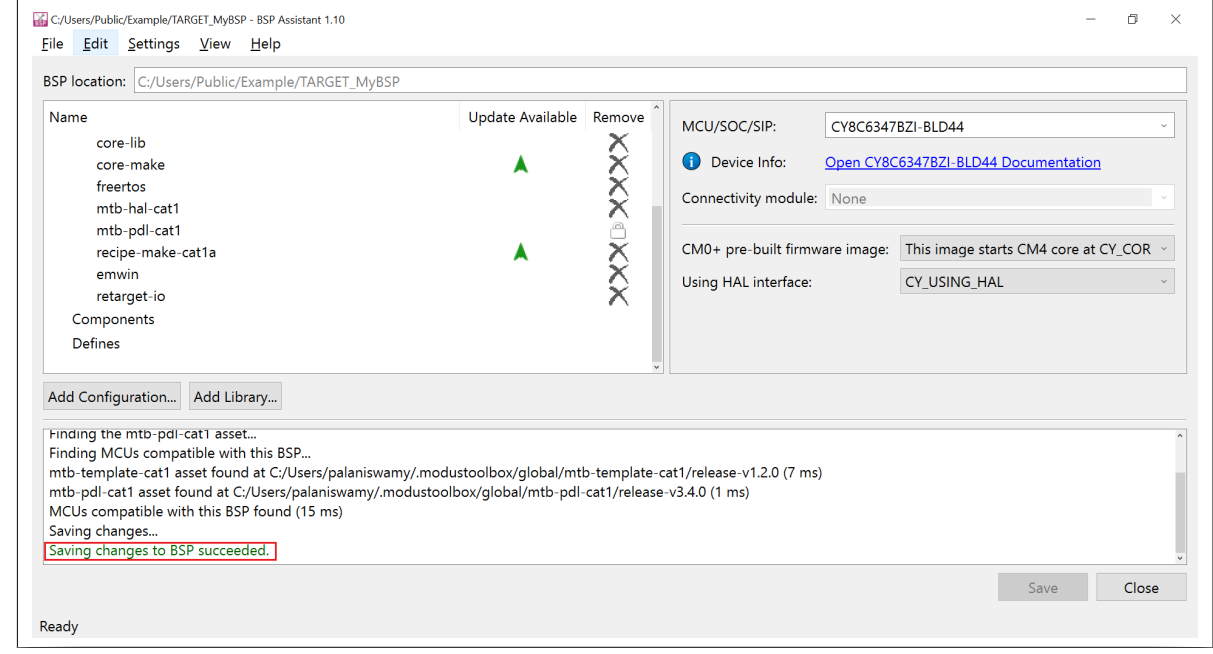

#### **Figure 45 Save message**

**7.** Click the **Close** button to close the BSP Assistant. While exiting, a warning is displayed to update the application using the library manager. This warning can be ignored as we are yet to create an application from this BSP.

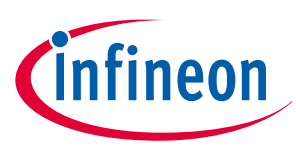

<span id="page-36-0"></span>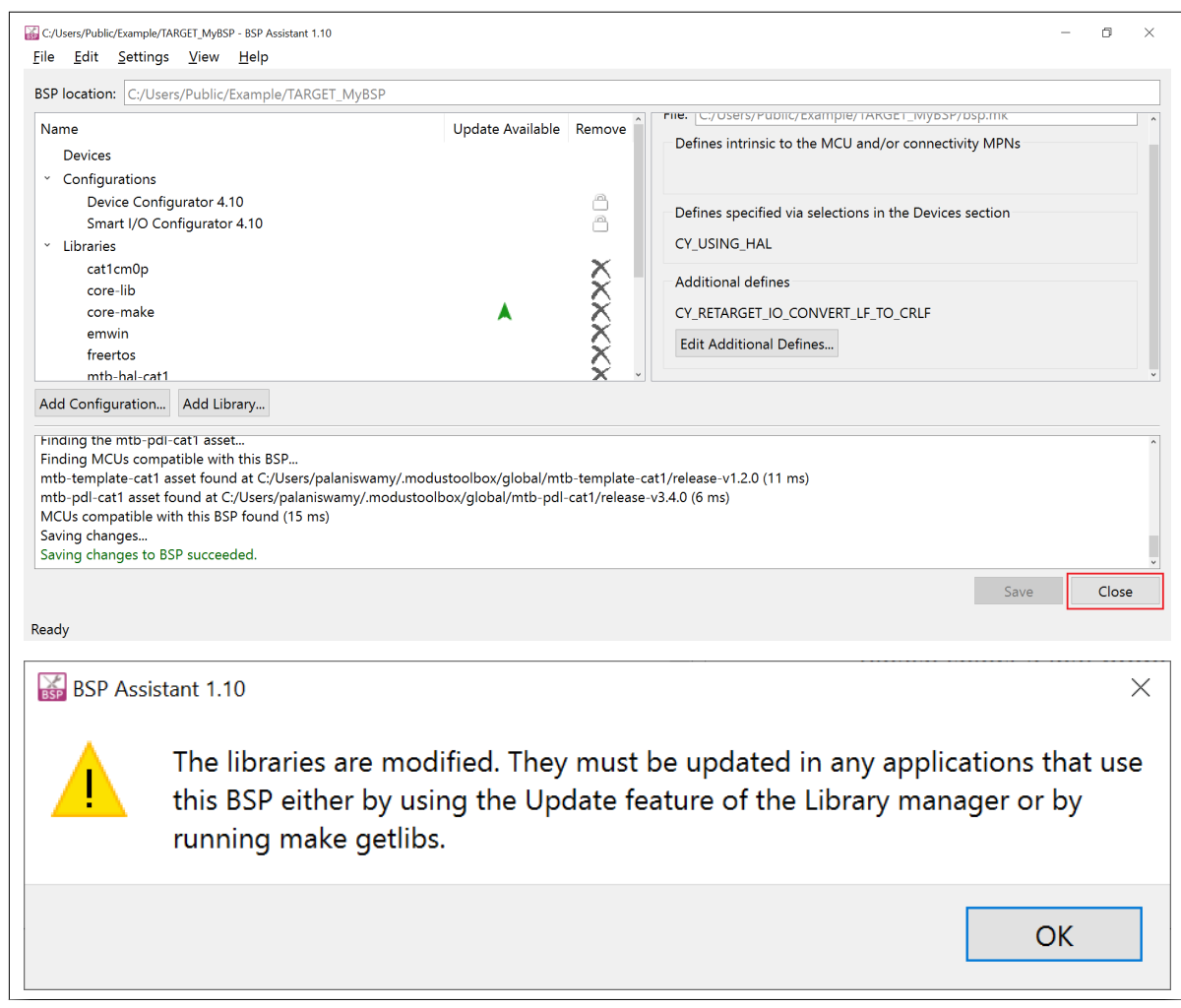

**Figure 46 Library update warning**

## **3.2.2 Open and edit an existing BSP from an application**

The steps below show an example update to the BSP that is already part of an application. The application that was created in the [Create an application](#page-25-0) section will be used as the starting point. These updates to the BSP are just for demonstration purposes. The user may choose updates depending on his/her updated application requirements.

The following changes are made on top of the previous BSP:

- Add the freertos library
- Add the corresponding component definition for the freertos library that was added in the above step
- Add a new macro to enable the conversion of LF to CR&LF in STDOUT while using the retarget-io library
- **1.** Open the Eclipse IDE for ModusToolbox™ from the Windows start menu. Click **Browse** to browse the previously created workspace directory containing the application and then click the **Launch** button.

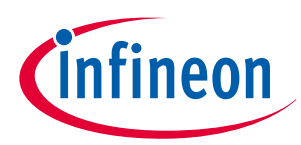

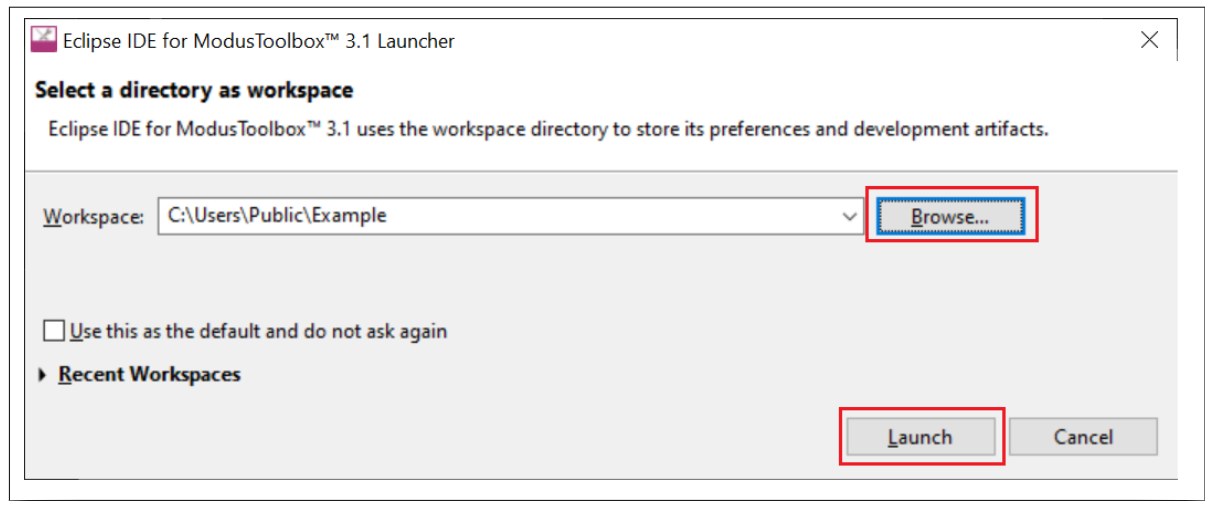

#### **Figure 47 Open an application in Eclipse IDE**

**2.** When the application finishes loading in the Eclipse IDE, you can run the BSP Assistant tool by clicking the **BSP Assistant <version>** link in the **Quick Panel** as shown.

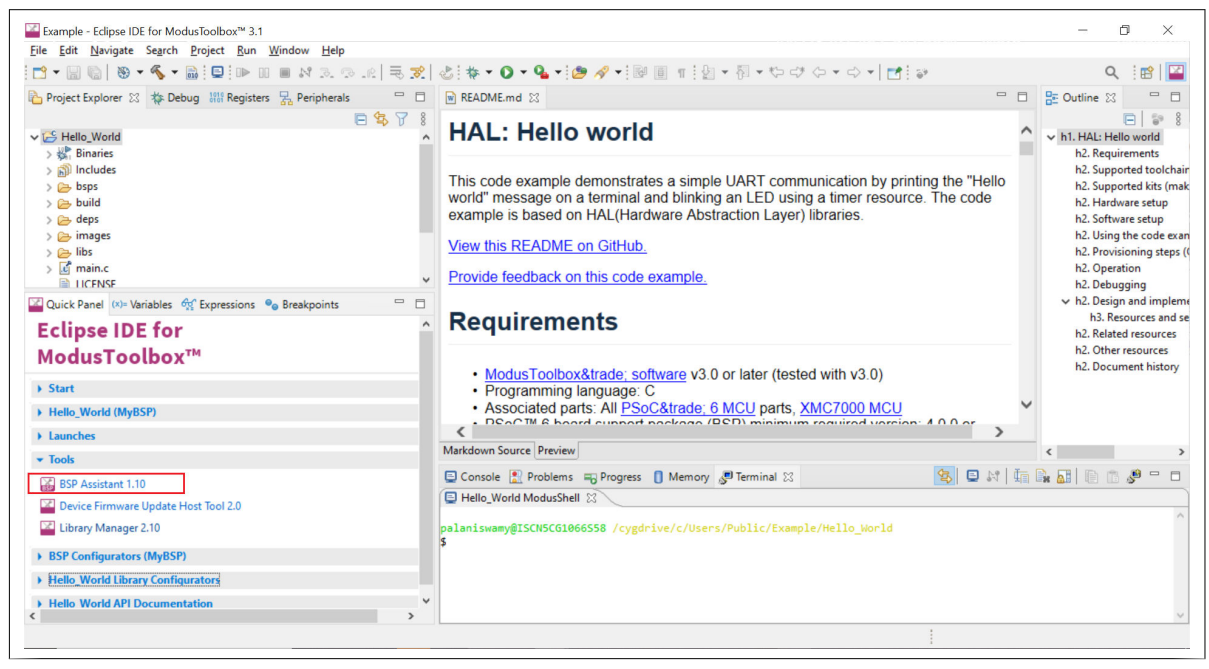

#### **Figure 48 Launching BSP Assistant**

**3.** Click the **Add Library** button to add the **freertos** library. Click **OK** after selecting the library to add the library to the BSP.

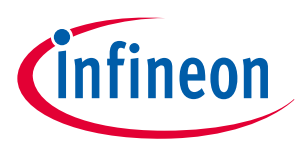

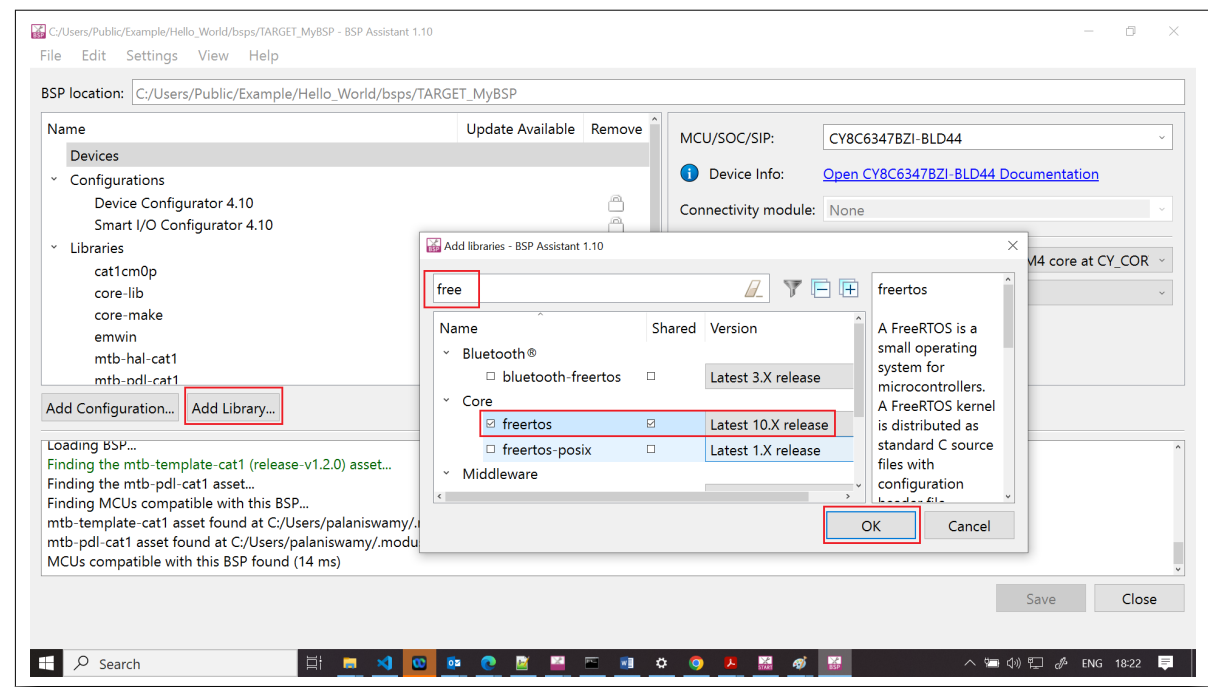

#### **Figure 49 Add Library**

- **4.** To add a component, do the following:
	- **a.** Click the **Components** section
	- **b.** Click **Edit Additional Components…**
	- **c.** In the **Component to add** field, enter **FREERTOS**
	- **d.** Click **Add**
	- **e.** If you do not have additional component to add, click **OK**

This closes the **Edit Component** window.

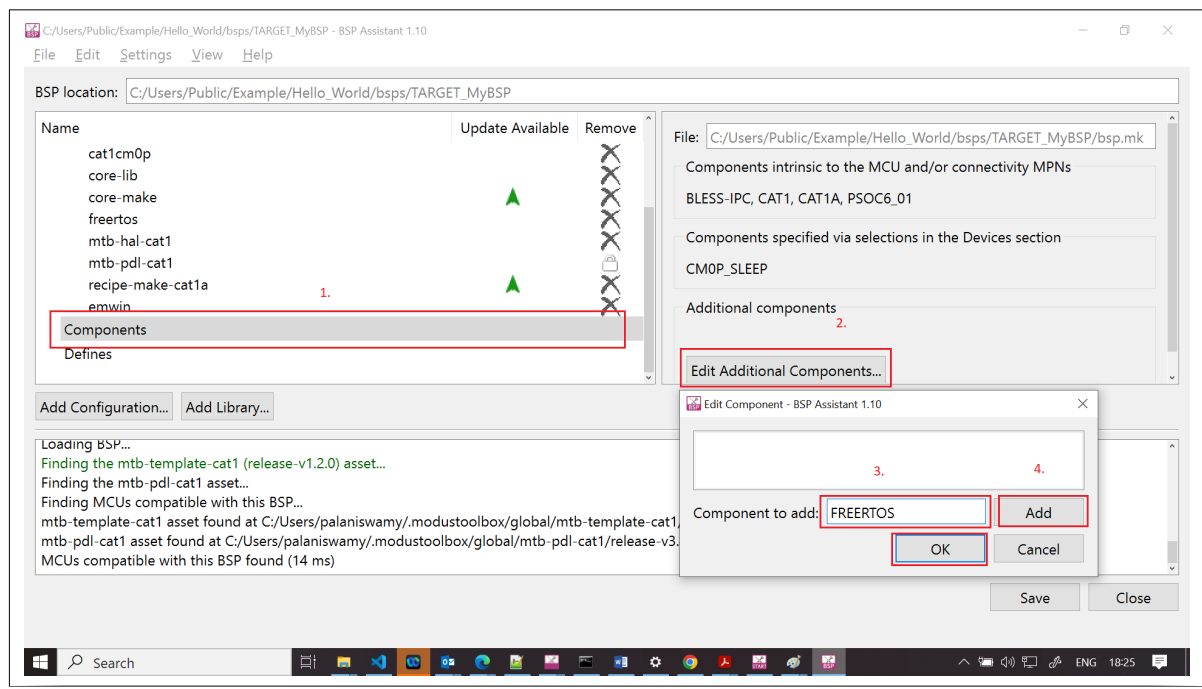

### **Figure 50 Add a component**

- **5.** To add a define, do the following:
	- **a.** Click the **Defines** section

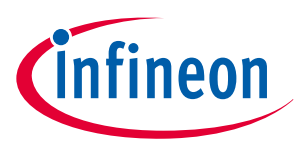

- **b.** Click **Edit Additional Defines..**
- **c.** In the **Define to add** field, enter CY\_RETARGET\_IO\_CONVERT\_LF\_TO\_CRLF
- **d.** Click **Add**
- **e.** Since we have no additional defines to add, click **OK**

This closes the **Edit Defines** window.

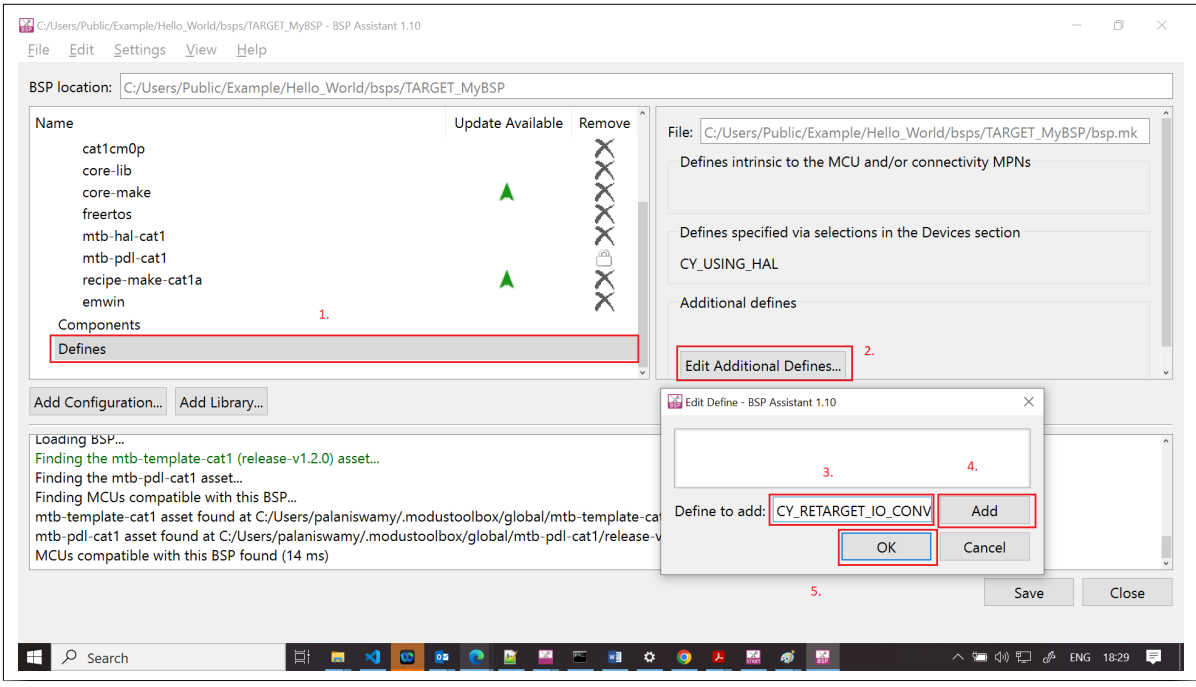

**Figure 51 Add a define**

**6.** Click the **Save** button to save the changes.

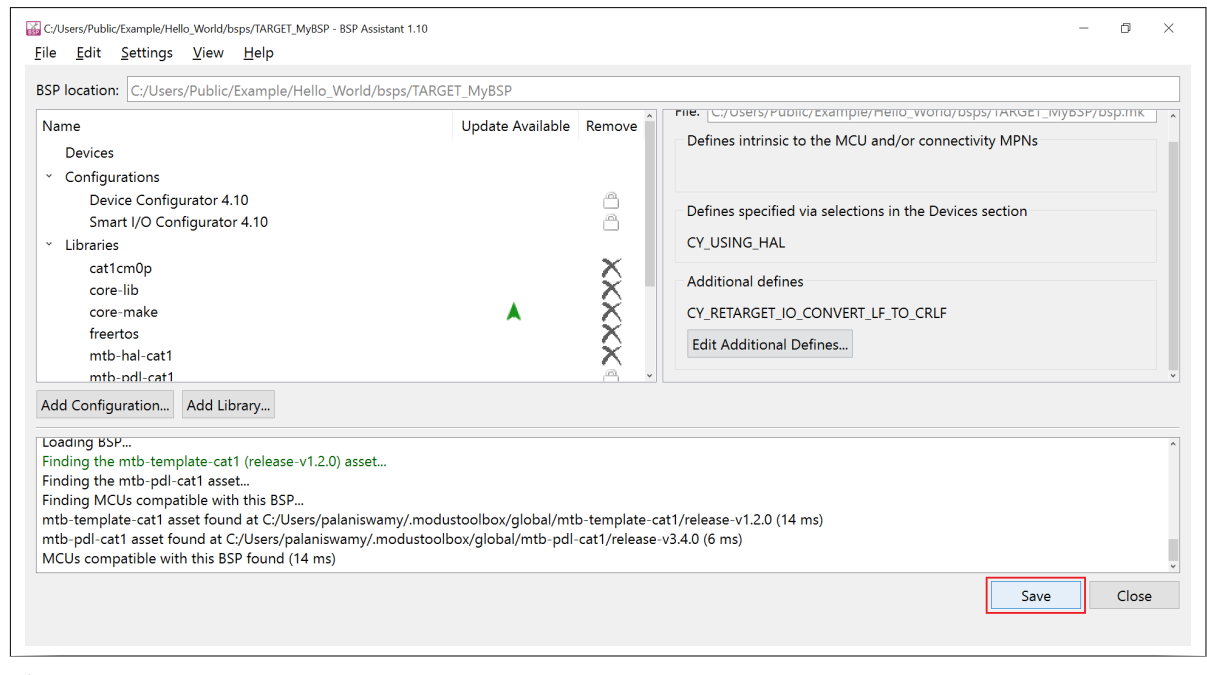

**Figure 52 Save Updated BSP**

A **Saving changes to BSP succeeded.** message shows in the console window.

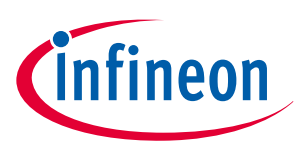

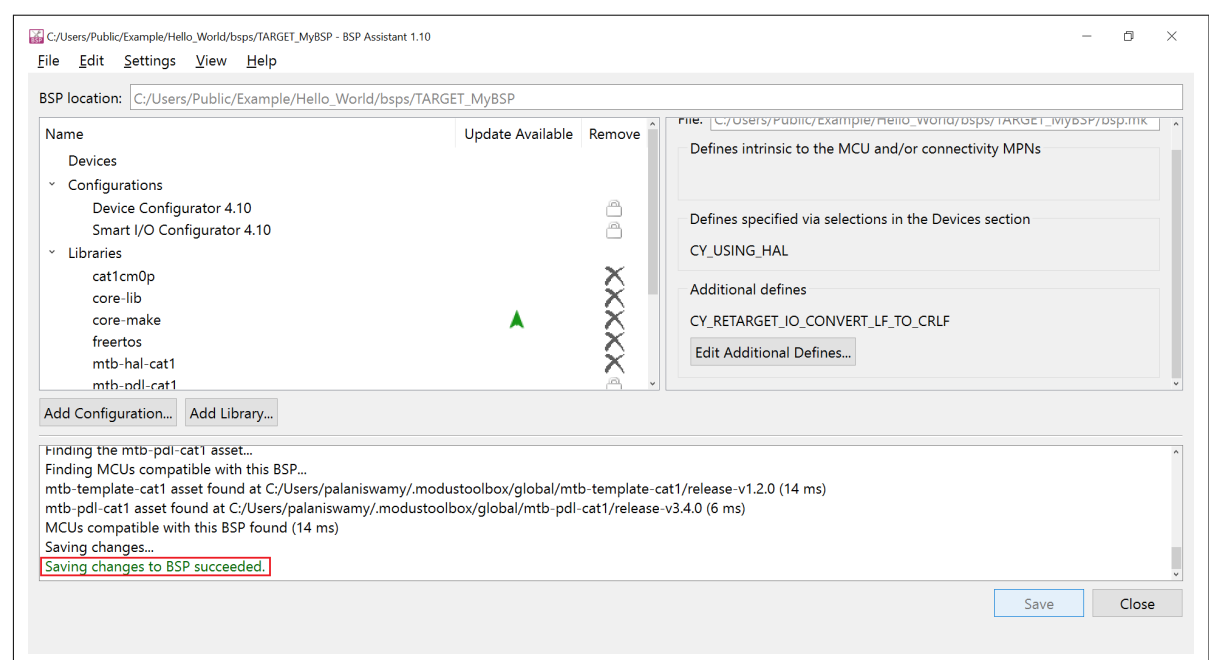

#### **Figure 53 Save message**

**7.** Click the **Close** button to close the BSP Assistant. While exiting, a warning is displayed to update the application using the library manager. You can run library manager after closing the BSP Assistant tool.

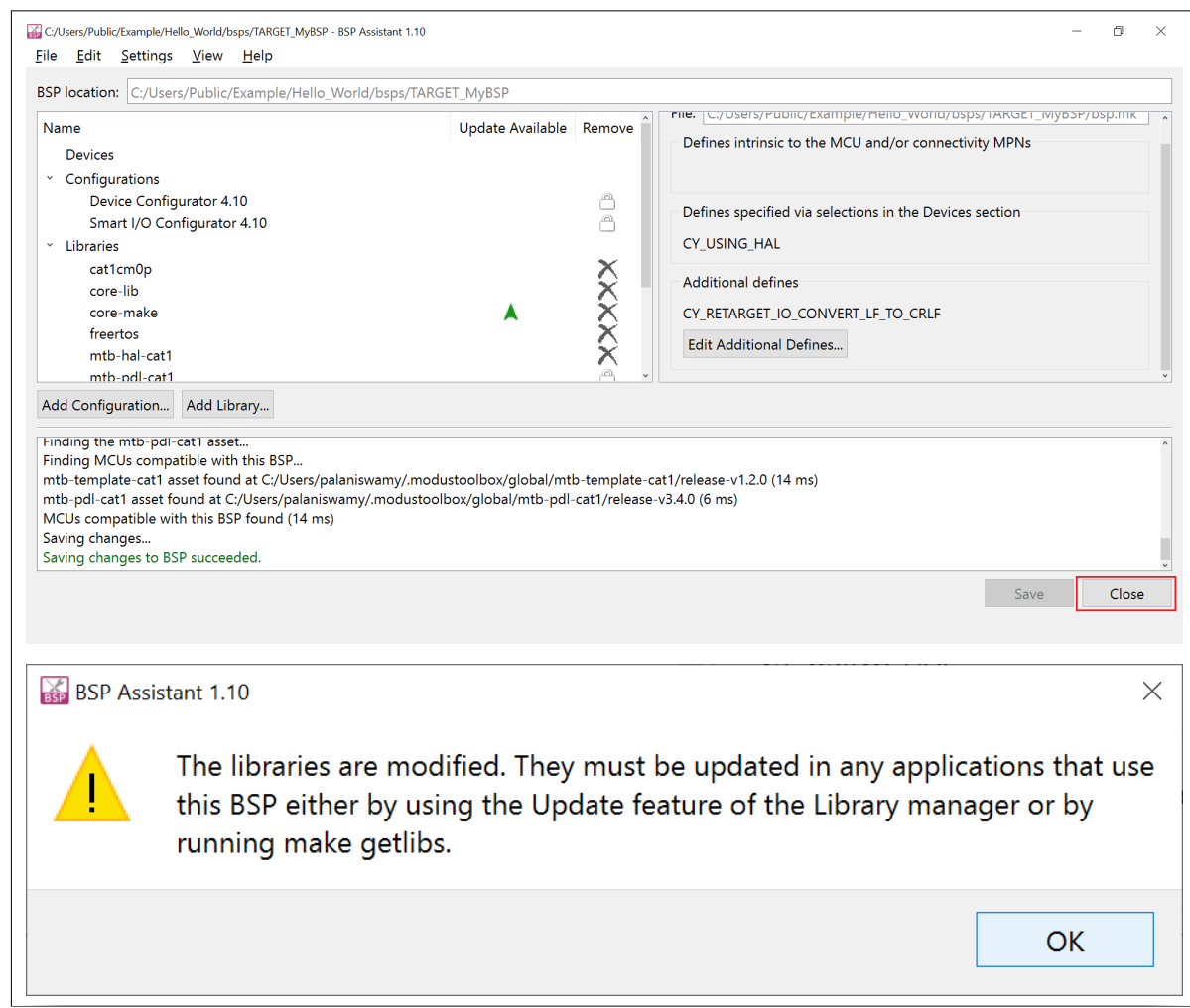

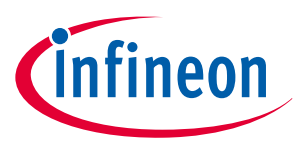

**8.** Click the **Library Manager** link in the **Quick Panel**.

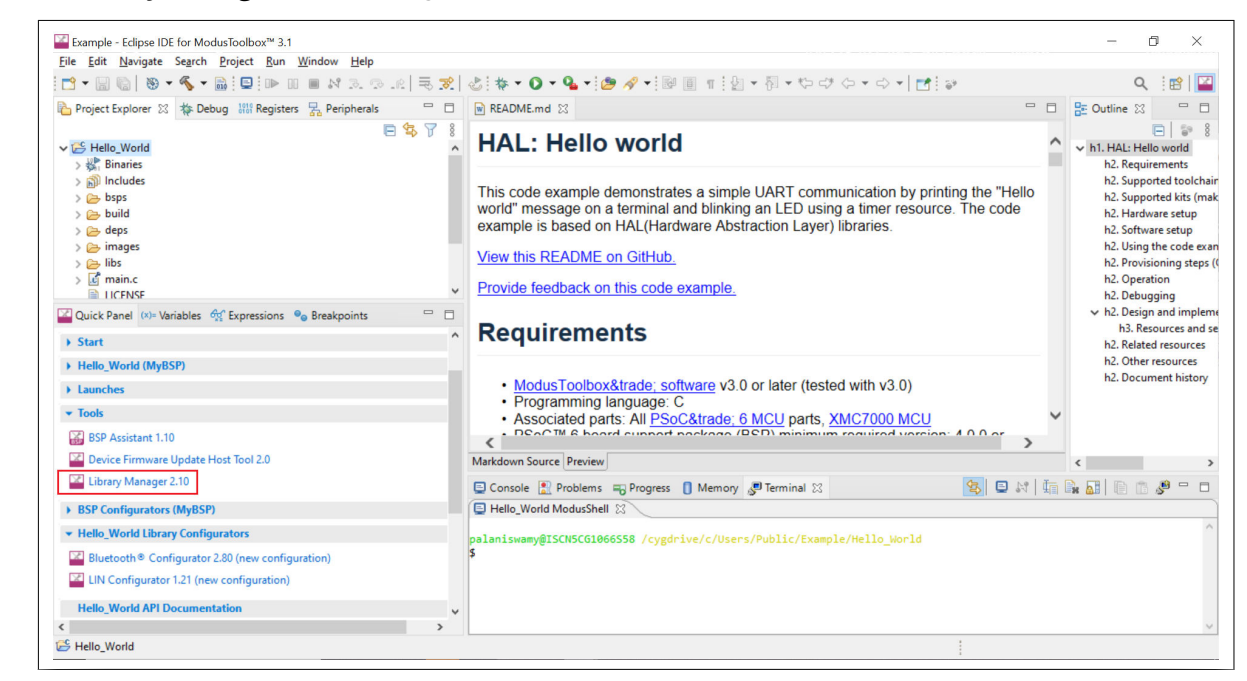

#### **Figure 55 Launch Library Manager**

**9.** On the **Library Manager** window, click the **Update** button.

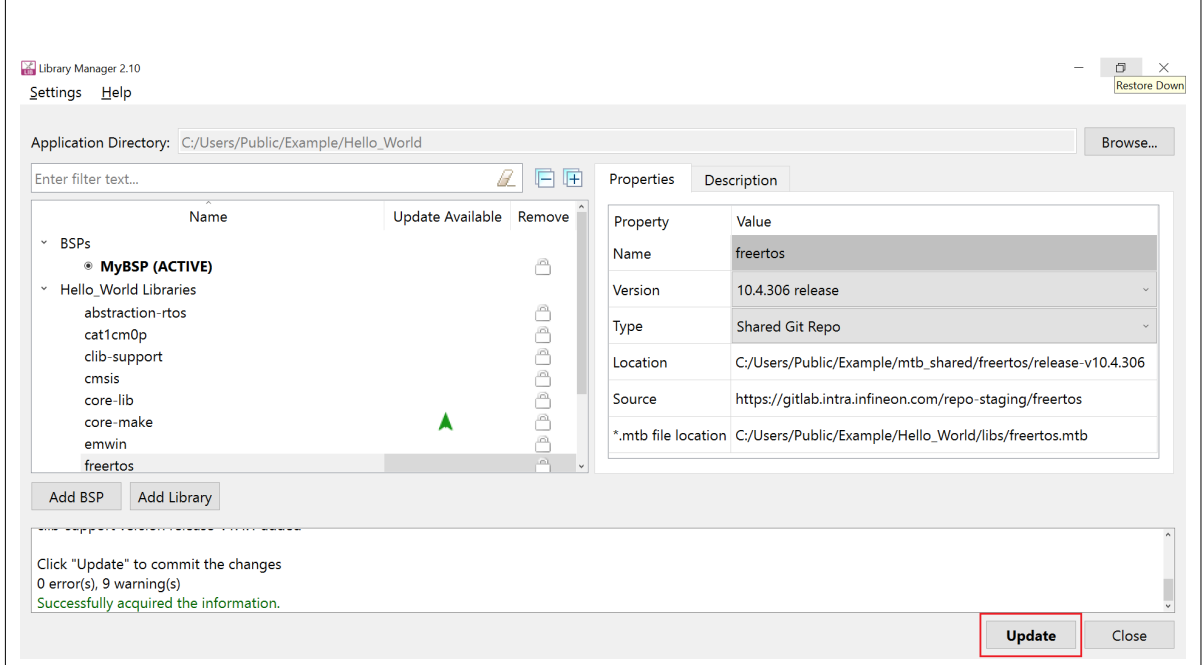

**Figure 56 Update libraries**

When the library updates complete, the message **Successfully Updated Application** shows in the console.

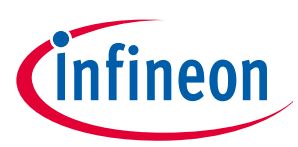

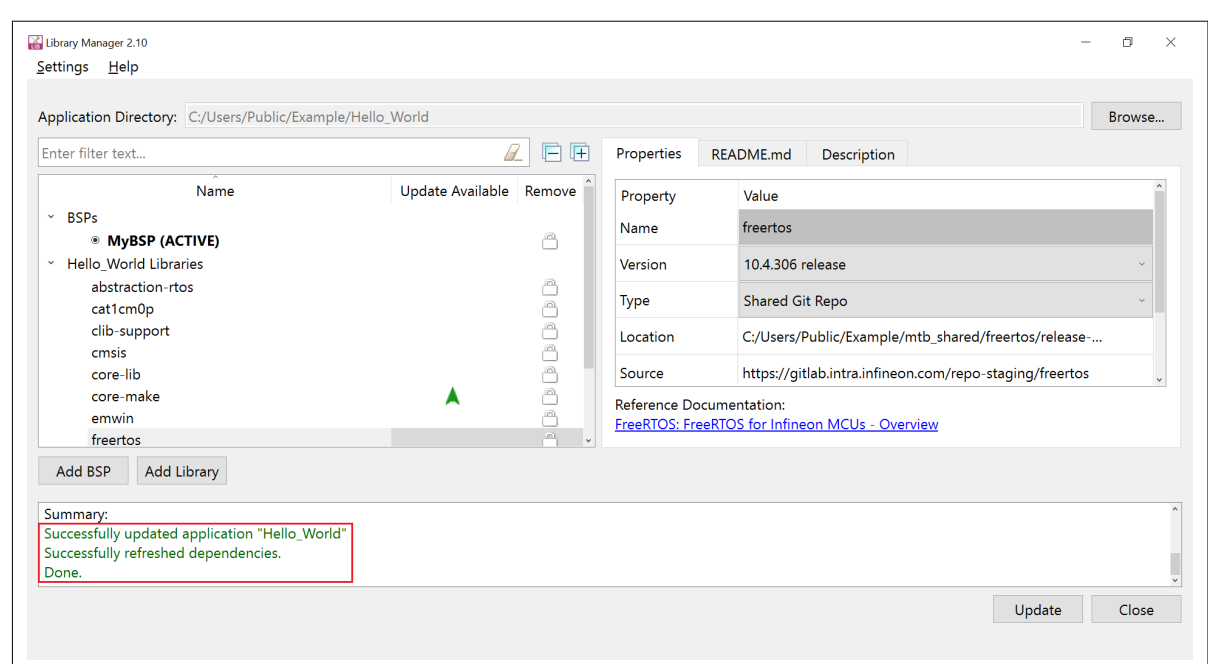

**Figure 57 Library Manager update status**

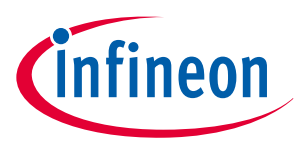

## <span id="page-43-0"></span>**4 Advanced usage**

ModusToolbox™ BSPs that are either custom to a user application or preconfigured made available in [GitHub](https://github.com/orgs/Infineon/repositories?language=&page=1&q=TARGET_&sort=&type=all) can belong to different generations. You can find out the generation the BSP through the following:

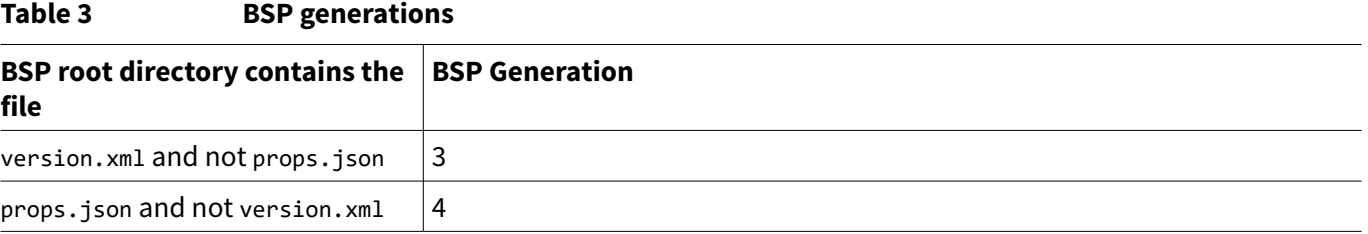

The BSP Assistant is only available for generation 4 BSPs using ModusToolbox™ version 3.0 or later.

Please note that BSP generation and BSP version have different meaning and should not be used interchangeably.

## **4.1 Differences between ModusToolbox™ BSP generations**

BSP generation tools version 3 and 4 differ in the following ways:

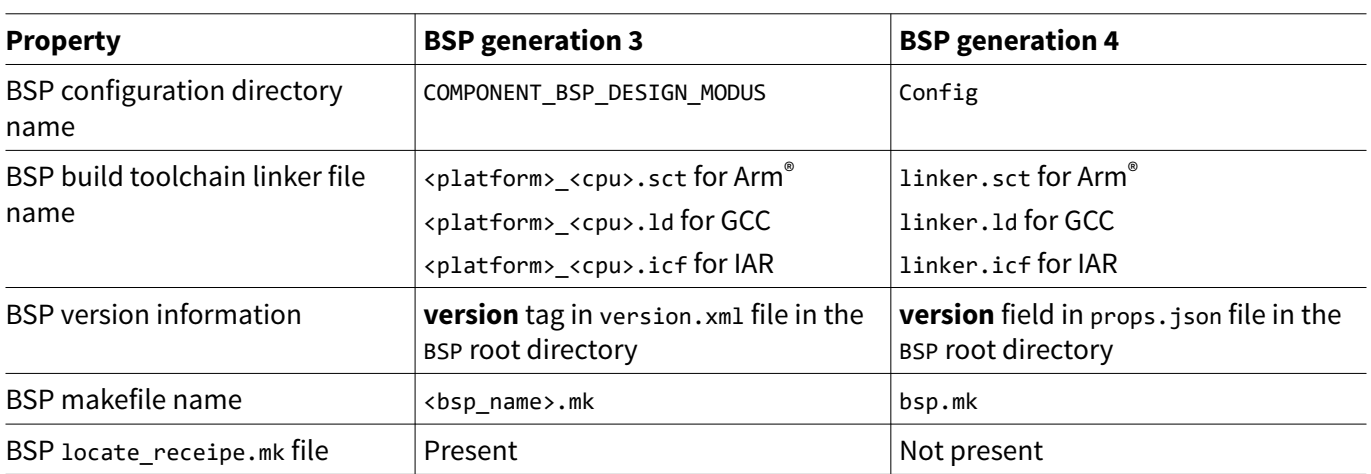

#### **Table 4 BSP generation 3 and 4 differences**

Further, the contents of the Makefile differs significantly between the generations and the below figure shows a sample comparison:

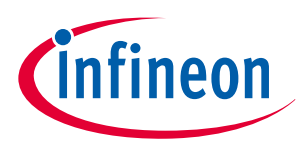

<span id="page-44-0"></span>

| Session Eile Edit Search View Tools Help                                                 | New version available.                                                           |
|------------------------------------------------------------------------------------------|----------------------------------------------------------------------------------|
| ÷<br>$=$<br>F)<br>$\approx$<br>$\Rightarrow$<br>$\sqrt{m}$<br>la.                        |                                                                                  |
| All Diffs Same Context Minor Rules Format Copy<br>Home Sessions                          | Edit   Next Section Prev Section   Swap Reload                                   |
| C:\\TARGET_CY8CPROTO-062-4343W-latest-v3.X\CY8CPROTO-062-4343W.mk                        | V D M C:\\TARGET_CY8CPROTO-062-4343W-latest-v4.X\bsp.mk<br>V2P                   |
| 29-03-2022 10:32:44 2,199 bytes Everything Else > ANSI > UNIX                            | 30-05-2023 23:38:24 2,740 bytes Everything Else ▼ ANSI ▼ UNIX                    |
|                                                                                          | 46 MPN LIST:=CY8C624ABZI-S2D44 · LBEE5KL1DX9                                     |
| 38 DEVICE:=CY8C624ABZI-S2D44                                                             | 47 DEVICE: = CY8C624ABZI-S2D44                                                   |
| → 39 # Additional devices on the board                                                   |                                                                                  |
| 40 #If.you.change.the-additional-device-here-you-must-also-update-the-design             |                                                                                  |
| 41 #the-device-configurator. You may also need to update the COMPONENT varia             |                                                                                  |
| 42 #correct.Wi-Fi.and.Bluetooth.firmware.9                                               |                                                                                  |
| 43 ADDITIONAL DEVICES:=CYW4343WKUBG                                                      | 48 ADDITIONAL DEVICES:=CYW4343WKUBG                                              |
| →44 #·Default·target·core·to·CM4·if·not·already·set¶                                     |                                                                                  |
| 45 CORE?=CM49                                                                            |                                                                                  |
| 46 # Basic architecture - specific - components                                          |                                                                                  |
| 47 COMPONENTS+=\$(TARGET) · CAT1 · CAT1A9                                                |                                                                                  |
| 48 9                                                                                     |                                                                                  |
| $49$ ifeq $\cdot$ (\$(CORE),CM4)<br>50 #· Additional·components·supported·by·the·target¶ |                                                                                  |
| 51 COMPONENTS+=CM0P SLEEP·BSP DESIGN MODUS·PSOC6HAL·4343W·MURATA-1DX·HCI-UART!           | 49 DEVICE COMPONENTS:=4343W CAT1·CAT1A HCI-UART·MURATA-1DX·PSOC6 02              |
| 52 # Use CyHAL                                                                           | 50 DEVICE CY8C624ABZI-S2D44 CORES:=CORE NAME CM0P 0 CORE NAME CM4 0              |
|                                                                                          | 51 DEVICE CY8C624ABZI-S2D44 DIE:=PSoC6A2M9                                       |
|                                                                                          | 52 DEVICE CY8C624ABZI-S2D44 FEATURES:=NA9                                        |
|                                                                                          | 53 DEVICE CY8C624ABZI-S2D44 FLASH KB:=20489                                      |
|                                                                                          | 54 DEVICE CY8C624ABZI-S2D44 SRAM KB:=10249                                       |
|                                                                                          | 55 DEVICE CYW4343WKUBG DIE:=4343A19                                              |
| 53 DEFINES+=CY USING HAL                                                                 | 56 DEVICE CYW4343WKUBG FLASH KB:=0                                               |
| 54 endif <sup>q</sup>                                                                    | 57 DEVICE CYW4343WKUBG SRAM KB:=512                                              |
|                                                                                          | 58 DEVICE LIST:=CY8C624ABZI-S2D44·CYW4343WKUBG9                                  |
|                                                                                          | 59 DEVICE TOOL IDS:=bsp-assistant-bt-configurator-capsense-configurator-capsense |
|                                                                                          | 60 RECIPE_DIR:=\$(SEARCH_recipe-make-cat1a) 9                                    |
|                                                                                          |                                                                                  |
| 47:33<br>$\left\langle \right\rangle$                                                    | $\left\langle \right\rangle$                                                     |
| COMPONENTS+=\$(TARGET) · CAT1 · CAT1A9                                                   |                                                                                  |
|                                                                                          |                                                                                  |

**Figure 58 BSP Makefile Differences**

## **4.2 Migrating the ModusToolbox™ BSP**

ModusToolbox™ custom BSPs generated through version 2.x tools can be migrated to version 3.x tools using one of the following two methods so that the user application can take advantage of the latest features of the ModusToolbox™ ecosystem.

## **4.2.1 Using the BSP Assistant tool**

- **1.** Create a new BSP with the BSP Assistant tool by following the steps described in the [Creating a new BSP](#page-8-0) section of this document.
- **2.** Update the following files in the newly created custom BSP with the settings from the corresponding version 2.x files:
	- BSP configuration files including design.modus, etc.
	- BSP linker files
	- Add any other dependencies for the BSP other than the default dependencies by using the **Add Library** button in the BSP Assistant tool
- **3.** Import the newly created custom BSP into your ModusToolbox™ application by running the Library Manager tool in your ModusToolbox™ application directory by clicking **Add BSP** and then clicking **Browse** on the Add or Import BSP dialog as follows:

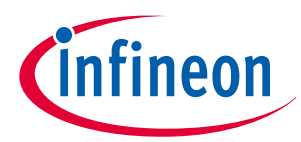

<span id="page-45-0"></span>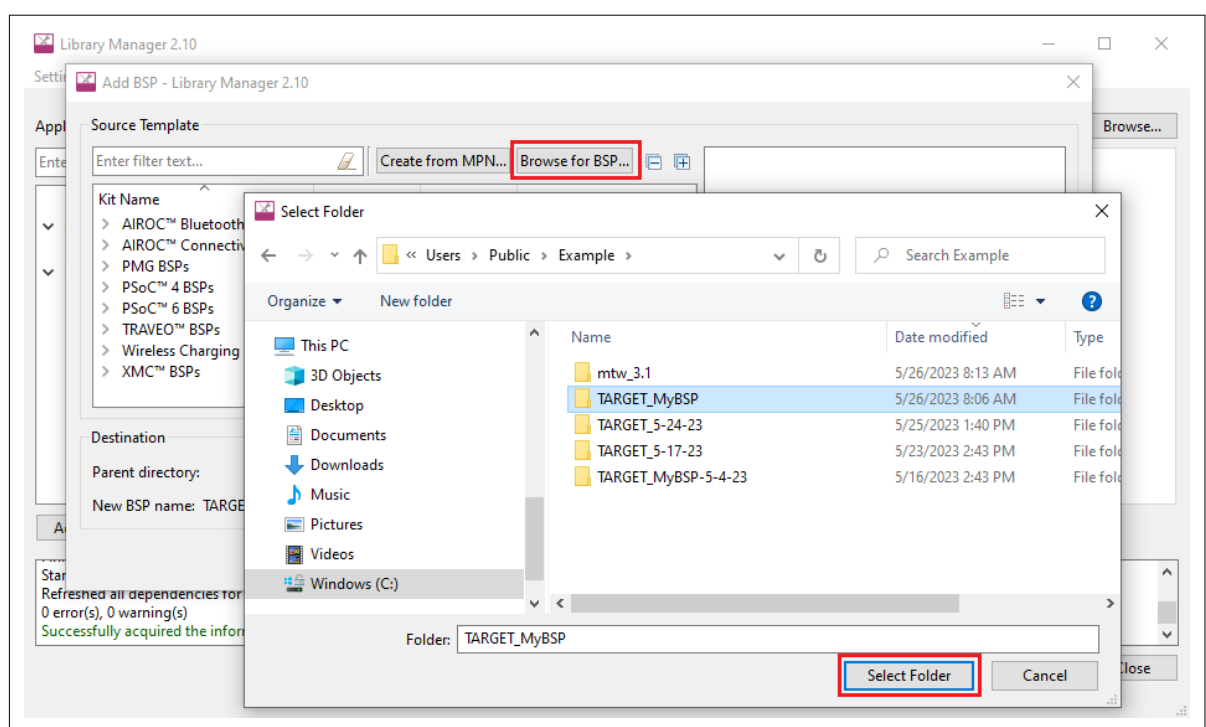

### **Figure 59 Browsing to the BSP folder Caption**

**4.** Make the new BSP active and click **Update**.

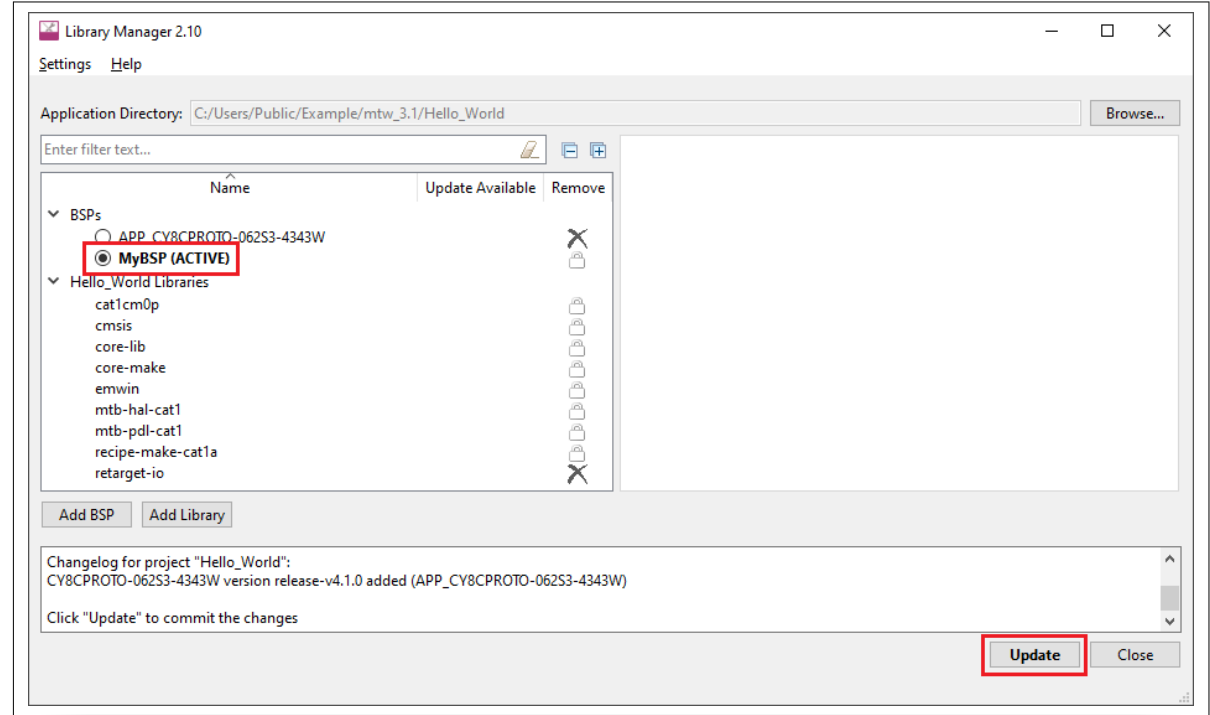

#### **Figure 60 Selecting the BSP Caption**

This completes the migration of the BSP from version 2.x to 3.x using the BSP Assistant tool.

## **4.2.2 Without using the BSP Assistant tool**

- **1.** Delete the version.xml file.
- **2.** Delete the deps directory.

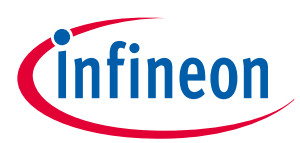

- **3.** Create a new file called props. json and add the various properties by looking into a similar file from preconfigured 3.x BSPs in [GitHub.](https://github.com/orgs/Infineon/repositories?language=&page=1&q=TARGET_&sort=&type=all)
- **4.** Rename the BSP configuration directory COMPONENT BSP DESIGN MODUS to config.
- **5.** Rename the BSP makefile <bsp\_name>.mk to bsp.mk.
- **6.** Update the bsp.mk file by comparing with an existing 3.x format bsp.mk file because there are significant changes between the 2 generations.
- **7.** Rename the linker files in the directory COMPONENT\_CM0P and COMPONENT\_CM4 as follows:
	- <platform> <cpu>.sct to linker.sct for Arm®
	- <platform>\_<cpu>.ld to linker.ld for GCC
	- <platform>\_<cpu>.icf to linker.icf for IAR
- 8. Delete the locate recipe.mk file.
- **9.** Follow the steps in [Create an application](#page-25-0) to import the new BSP to the application.

This completes the migration of the BSP from version 2.x to 3.x without using the BSP Assistant tool.

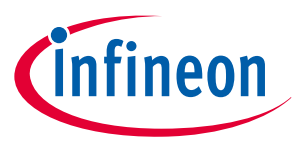

#### <span id="page-47-0"></span>**References**

## **References**

- **1.** [ModusToolbox](https://www.infineon.com/cms/en/design-support/tools/sdk/modustoolbox-software)™ home page
- **2.** [AN228571 Getting started with PSoC](https://www.infineon.com/dgdl/Infineon-AN228571_Getting_started_with_PSoC_6_MCU_on_ModusToolbox_software-ApplicationNotes-v06_00-EN.pdf?fileId=8ac78c8c7cdc391c017d0d36de1f66d1)™ 6 MCU on ModusToolbox™ software
- **3.** ModusToolbox™ [tools package user guide](https://www.infineon.com/MTBEclipseIDEUserGuide)
- **4.** ModusToolbox™ [BSP Assistant user guide](https://www.infineon.com/dgdl/Infineon-ModusToolbox_BSP_Assistant_1.0_User_Guide-UserManual-v01_00-EN.pdf?fileId=8ac78c8c8386267f0183a972f45c59af)
- **5.** [Creating Custom BSPs in ModusToolbox KBA230822 \(Specific to version 2. x BSPs\)](https://community.infineon.com/t5/Knowledge-Base-Articles/Creating-Custom-BSPs-in-ModusToolbox-KBA230822/ta-p/251741)
- **6.** Migrating ModusToolbox™ [applications from version 2.x to version 3.x KBA236134](https://www.infineon.com/kba236134)

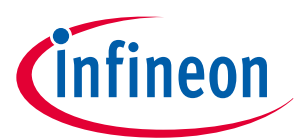

<span id="page-48-0"></span>**Revision history**

## **Revision history**

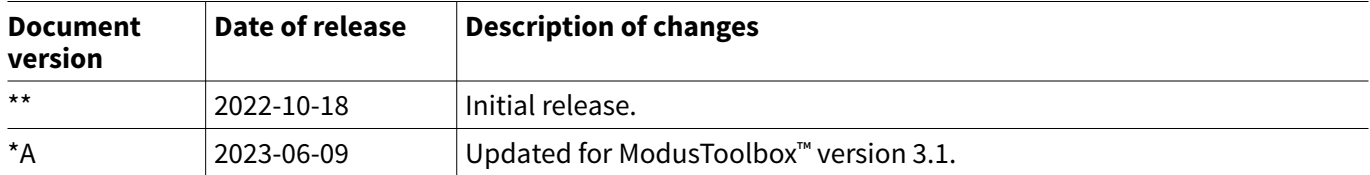

#### <span id="page-49-0"></span>**Trademarks**

All referenced product or service names and trademarks are the property of their respective owners.

**Edition 2023-06-09 Published by Infineon Technologies AG 81726 Munich, Germany**

**© 2023 Infineon Technologies AG All Rights Reserved.**

**Do you have a question about any aspect of this document? Email: [erratum@infineon.com](mailto:erratum@infineon.com)**

**Document reference IFX-wjd1663224730002**

#### **Important notice**

The information contained in this application note is given as a hint for the implementation of the product only and shall in no event be regarded as a description or warranty of a certain functionality, condition or quality of the product. Before implementation of the product, the recipient of this application note must verify any function and other technical information given herein in the real application. Infineon Technologies hereby disclaims any and all warranties and liabilities of any kind (including without limitation warranties of non-infringement of intellectual property rights of any third party) with respect to any and all information given in this application note.

The data contained in this document is exclusively intended for technically trained staff. It is the responsibility of customer's technical departments to evaluate the suitability of the product for the intended application and the completeness of the product information given in this document with respect to such application.

#### **Warnings**

Due to technical requirements products may contain dangerous substances. For information on the types in question please contact your nearest Infineon Technologies office.

Except as otherwise explicitly approved by Infineon Technologies in a written document signed by authorized representatives of Infineon Technologies, Infineon Technologies' products may not be used in any applications where a failure of the product or any consequences of the use thereof can reasonably be expected to result in personal injury.